# *SIMS* **Users' Manual**

# Table of Contents

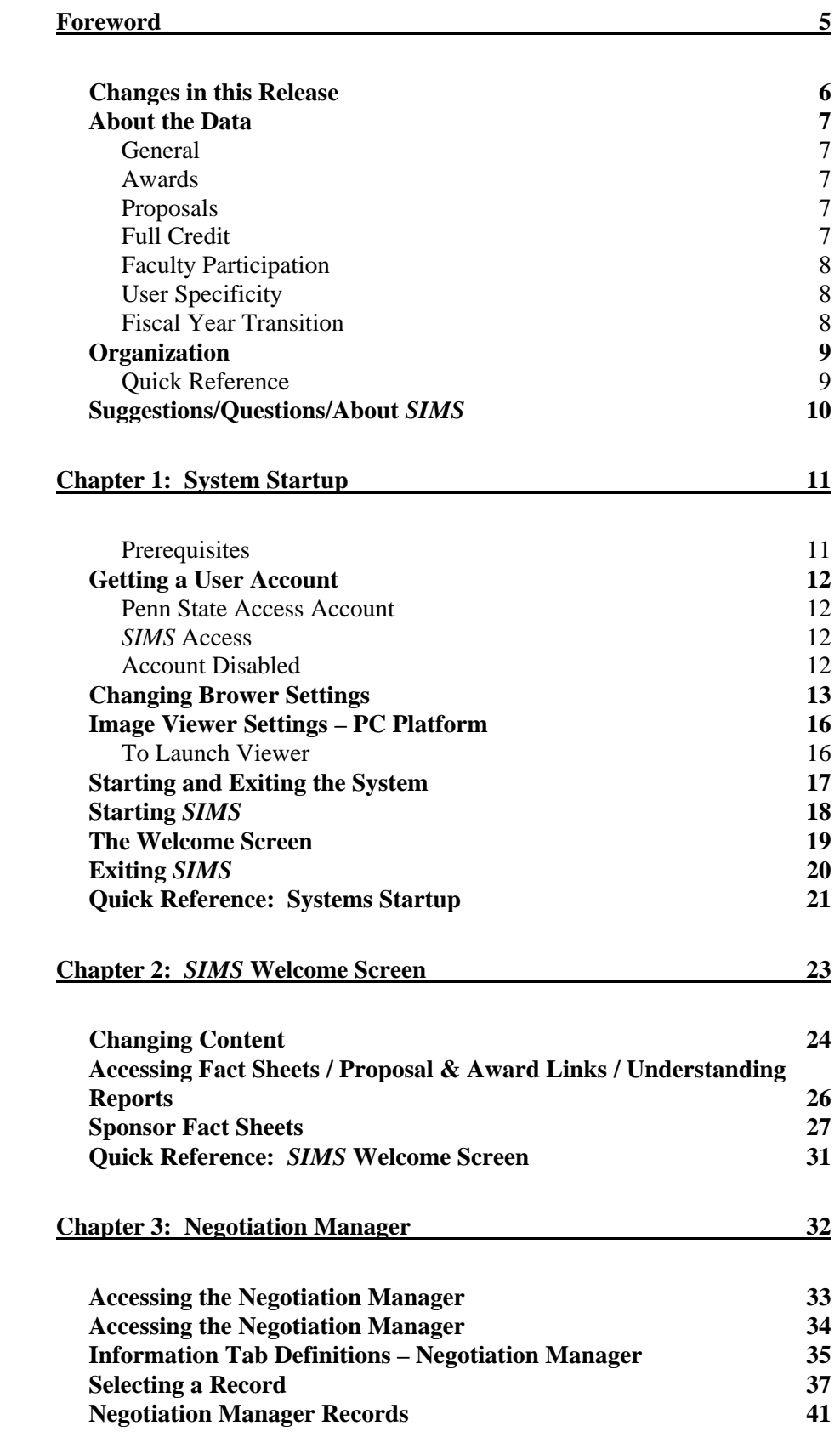

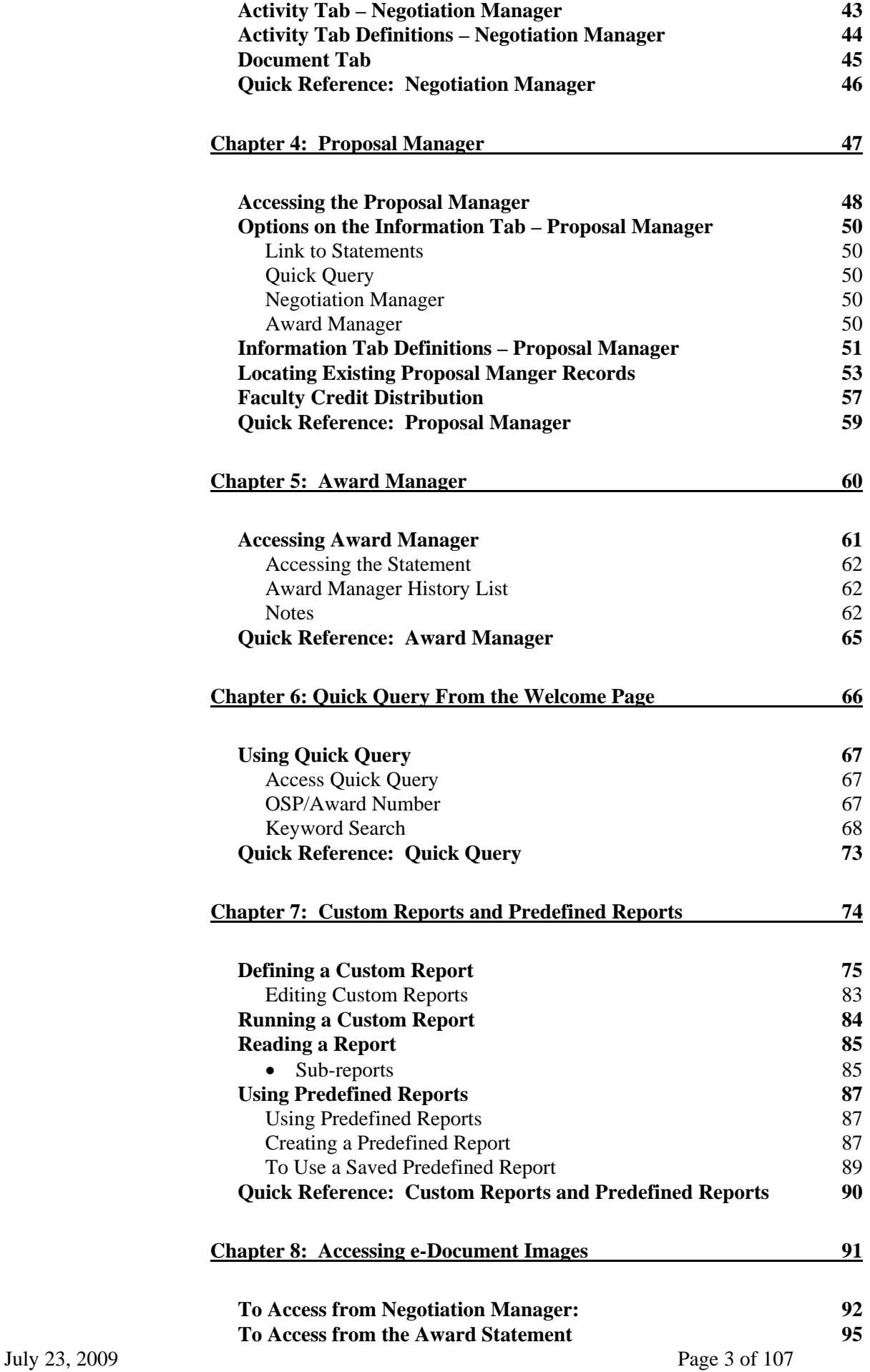

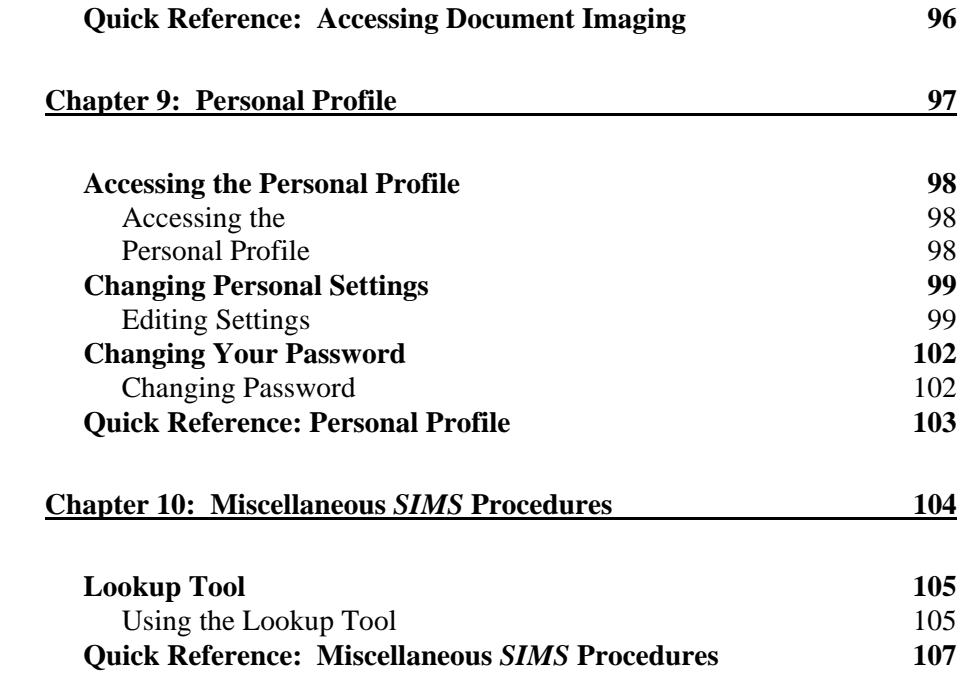

# <span id="page-4-0"></span>**Foreword**

The **S**trategic **I**nformation **M**anagement **S**ystem (*SIMS*) is a web-based application that provides access to proposal and award information contained in the Office of Sponsored Programs database. This system is designed primarily for the use of University research administrators and research executives to facilitate day-to-day management of our overall research enterprise. Other users of the application include staff engaged in promoting or developing sponsored research, University development, and facilities.

### <span id="page-5-0"></span>**Changes in this Release**

**SIMS** incorporates proposal manager and reporting enhancements that will accommodate proposal processing tracking, adds additional descriptions to entry screen reporting and supports College of Medicine scanning with the ability for College of Medicine users to utilize their legacy numbering system:

- **Proposal Processing Date** Incorporates proposal processing date internal to OSP to track proposal processing length, notify assigned staff of submission deadlines, and record date of submittal.
- **Proposal Direct/Indirect Cost Values** Proposal Manager will now capture direct and indirect cost values. Total values will be automatically calculated based on the direct and indirect cost values; however, the proposal manager does not require these values to be entered.
- **Welcome Screen Reporting** Welcome screen reports now give descriptions of the origin of the data for each grouping (faculty participation, college administered, and award summary).
- **College of Medicine Legacy Number Search –** *SIMS* now supports searching of the legacy numbering system used in the College of Medicine's (COM) Office of Research Affairs.

# <span id="page-6-0"></span> **About the Data**

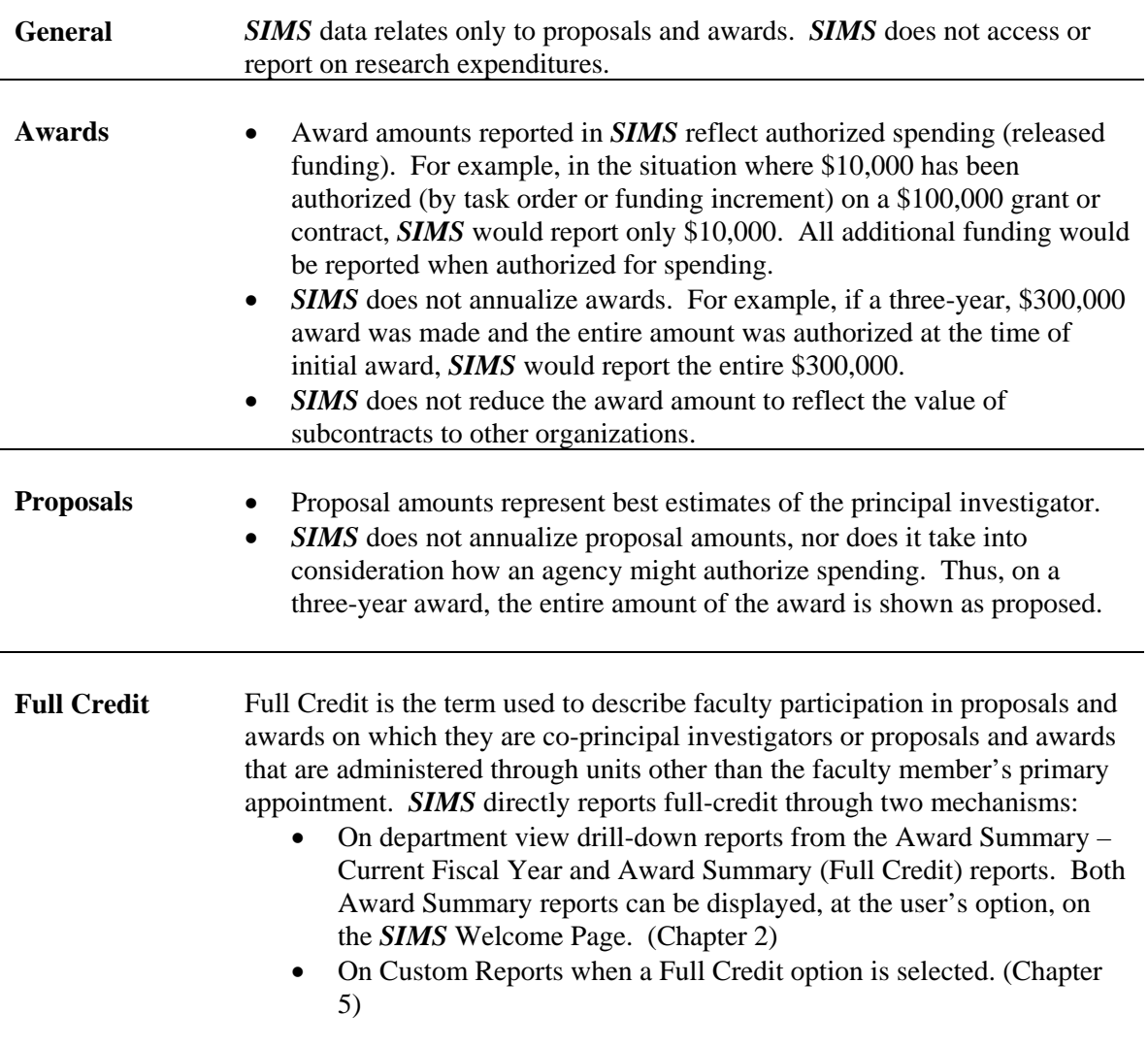

<span id="page-7-0"></span>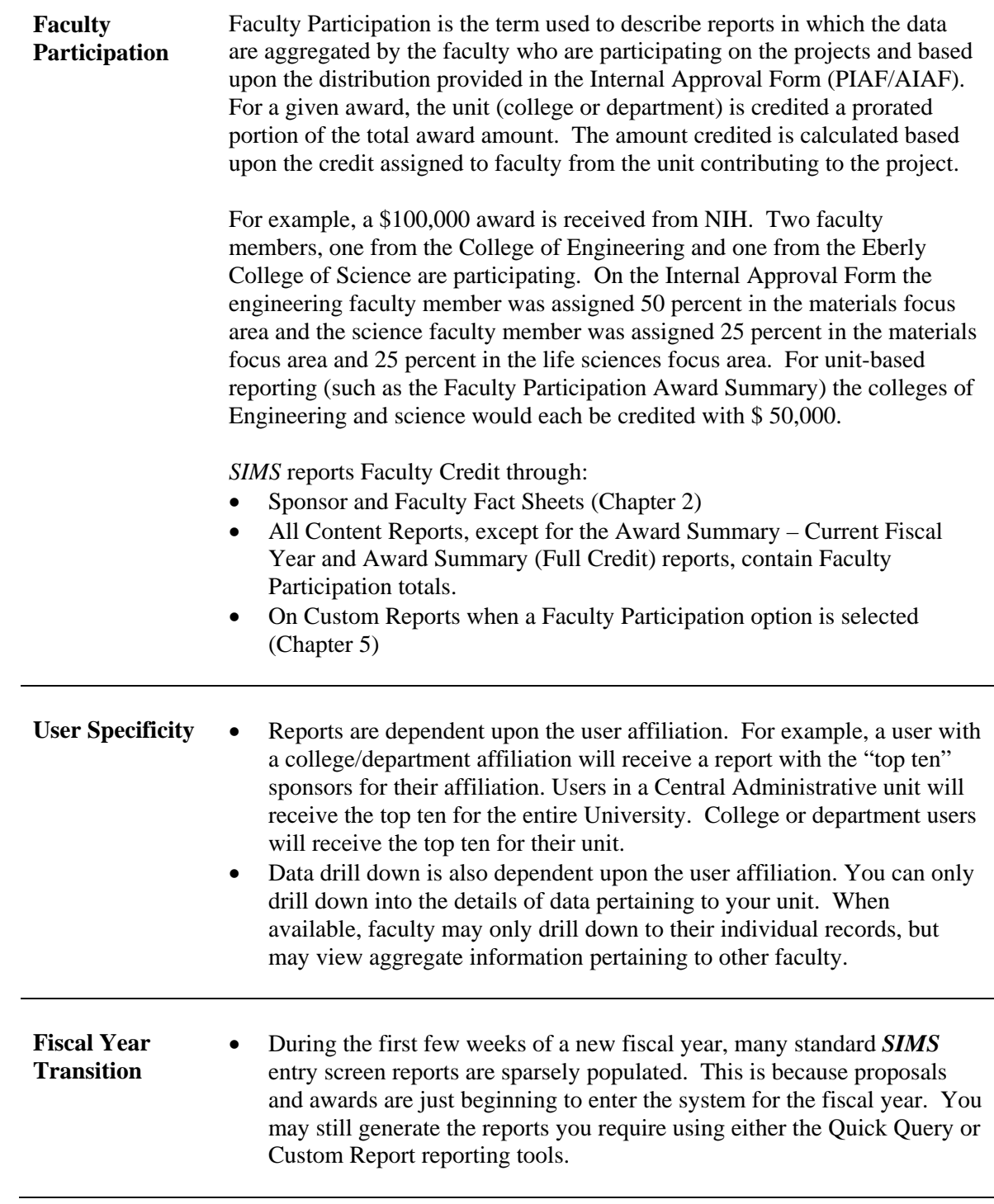

# <span id="page-8-0"></span>**Organization**

This User Reference is divided into ten chapters. Each chapter describes a related set of specific functions. The chapters and brief descriptions are listed below:

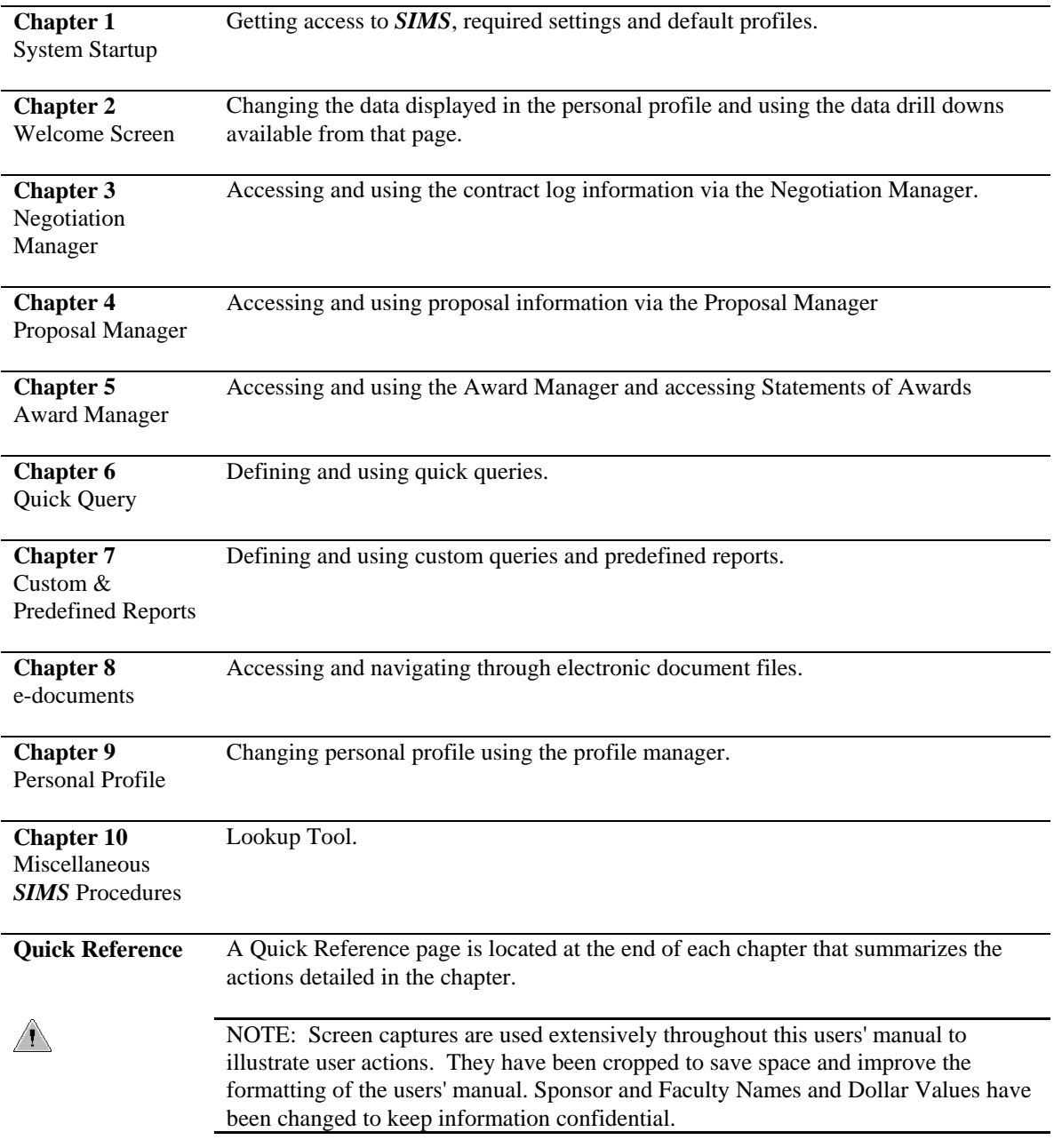

### <span id="page-9-0"></span>**Suggestions/Questions/About** *SIMS*

*SIMS* was developed by the Office of Research Information Systems, which is part of the Office of the Assistant Vice President for Research.

Service marks and trademarks used in this document are the service marks, registered trademarks, or trademarks of their respective holders.

If you have any suggestions or questions about this document, please direct them to the Office of Research Information Systems (ORIS) at [SIMSAdmin@psu.edu](mailto:SIMSAdmin@psu.edu).

# <span id="page-10-0"></span>**Chapter 1: System Startup**

The Penn State **S**trategic **I**nformation **M**anagement **S**ystem *(SIMS)* is the software application that is used to access research proposal and award information at The Pennsylvania State University. Users include University executives and deans; research executives; financial officers; research administrators; and staff in the Industrial Research Office (IRO), the Office University Development (OUD), Office of Research Protections, and Facilities and Resource Planning. Faculty access is planned.

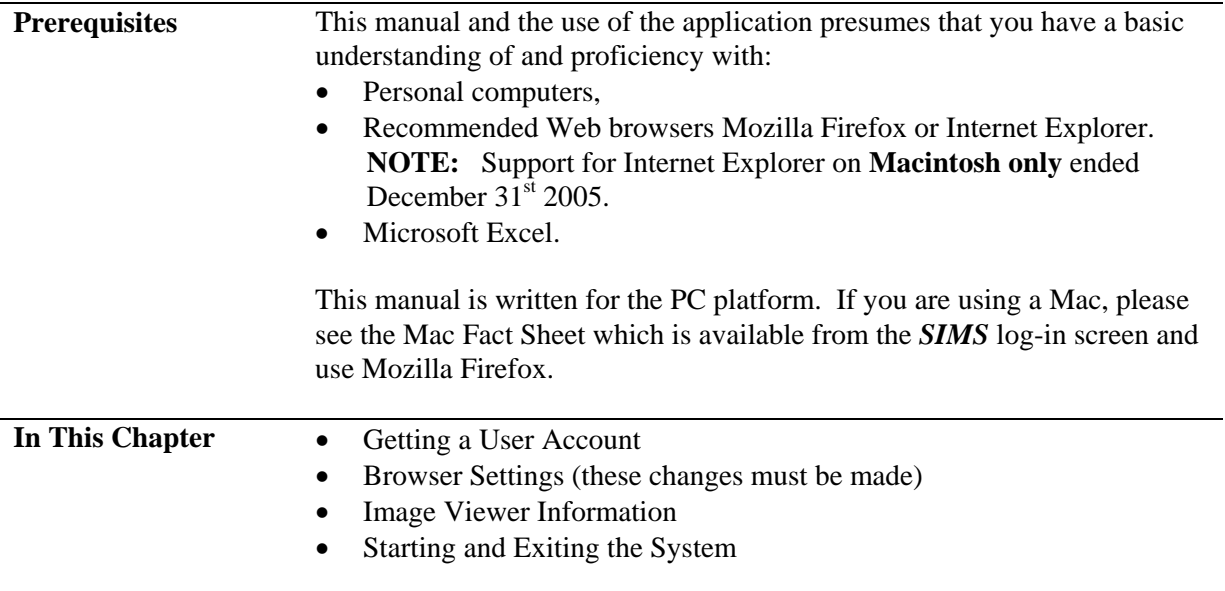

### <span id="page-11-0"></span>**Getting a User Account**

*SIMS* was created for staff throughout The Pennsylvania State University. The *SIMS* application has been integrated with Penn State's DCE security (user authentication). This means that *SIMS* uses your Penn State Access Account ID and password. When you update your University Access Account password, the password you use for *SIMS* will also be changed.

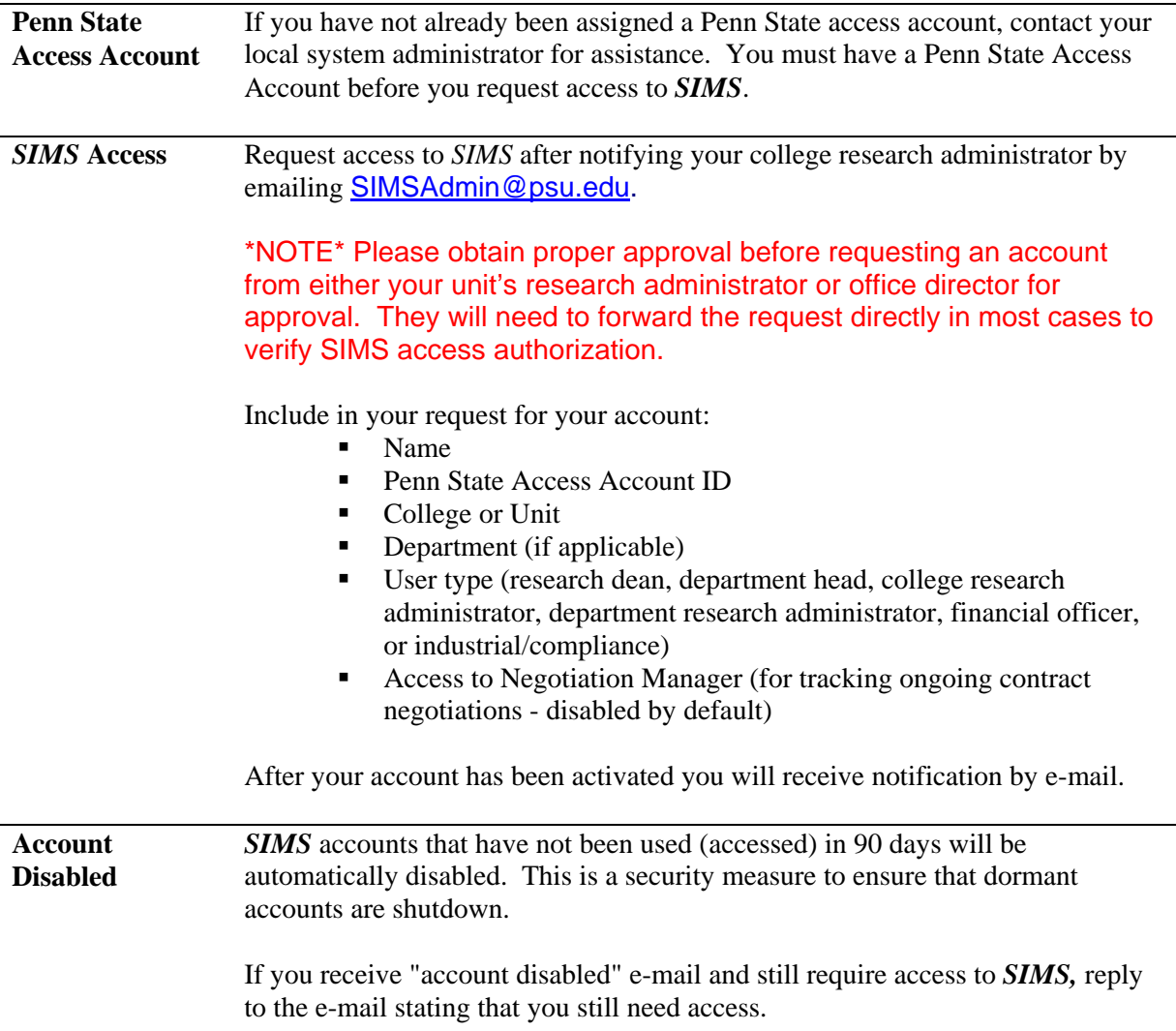

<span id="page-12-0"></span>Starting *SIMS* requires access to the Internet from a computer within the Penn State domain (psu.edu). Because *SIMS* is a Web-based application, the only software you need to have loaded on your computer is a Web browser; *SIMS* supports the latest versions of Microsoft Internet Explorer and Mozilla Firefox.

**NOTE:** Support for Internet Explorer on **Macintosh only** ended December 31<sup>st</sup> 2005.

**SIMS***budgets* supports the latest version Mozilla Firefox.

Setting changes are required in Internet Explorer and Mozilla Firefox. Instructions are provided below. Depending on the size of your browser window, the browser version and other settings, your tools may not be *exactly* the same. For assistance contact your local IT or [SIMSadmin@psu.edu](mailto:SIMSadmin@psu.edu).

### **For Internet Explorer**

- **Step 1.** Launch (start) your Web browser by double-clicking the icon on your desktop or going to Start - Programs. The Web browser will display the home page that has been defined in your browser's Internet options.
- **Step 2.** Select Tools | Internet Options from the drop-down list to display the Internet Options dialog box.

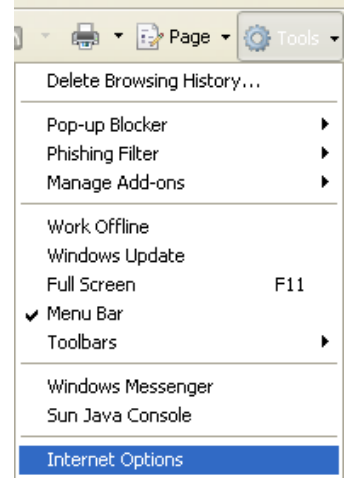

**Step 3.** On the General tab, under "Browsing History", click on the "Settings" button. This will display the Temporary Internet Files and History Settings.

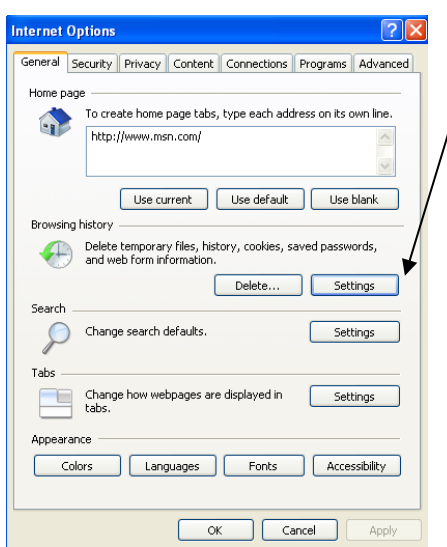

**Step 4.** Select the "Every time I visit the webpage" radio button located under the "Check" for newer versions of stored pages" heading.

—

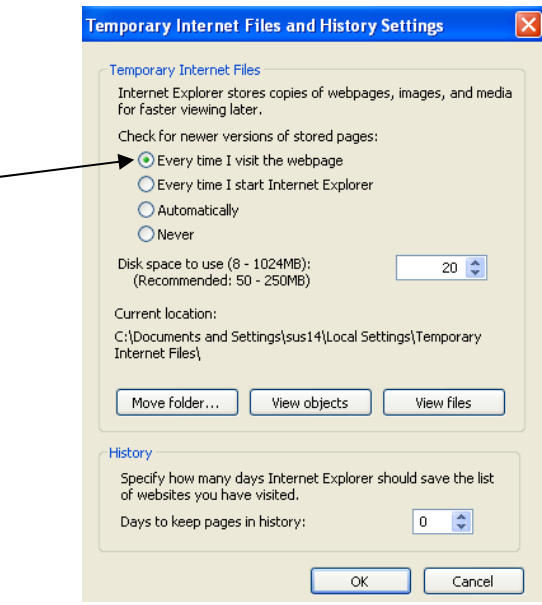

**Step 5.** Click OK in the "Settings" dialog box and then click OK in the "Internet Options" dialog box.

### **For Mozilla Firefox**

- **Step 1.** Launch (start) your Web browser by double-clicking the icon on your desktop or going to Start – Programs. The Web browser will display the home page that has been defined in your browser's Internet options.
- **Step 2.** In the address box, type in about:config and hit Enter or click "go" to access browser preferences.
- **Step 3.** In the main browser window scroll to the Preference Name: browser.cache.check\_doc\_frequency

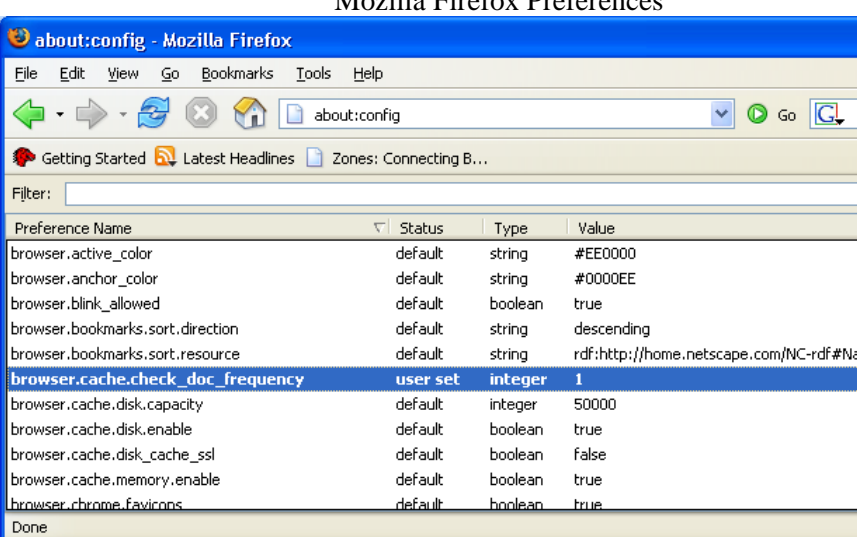

#### Mozilla Firefox Preferences

#### **Step 4.**

Double click on browser.cache.check\_doc\_frequency and type in the value "1". This will ensure that the browser refreshes every time you access a page so that the data is always current.

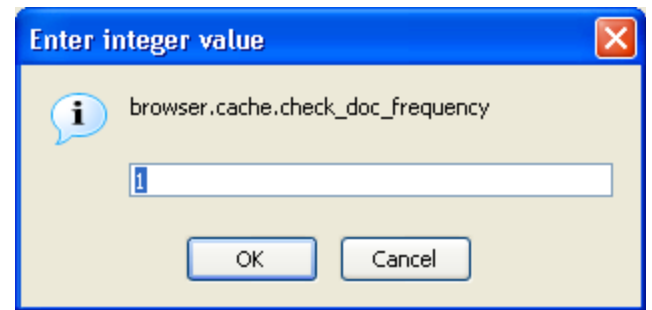

#### **Step 5.** Click OK

## <span id="page-15-0"></span>**Image Viewer Settings – PC Platform**

To use the e-document feature of *SIMS* you will need to use an Image Viewer. Any image viewer that is compatible with your PC is acceptable.

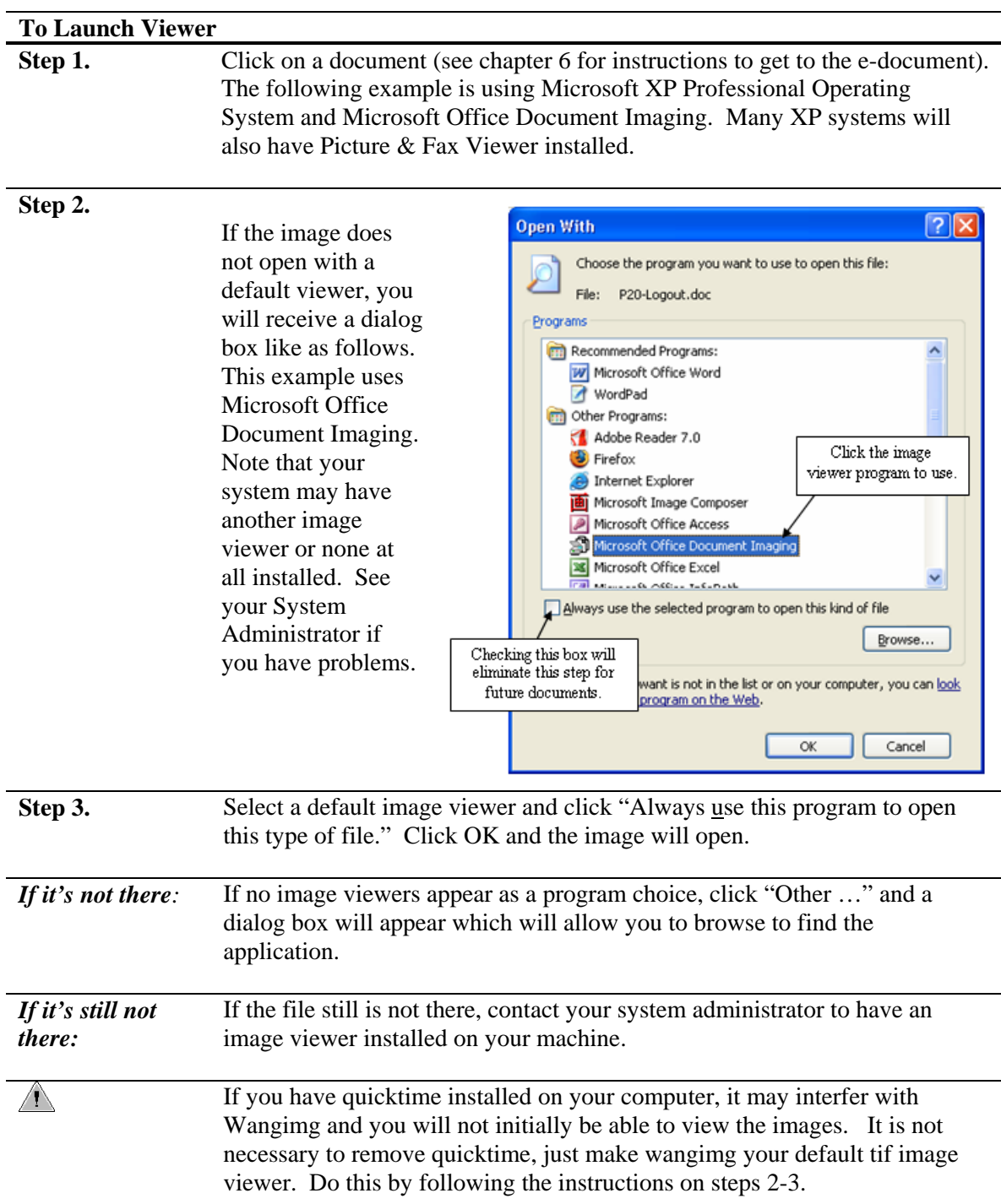

### <span id="page-16-0"></span>**Starting and Exiting the System**

Starting *SIMS* requires access to the Internet from a computer within the Penn State domain (psu.edu). Because *SIMS* is a Web-based application, the only software you need to have on your computer is a Web browser. *SIMS* currently supports the latest versions of Microsoft's Internet Explorer, and Mozilla Firefox.

**NOTE:** Support for Internet Explorer on **Macintosh only** ended December 31<sup>st</sup> 2005.

<span id="page-17-0"></span>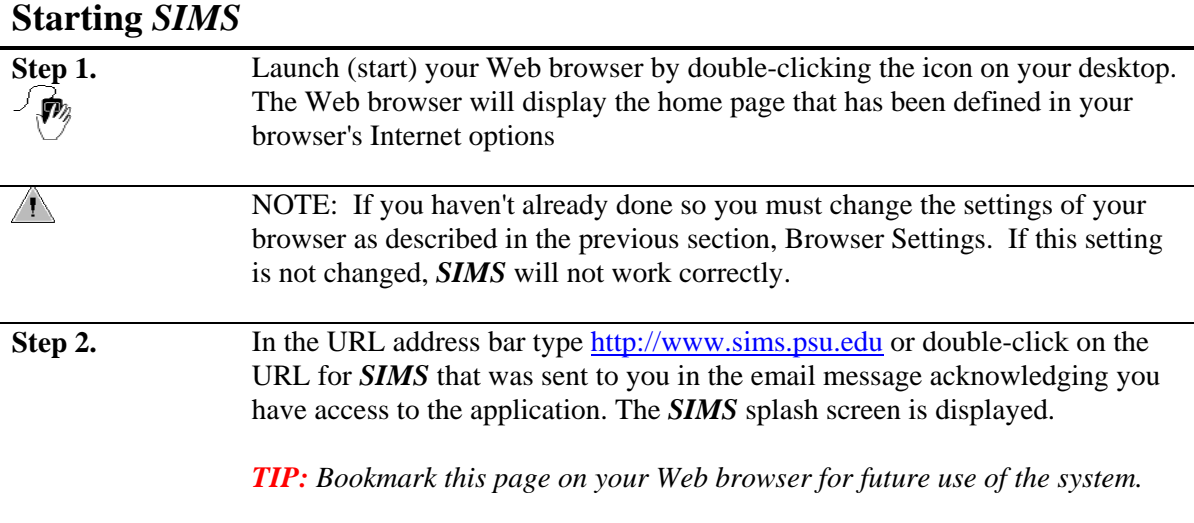

**Step 3.** Click on the key icon to continue. The login window is displayed:

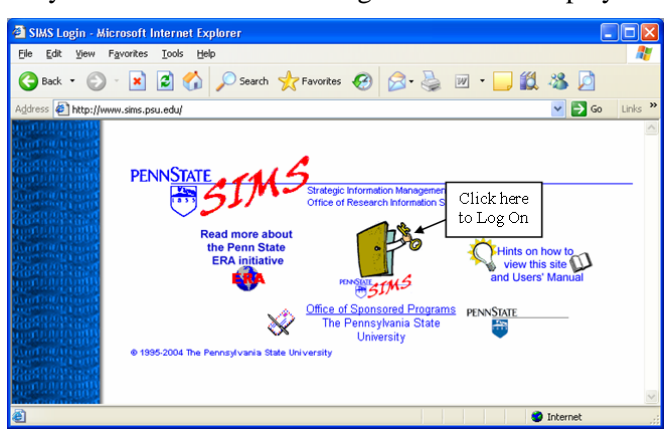

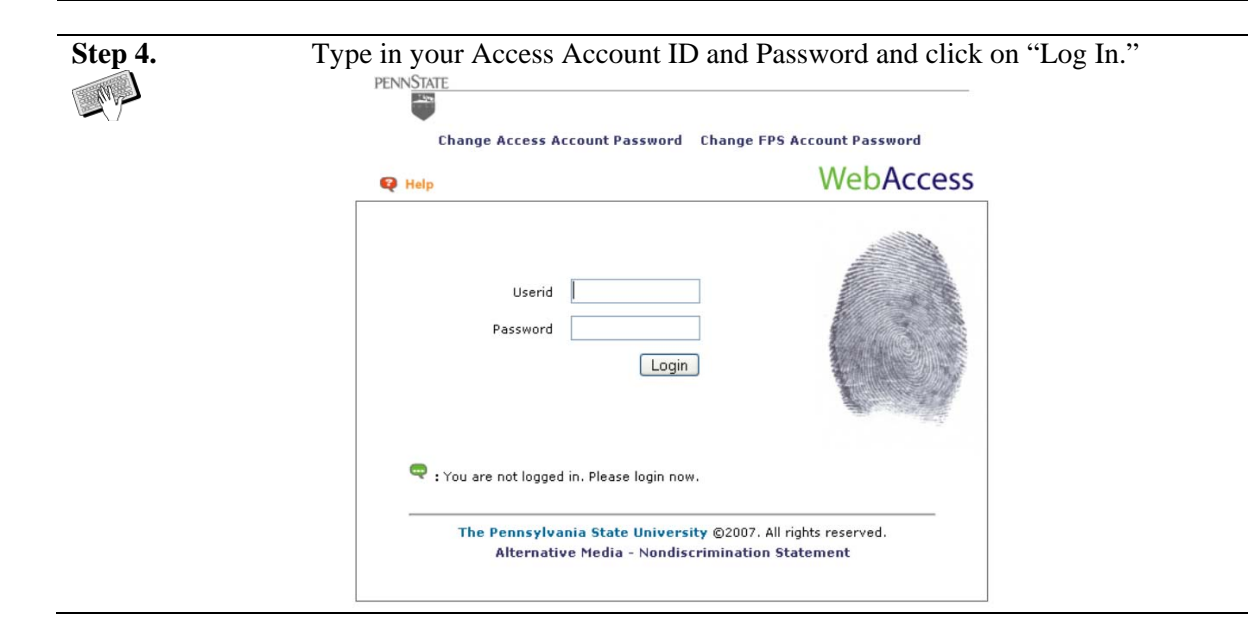

### <span id="page-18-0"></span>**The Welcome Screen**

**Default Welcome Screen** 

Your default Welcome Screen is displayed unless you have previously changed the content of your Welcome Screen. A different default Welcome Screen has been defined for each user type as shown below:

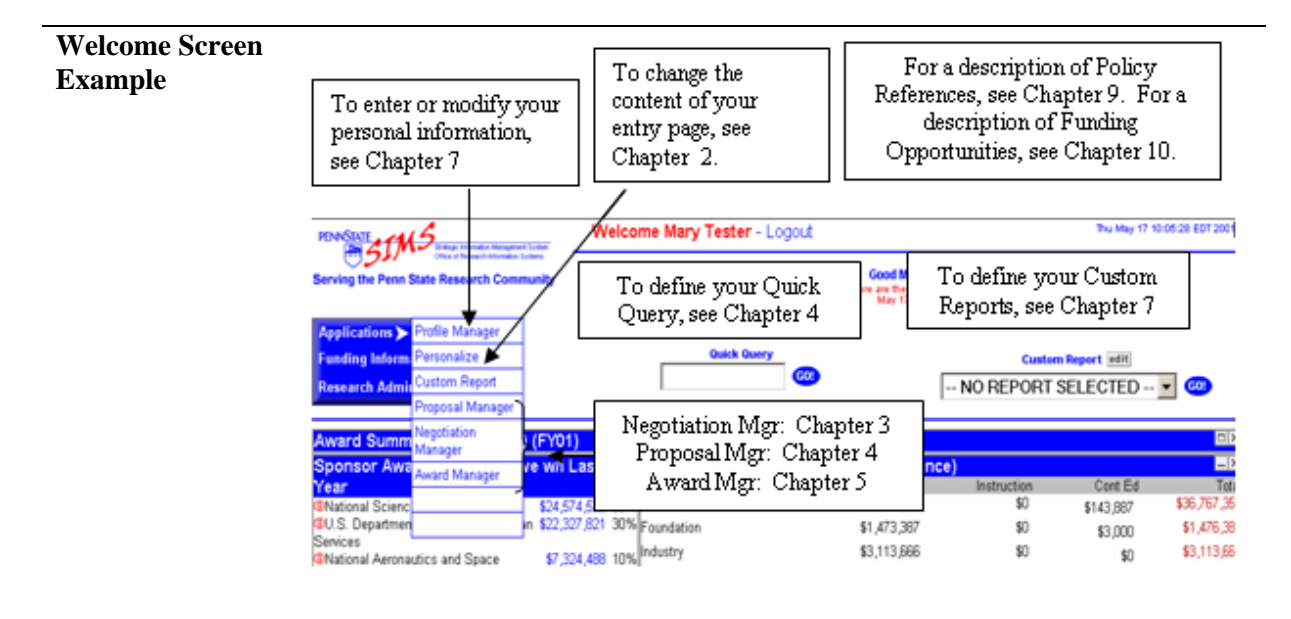

# <span id="page-19-0"></span>**Exiting** *SIMS*

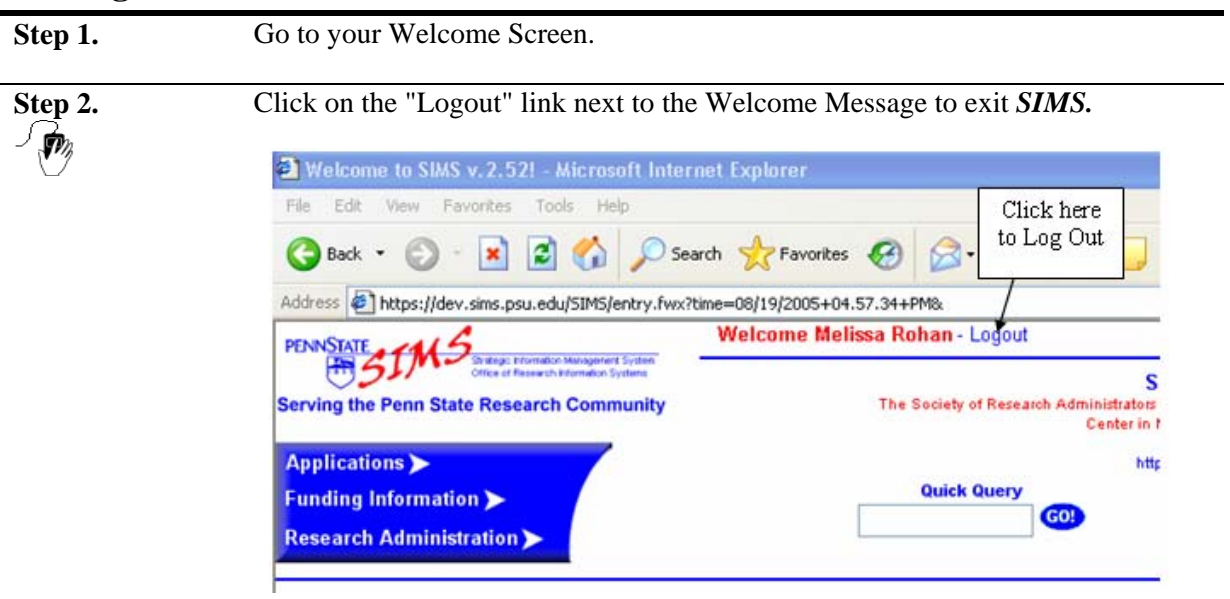

<span id="page-20-0"></span>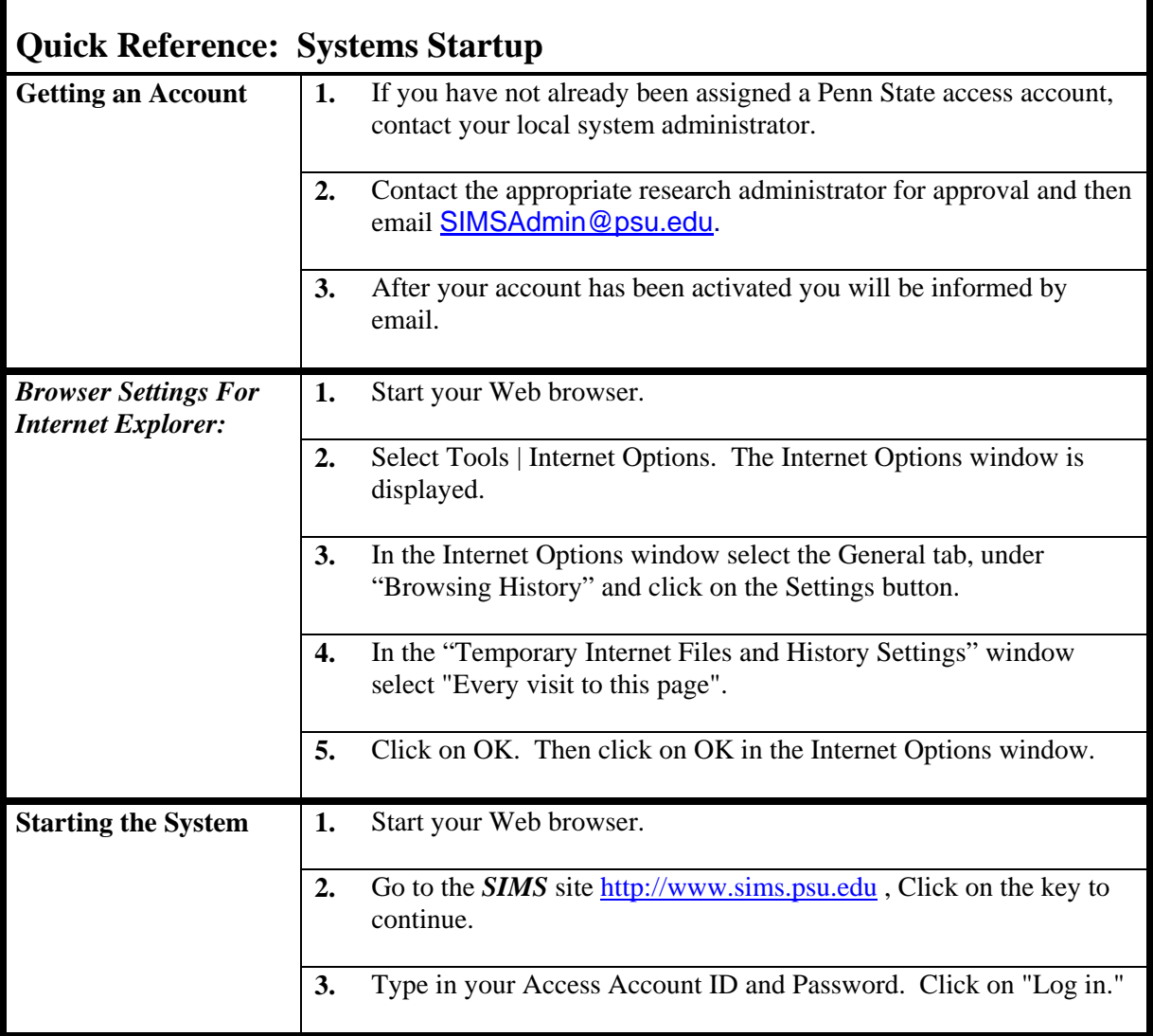

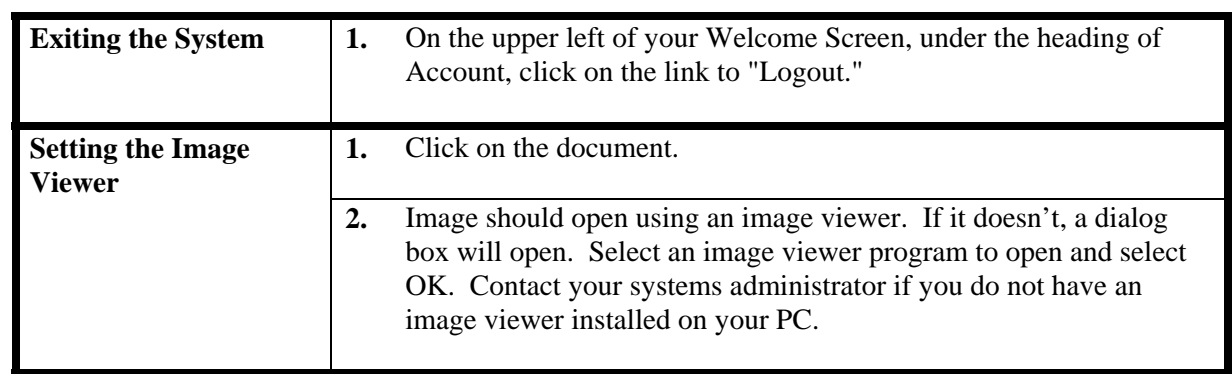

# <span id="page-22-0"></span>**Chapter 2:** *SIMS* **Welcome Screen**

This chapter describes how to change the information content on the user's Welcome Screen. The Welcome Screen is the first data-containing page that is displayed after a successful logon. *SIMS*  permits users to define both what reports are displayed and where they are displayed on the Welcome Screen for easy access upon logon.

Uses will also show how to use "drill-down" features to access sponsor and faculty fact sheet from summary reports.

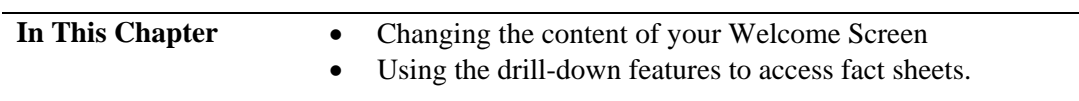

### <span id="page-23-0"></span>**Changing Content**

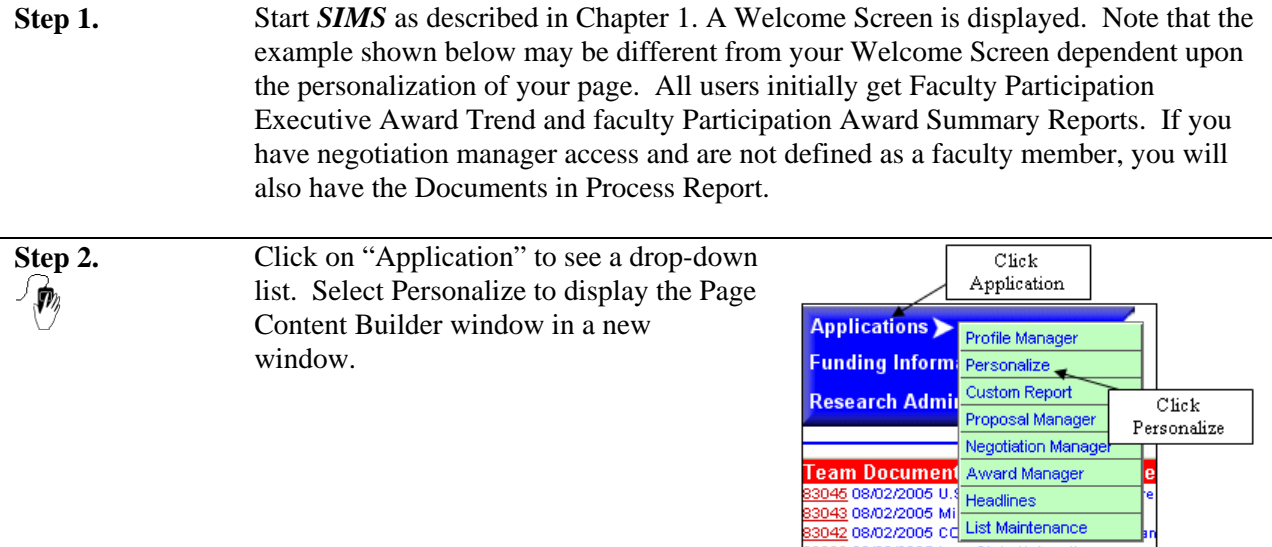

### **Sample Page Content Builder**

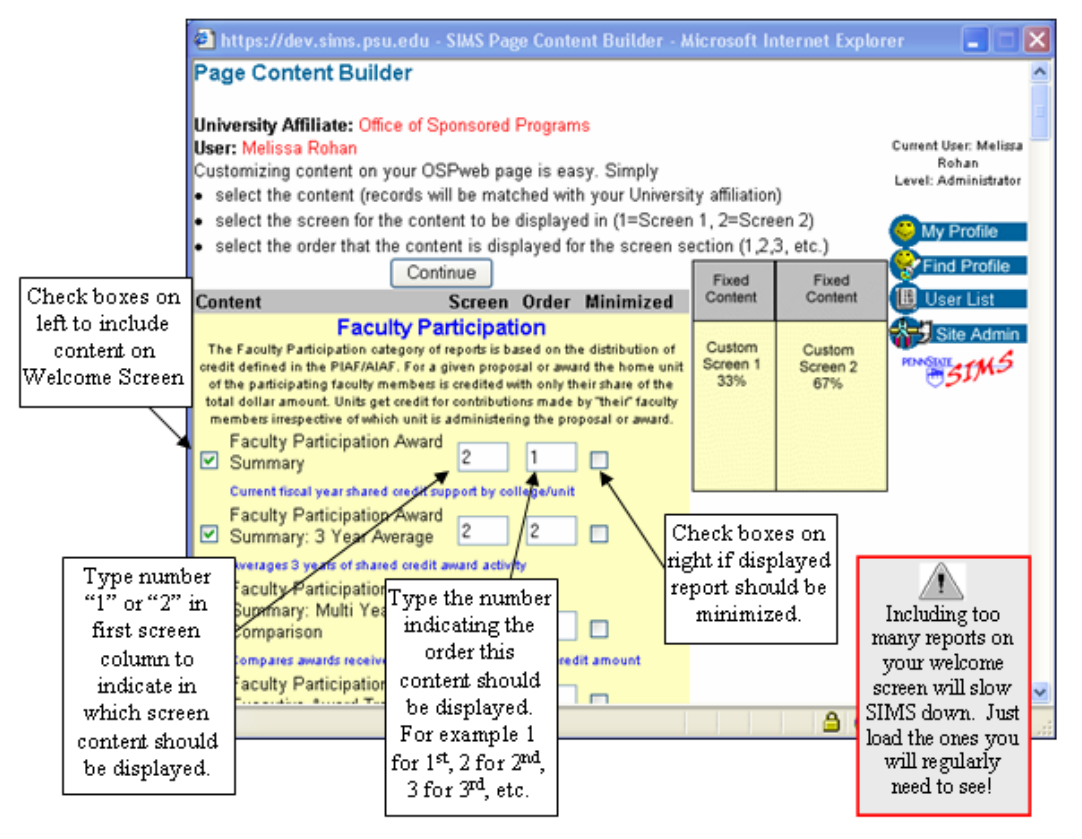

### **Step 3.** Select the content you want displayed on your Welcome Screen by checking the check box to the immediate left of each element you want displayed. Remember that including too much content will slow down entering the application and clutter your welcome page.

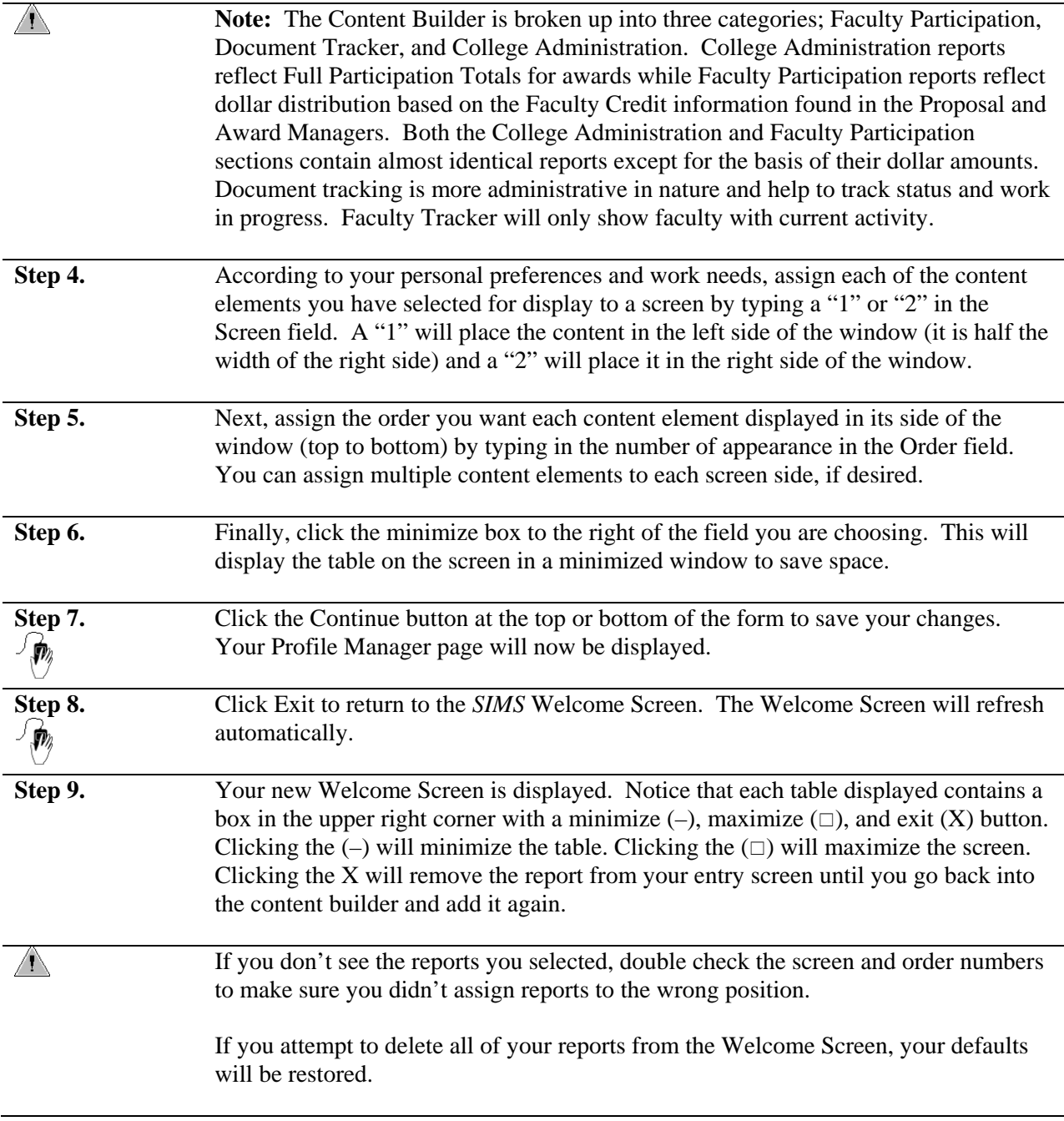

### <span id="page-25-0"></span>**Accessing Fact Sheets / Proposal & Award Links / Understanding Reports**

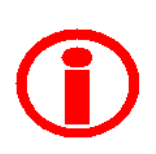

*SIMS* enables users to drill down into reports to find more specific information. One way to do this is by clicking the "i" icons that appear next to report line items to view Fact Sheets. Fact Sheets are available for both Sponsors and Faculty.

Proposal & Award information can be accessed by clicking on the blue (hyperlinked) dollar values associated with some Sponsors and Faculty. Clicking on these links will generate a report of proposals or awards associated with this dollar value.

*Note: Welcome Screen reports now give a description of the origin of the data for each grouping. They are as follows:* 

- *Faculty Participation The Faculty Participation category of reports is based on the distribution of credit defined in the Assignment of Credit Form. For a given proposal or award, the home unit of the participating faculty members is credited with only their indicated share of the total dollar amount. Units get credit for contributions made by "their" faculty members, irrespective of which unit is administering the proposal or award.*
- *College Administered The College-Administered category of reports is based on the unit administering the proposal or award; the distribution of credit defined in the Assignment of Credit Form has no impact on this report. Units receive credit for the entire proposal or award amount irrespective of the contributions by faculty members from other units; units not administering the proposal or award receive no credit for it irrespective of participation by their faculty.*
- *Award Summary (Full Credit) This report gives the credit for the entire amount of the proposal or award to faculty from all participating units. While duplication of credit is eliminated at each level of reporting integration, when viewed at the unit level, the report can give the impression that a unit is administering a higher value of proposals and awards than are actually awarded. This report was created to encourage inter-unit collaboration and has been superseded by the more accurate and detailed Faculty Participation category of report. Users are urged not to use this report.*

*Appropriate descriptions as detailed above will be displayed when a cursor passes over the report title as shown below:* 

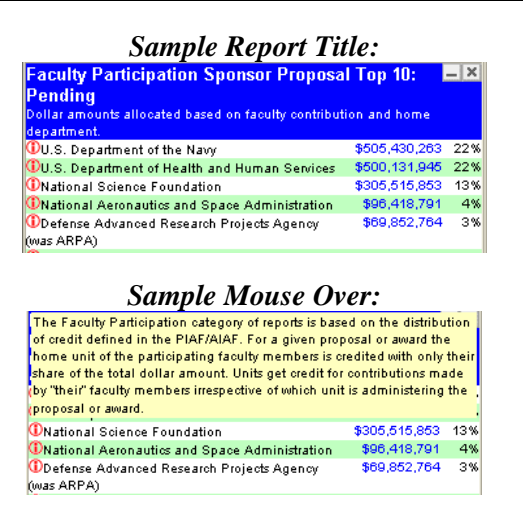

# <span id="page-26-0"></span>**Sponsor Fact Sheets**

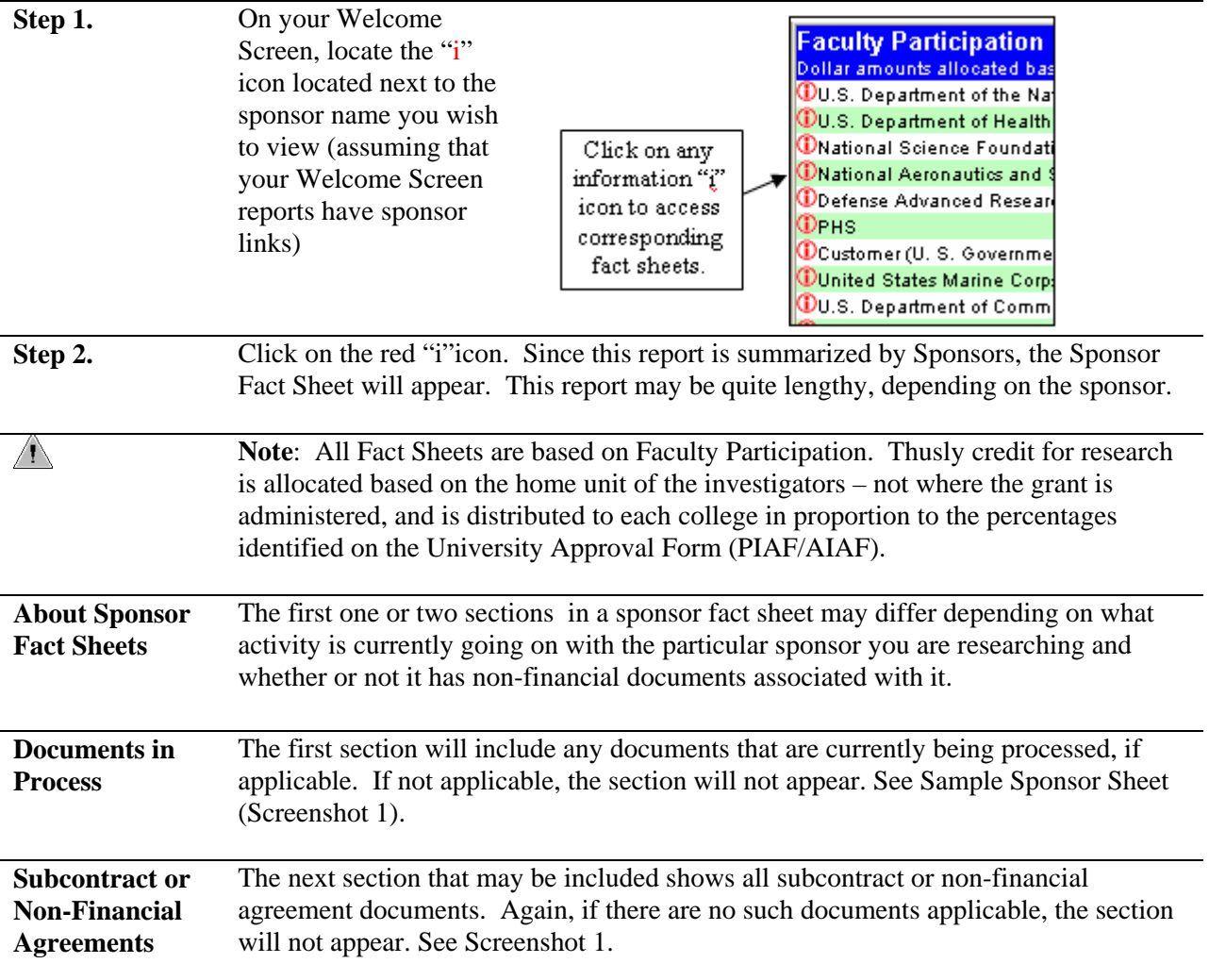

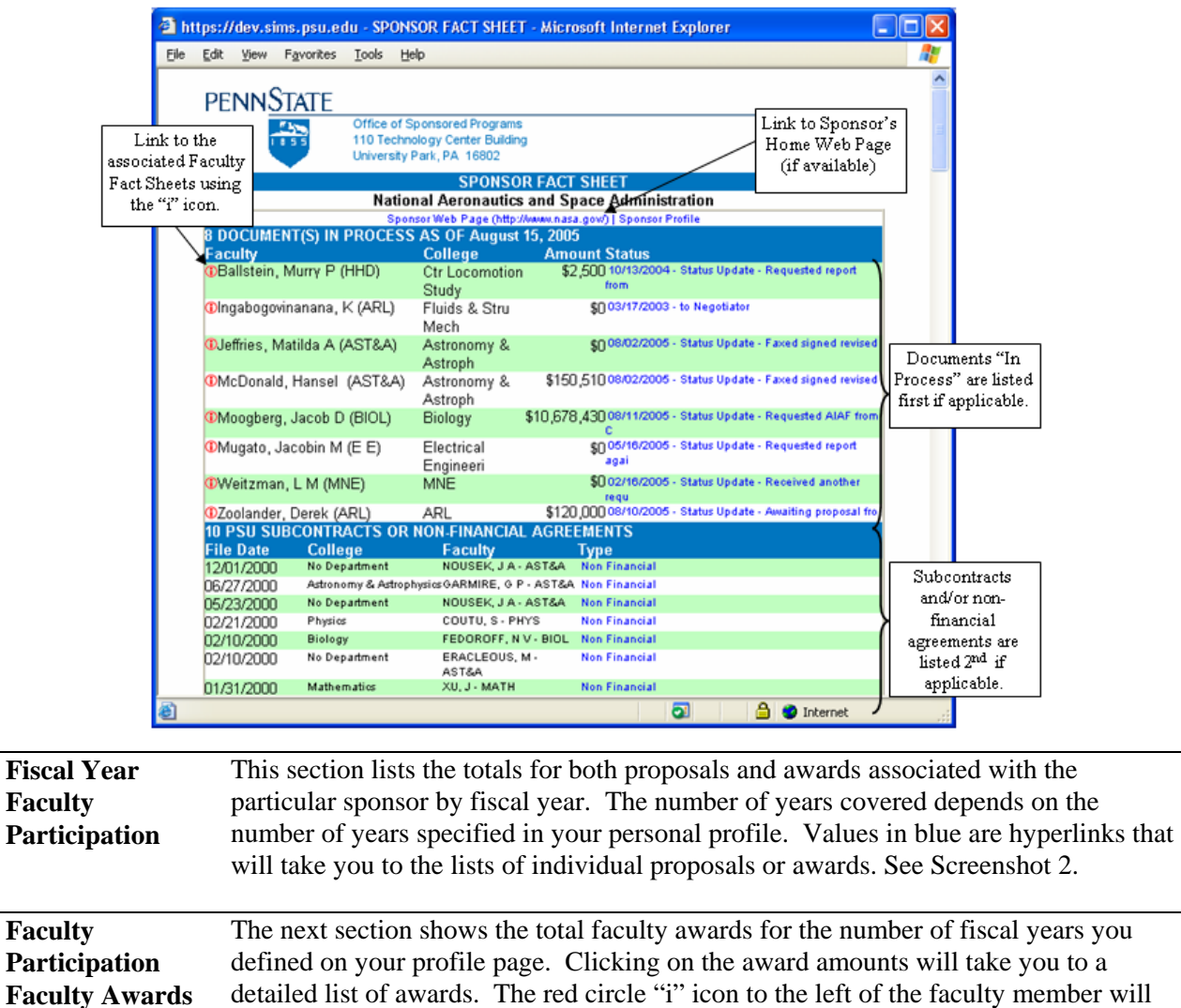

### **Sample Sponsor Sheet (Screenshot 1)**

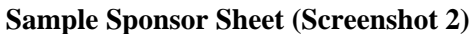

about Faculty Fact Sheets.

link you directly to the Faculty Fact Sheet. See next section for more information

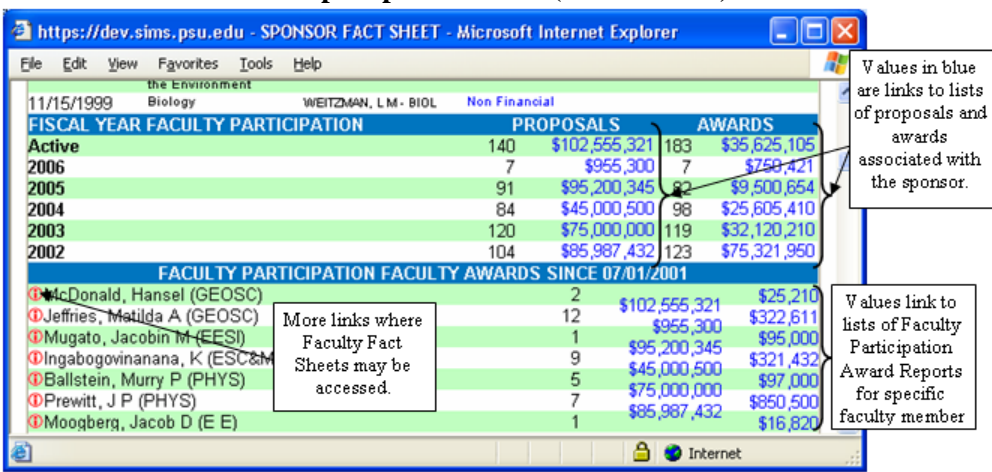

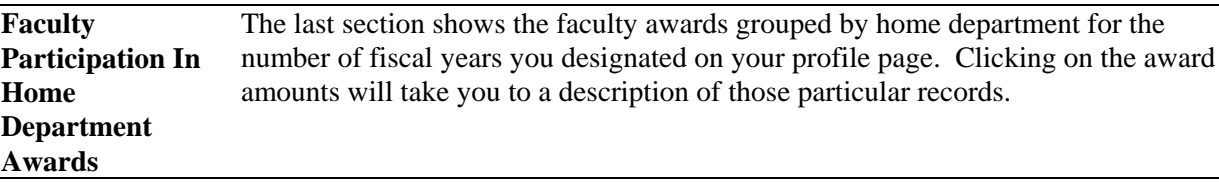

### **Sample Sponsor Sheet (Screenshot 3)**

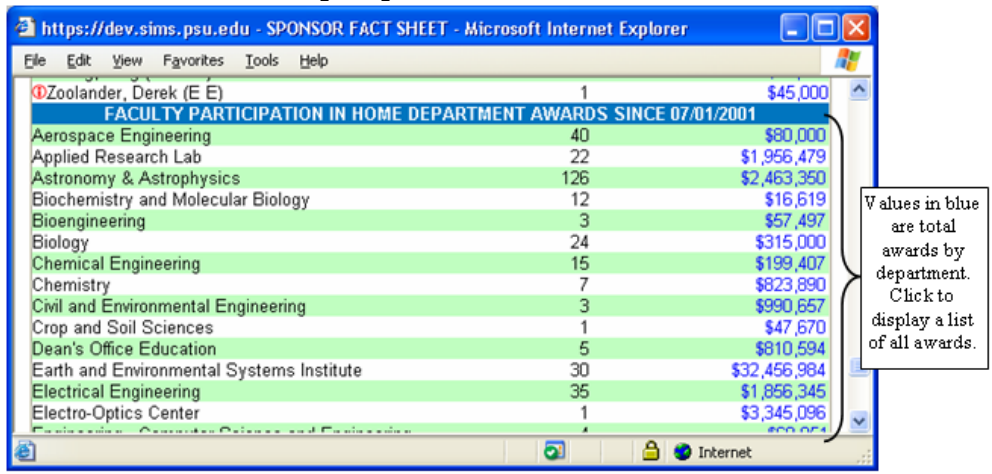

 $\overline{\phantom{a}}$ 

# **Faculty Fact Sheets**

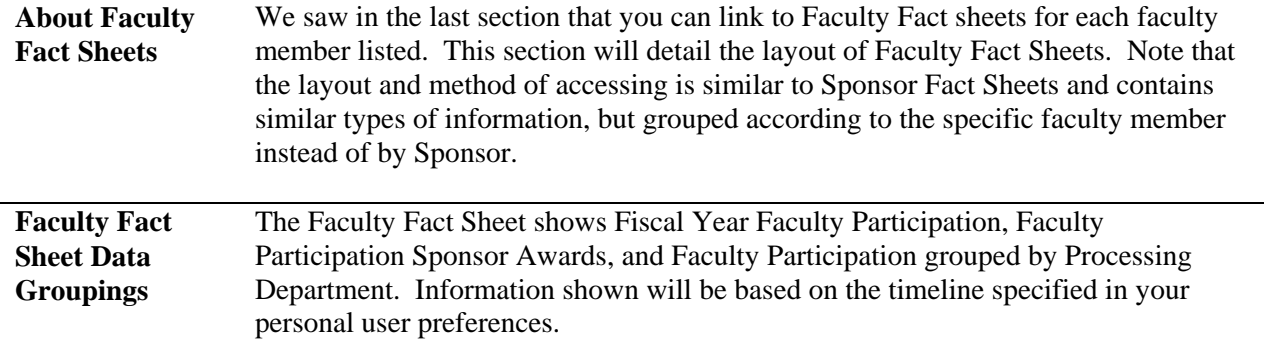

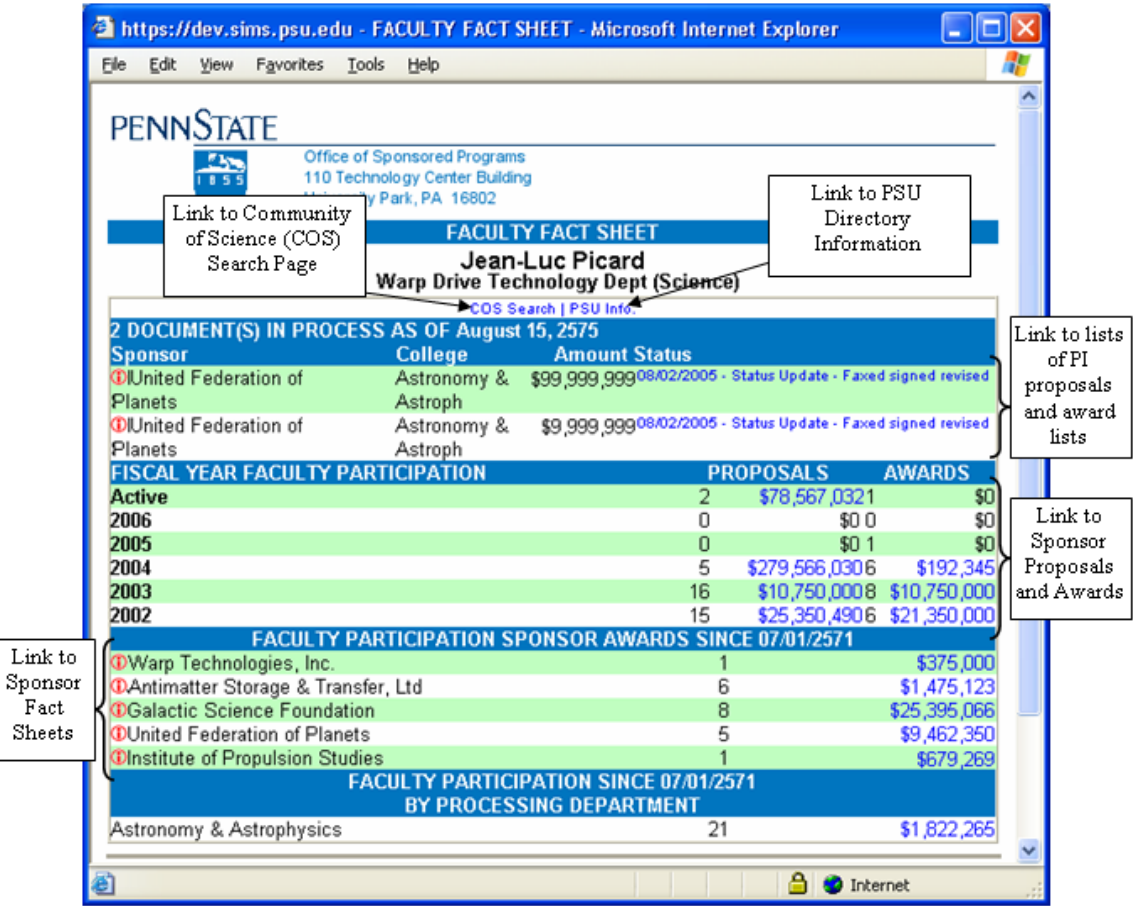

### **Sample Faculty Fact Sheet**

<span id="page-30-0"></span>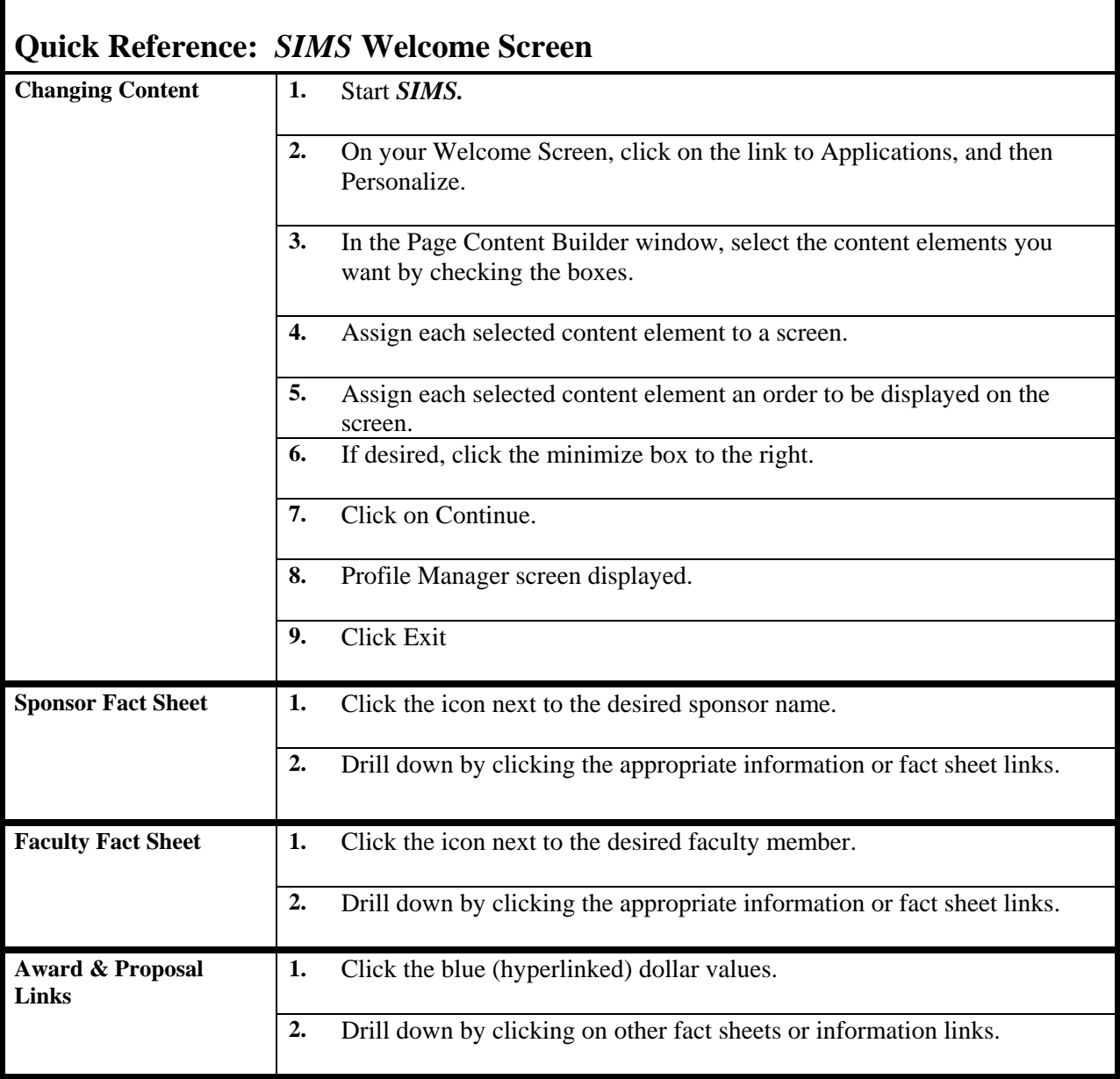

# <span id="page-31-0"></span>**Chapter 3: Negotiation Manager**

The Negotiation Manager maintains a running log of all activities associated with the individual grantand contract-related documents (including RFPs and non-financial) in a database that the research administrator can access over the Web.

Use of the Negotiation Manager has significantly increased productivity by reducing the number of phone calls between research administrators in the units/colleges and the staff in Sponsored Programs.

The Negotiation Manager fulfills two basic functions:

- It permits negotiators in Sponsored Programs to maintain an electronic log of negotiation activities.
- It provides access to project histories (for example, award records and amendments relevant to the subject negotiation).

The Negotiation Manager accesses only those records that have reached (or passed) the negotiation phase. It does not address proposal submissions (see the next chapter, "Proposal Manager").

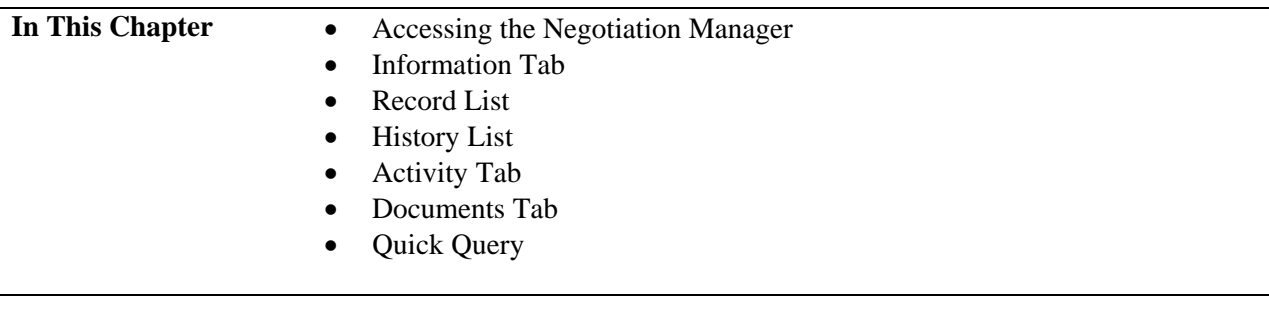

# <span id="page-32-0"></span>**Accessing the Negotiation Manager**

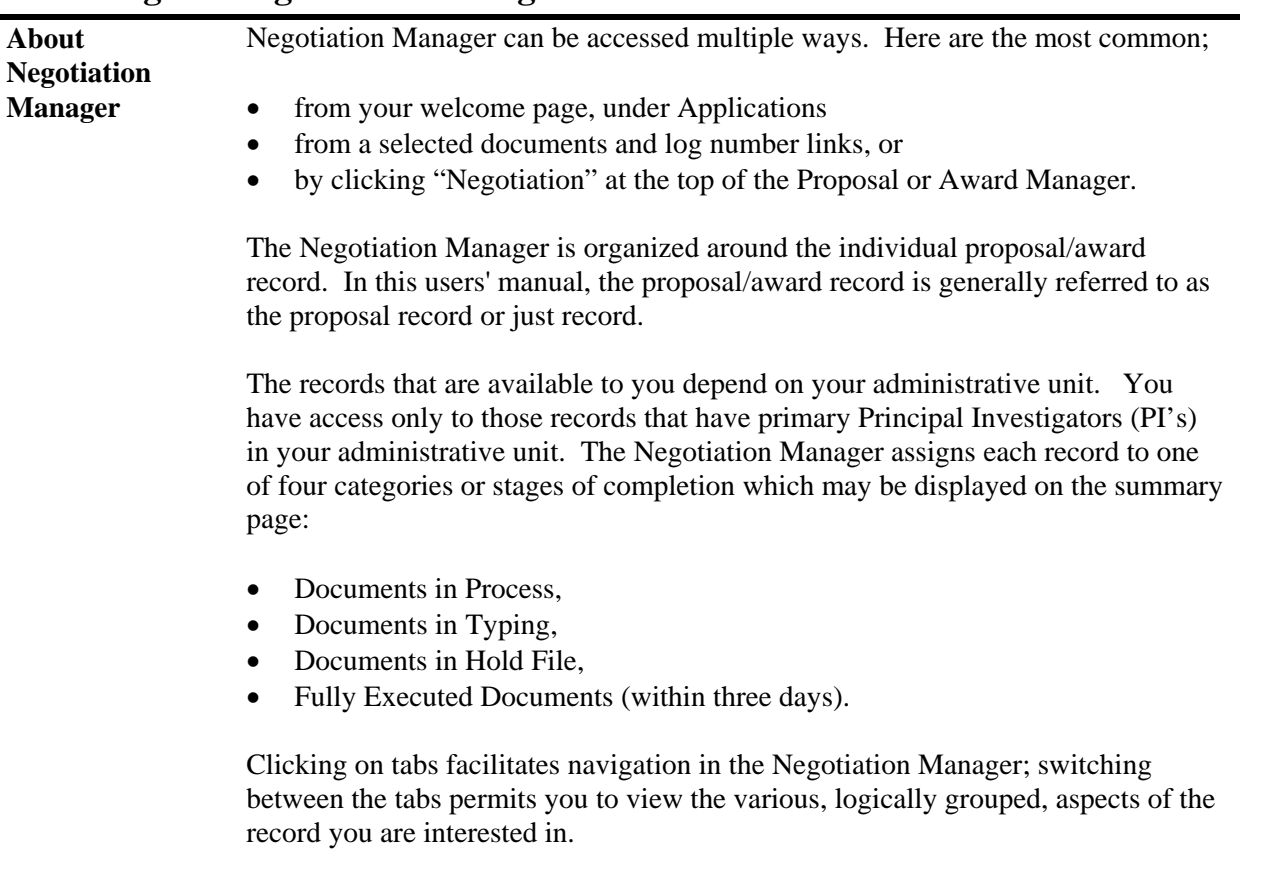

# <span id="page-33-0"></span>**Accessing the Negotiation Manager**

 $\triangle$ 

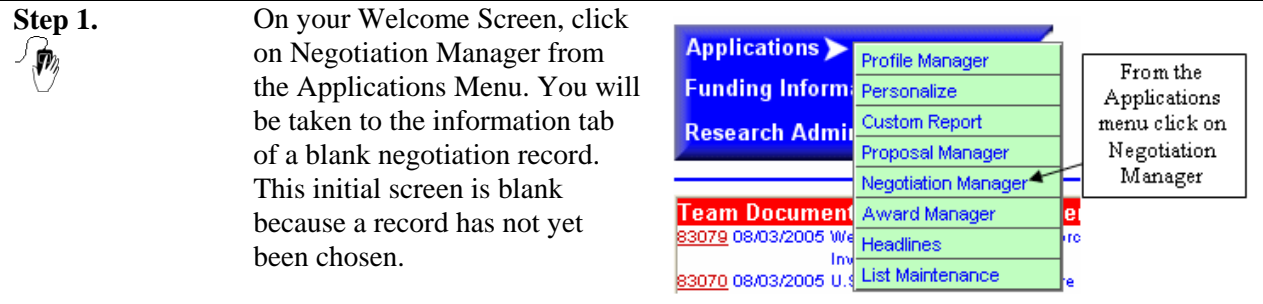

**Note**: To exit Negotiation Manager from any screen, click the exit button located at the bottom of the screen.

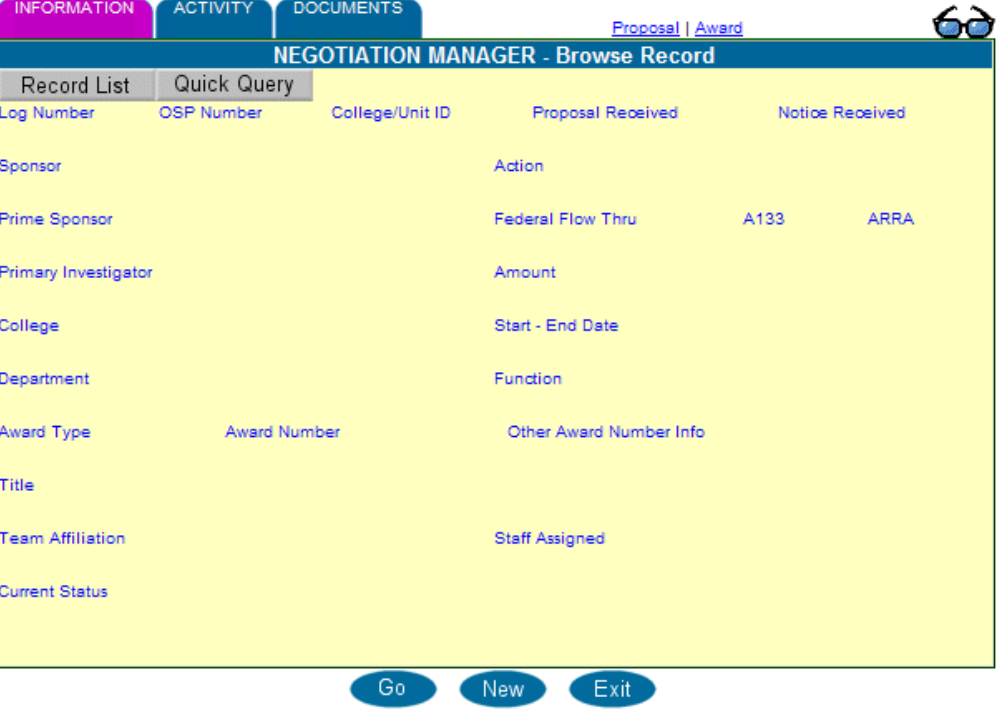

### **Blank Negotiation Manager Document**

# <span id="page-34-0"></span>**Information Tab Definitions – Negotiation Manager**

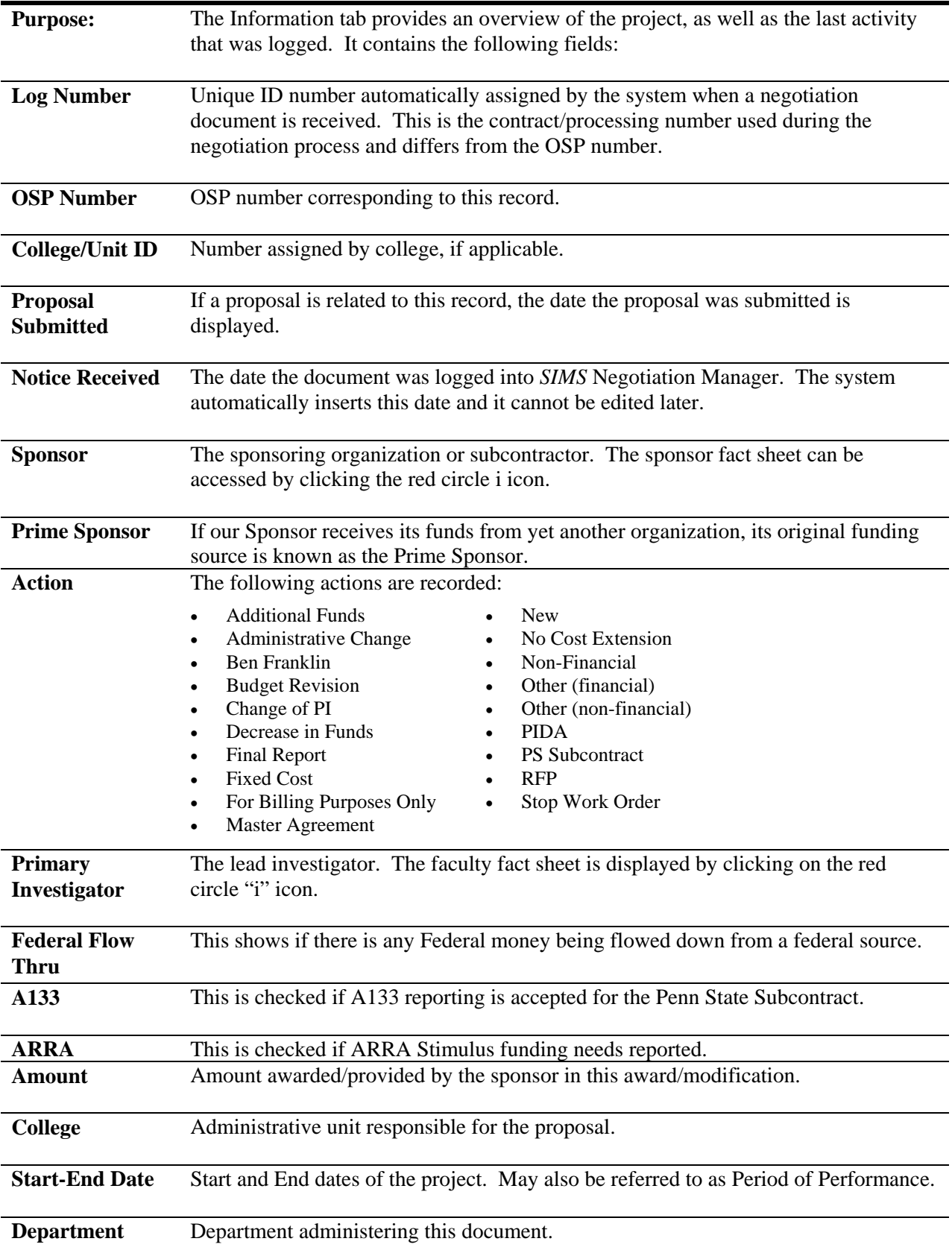

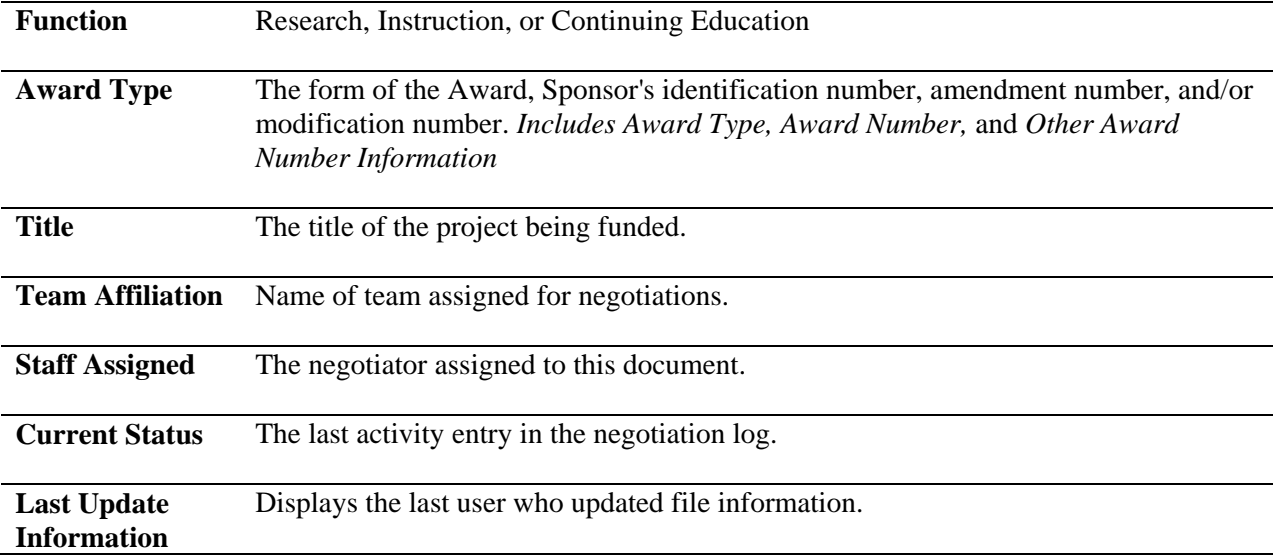
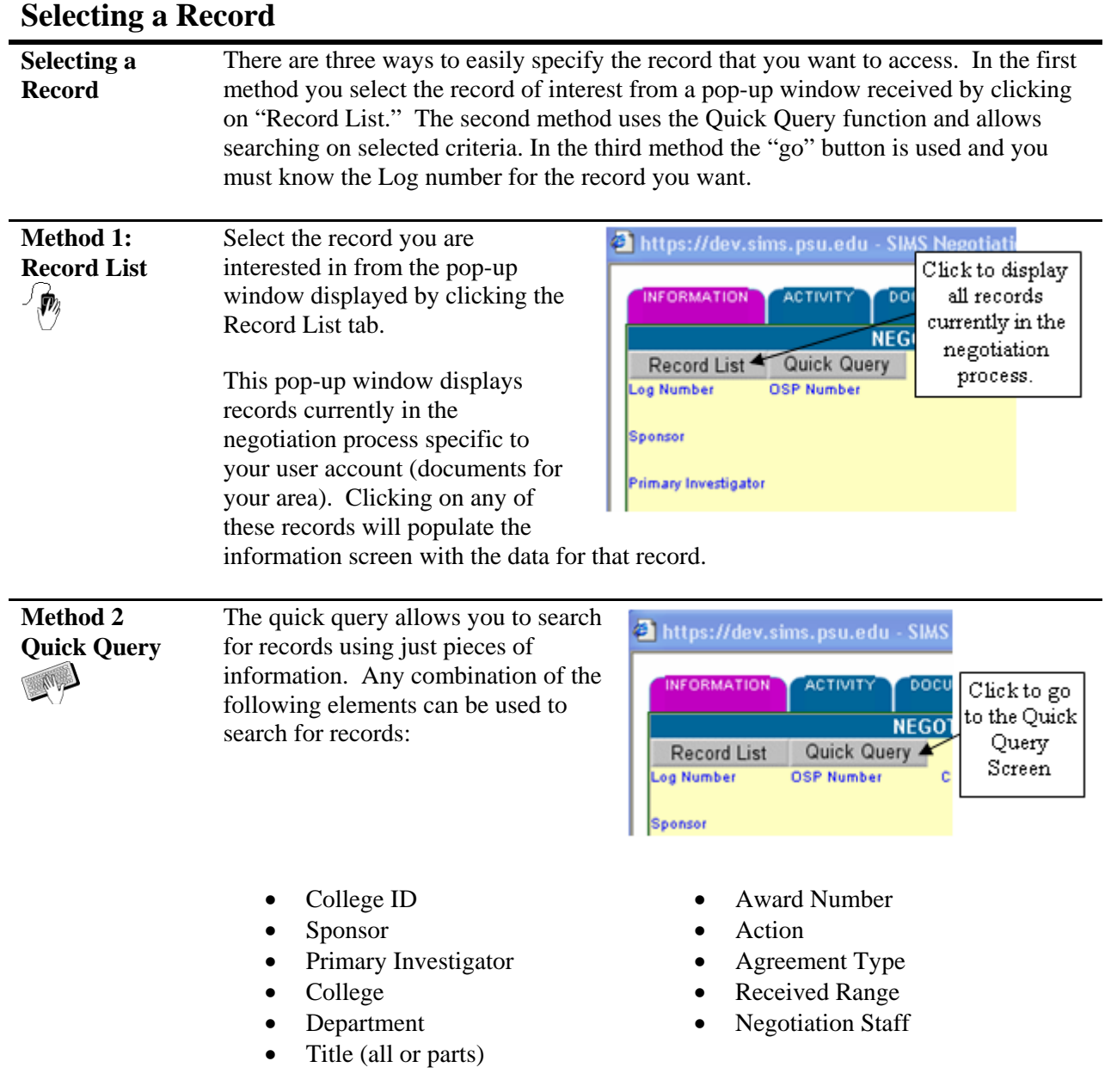

The Negotiation Manager Quick Query form will appear:

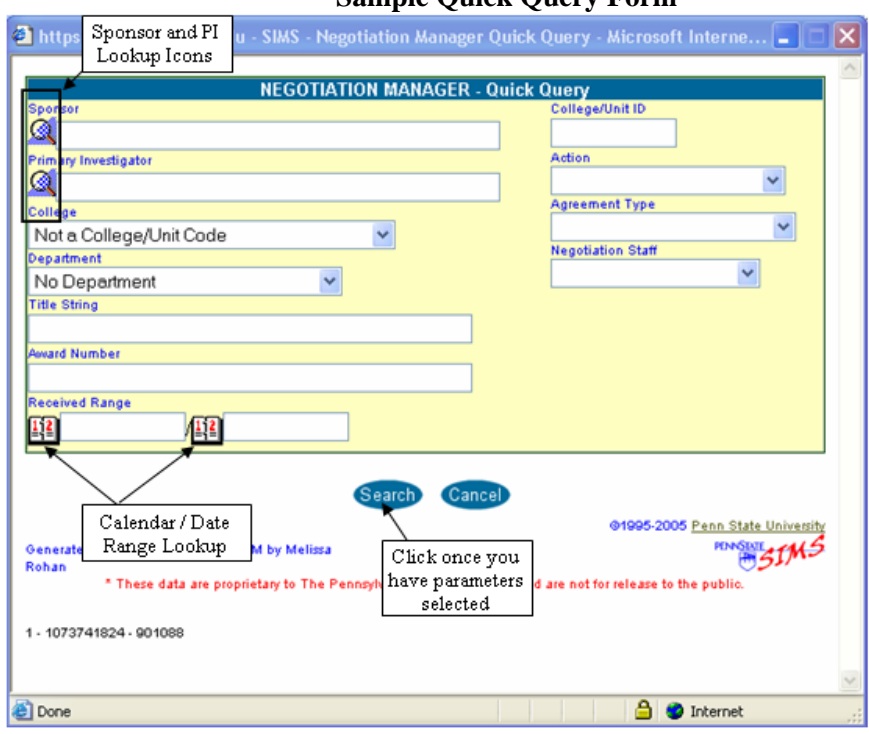

**Sample Quick Query Form** 

Q

 $\mathbb{F}$ 

When this icon is displayed in front of an entry field, click on it to search for the correct entry for that field. For example, typing "Smith" and clicking the looking glass icon will provide you with a list of all faculty members with "smith" in their name.

When this icon is displayed in front of an entry field, you can use the calendar feature to select dates. Click on the icon and a calendar will appear where you can click on the appropriate date for that field. The default is today's date. Click the desired date you would like inserted. Click "Close" to avoid making a date selection and return to the data input screen.

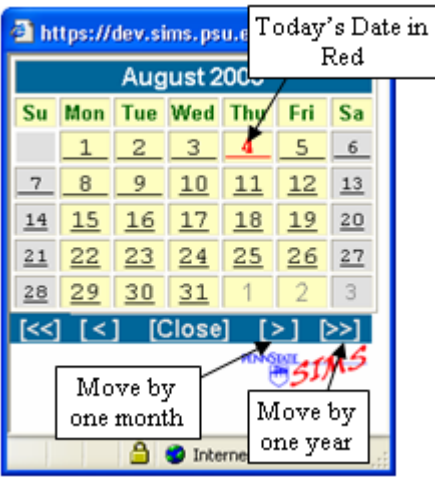

 $\wedge$ 

**Note:** If the "Received Range" date boxes at the bottom are left blank, all records that are currently in the negotiation manager will be returned. These include all documents whether fully executed and to contract file or still in system being processed. Entering beginning and/or ending date into the boxes restricts the search to those records received during that period.

Once all desired parameters are inputted into the Quick Query Form click "Search" to generate a Record List.

The Record List See the Sample Record List below. This list will appear when using Method 1 (Record List button) to locate a record. The *SIMS* Remote List Window is initially sorted by login date. By clicking on the red column headings, the list can be resorted by Log Number, Status, Sponsor, Award Number, or PI name. Method 2 (Quick Query) allows you to search for records with a combination of elements. The *SIMS* Remote List Window is sorted by login date.

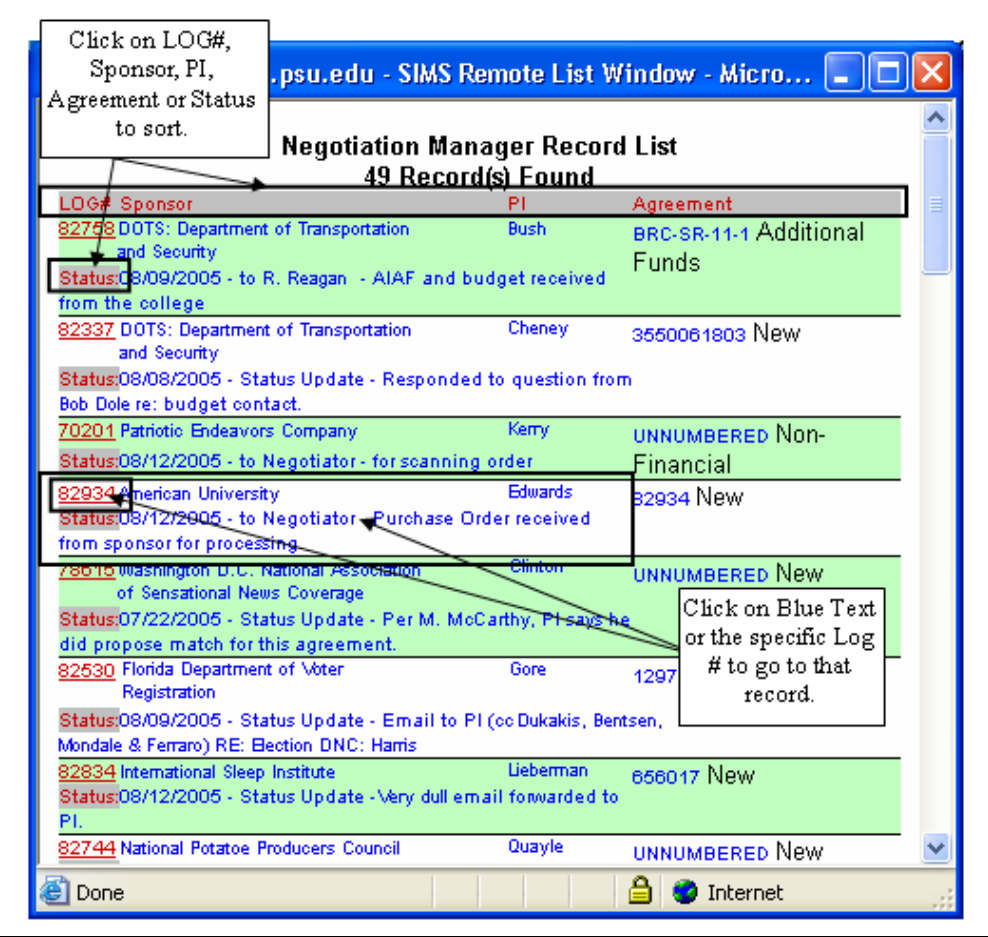

### **Sample Record List in Negotiation Manager**

**Method 3 Go Button**   $\mathcal{L}_{\mathcal{D}_{\lambda}}$ 

Search

If you know the specific log number for the record you are looking for, click on the "Go" button at the bottom of the record and the Input Prompt will be displayed as a pop up window. Type in the Log number and click on "OK". This will take you directly to the record you are seeking.

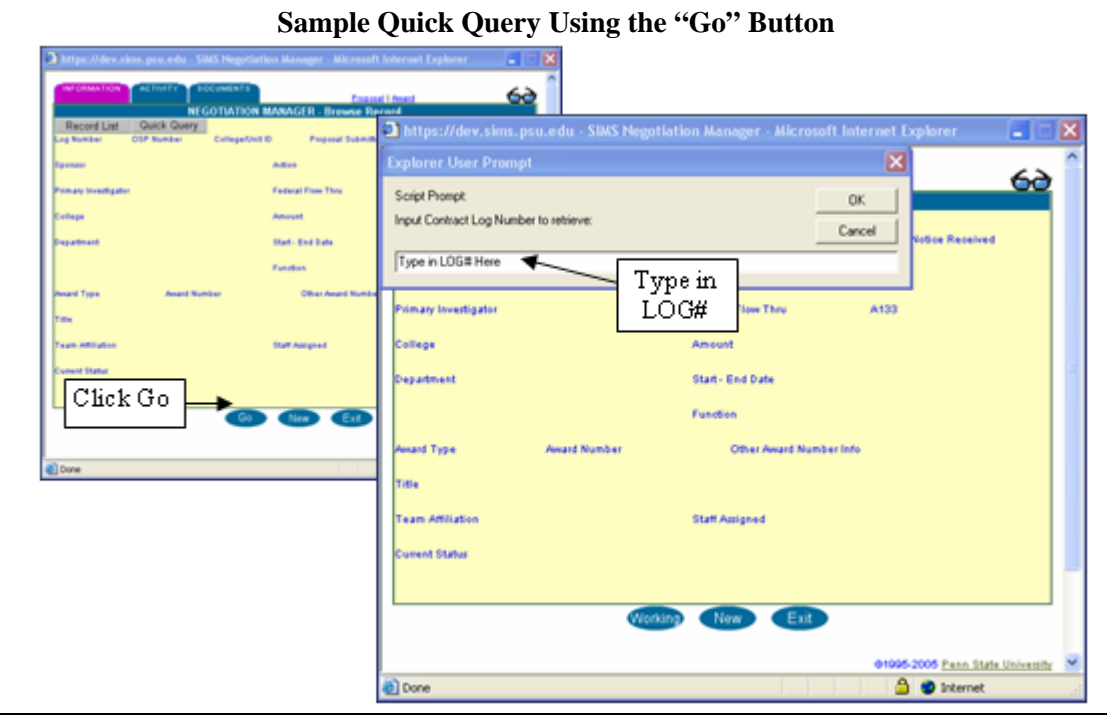

The Log number and OSP number are two distinct and different numbers. Log numbers are assigned when an Award has been received at OSP; OSP numbers are assigned to proposals (which carry through when awarded) and awards when fully executed, if no proposal was submitted.

Note that this method skips the Record List step and takes you directly to the record you seek. This is the fastest method to locate a record when you already know the Log number.

 $\wedge$ 

## **Negotiation Manager Records**

**Negotion Manager Record**  Regardless of which method of selecting a record you use, you will end up with a specific Negotiation Manager Record. The Project Detail page is then populated with the data from the record you selected and you will have access to details of this award.

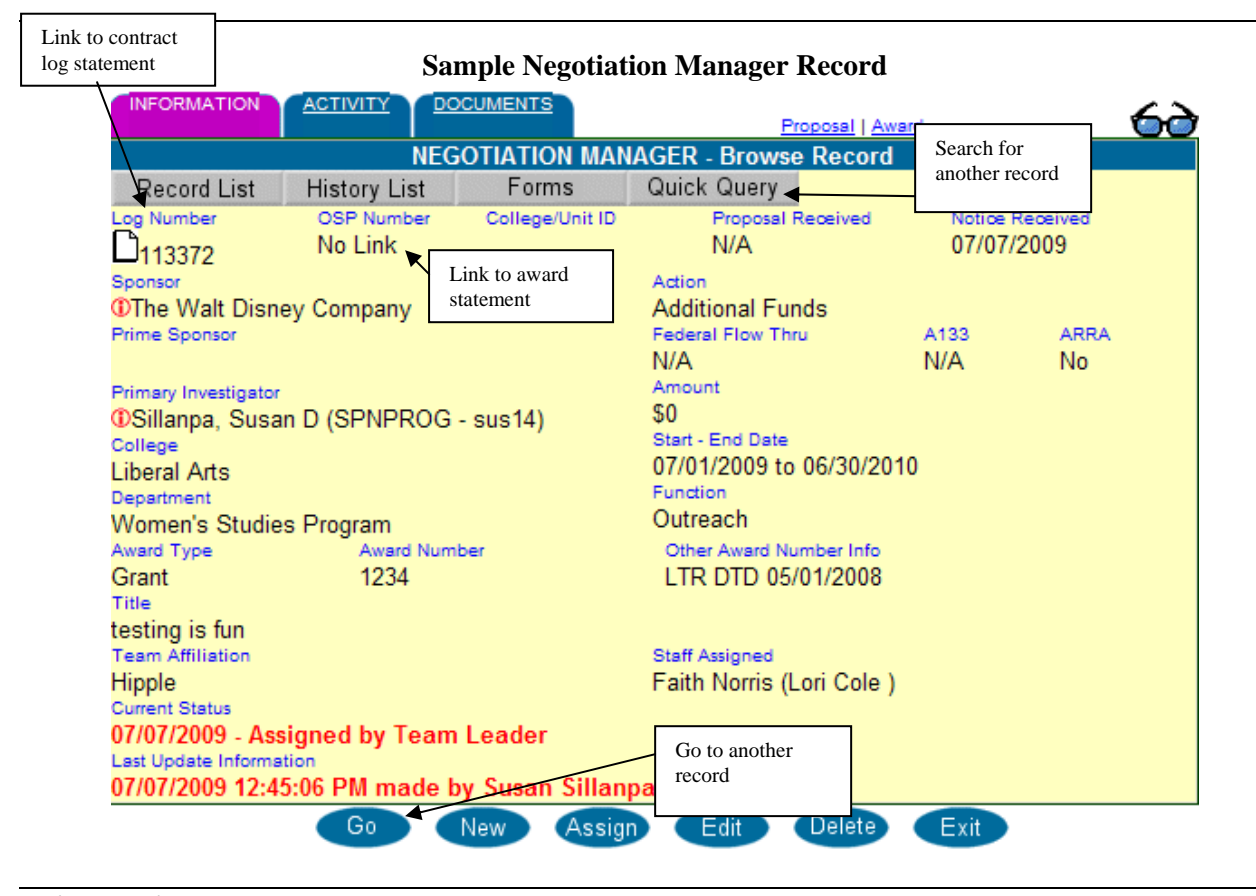

**History List** Clicking on the History  $\blacksquare$  https://dev.sims.psu.edu - SIMS Remote List Window - Micro...  $\lceil \blacksquare \rceil$  $\blacksquare$ List button displays all actions/records that are **Negotiation Manager Record History List** 4 Record(s) Found associated with this 510401 Agreements for PENNDOT Award Number. Log# Status eement 82714 07/26/2006 - to Hold File - Hold File #23 (Hold #: 23) 510401 WO 3 New 81964 07/08/2005 - to Contract File (Distribution Sent) 510401 WO 2 New 81501 06/17/2005 - to Contract File (Distribution Sent) 510401 WO 1 New 26 03/01/2005 - to Contract File (Distribution Sent) 510401 Master Agreement Close @1995-2005 Penn State University **PENNSWITE STAKS** Generated August 04, 2005 12:59 PM Contact SIMS by Melissa Rohan Support These data are proprietary to The Pennsylvania State University and are not for release to the public. **A** Internet

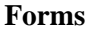

**Forms** Clicking on the form button (if available with your user settings) will give you access to the Negotiation Manager Forms List. Once you choose a form, *SIMS* will prompt you to enter the necessary information for the form and allow you to create the document.

#### **Negotiation Manager Forms List**

Award Clearance Award Notice Award Summary ARL's Award Clearance ARL's PI Award Notice Subcontract Clearance Subcontract Notice<br>Log Statement Close

# **Activity Tab – Negotiation Manager**

Activity Tab Selecting the Activity tab provides a history of all the logged activities associated with this record as well as access to any additional comments that have been entered by the negotiator.

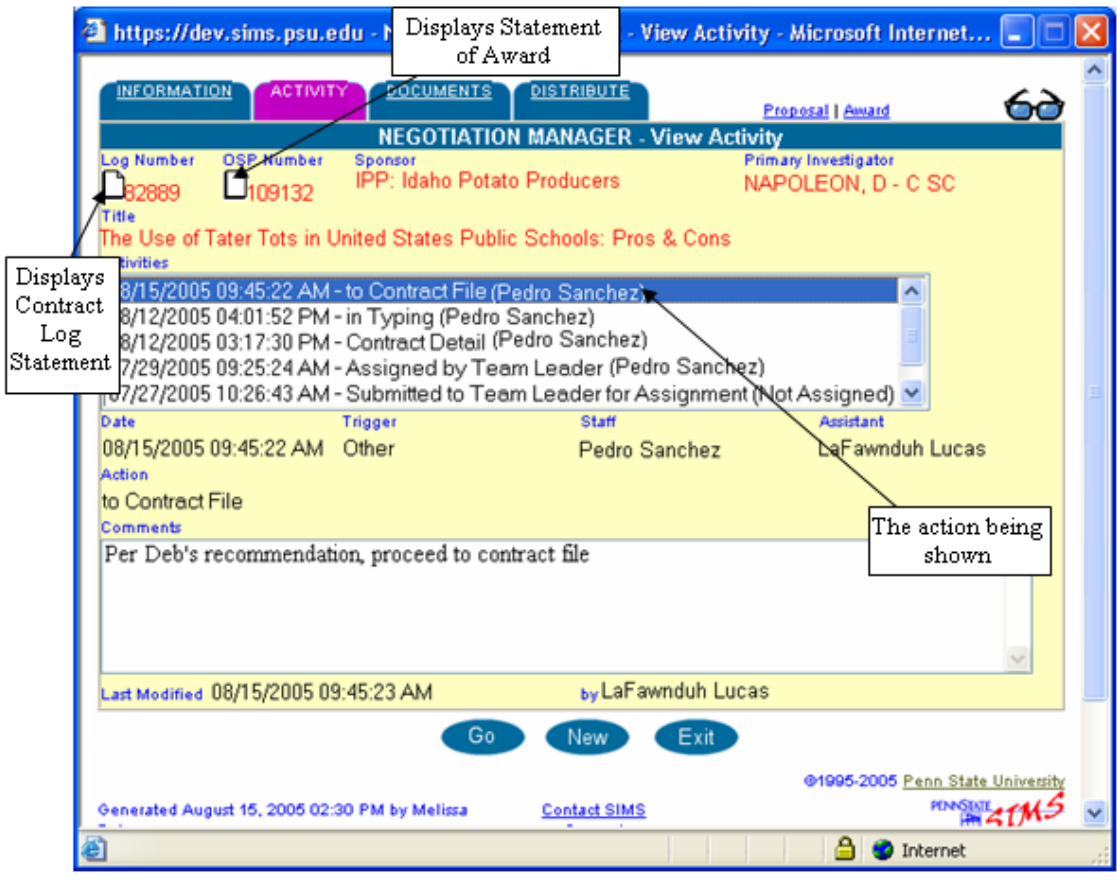

### **Sample Activity Tab – Negotiation Record**

# **Activity Tab Definitions – Negotiation Manager**

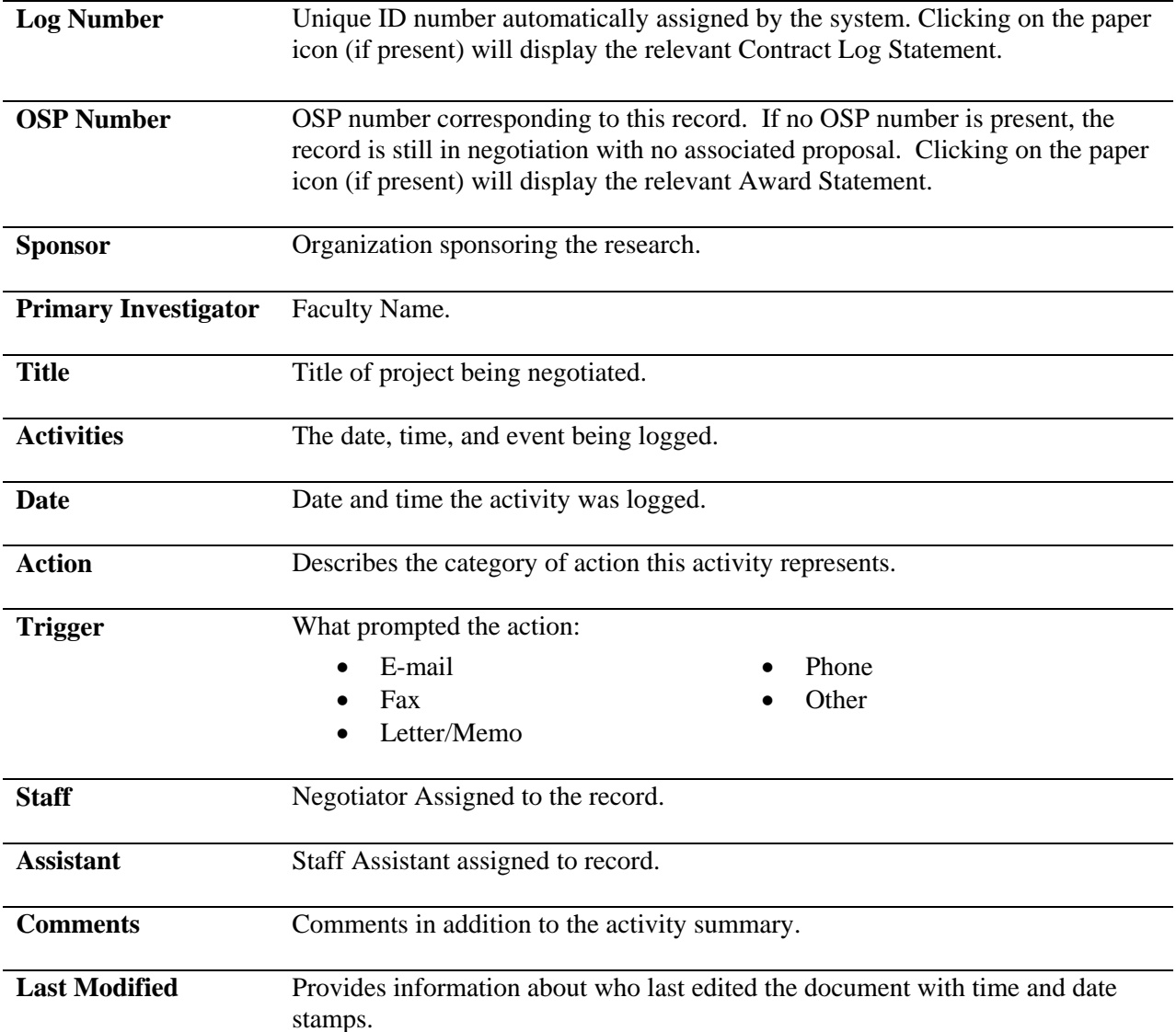

# **Document Tab**

**Document Tab** Selecting the document tab shows all e-Documents that have been scanned that relate to this record. Clicking on any e-document will make the image appear on the screen (see Chapter 8).

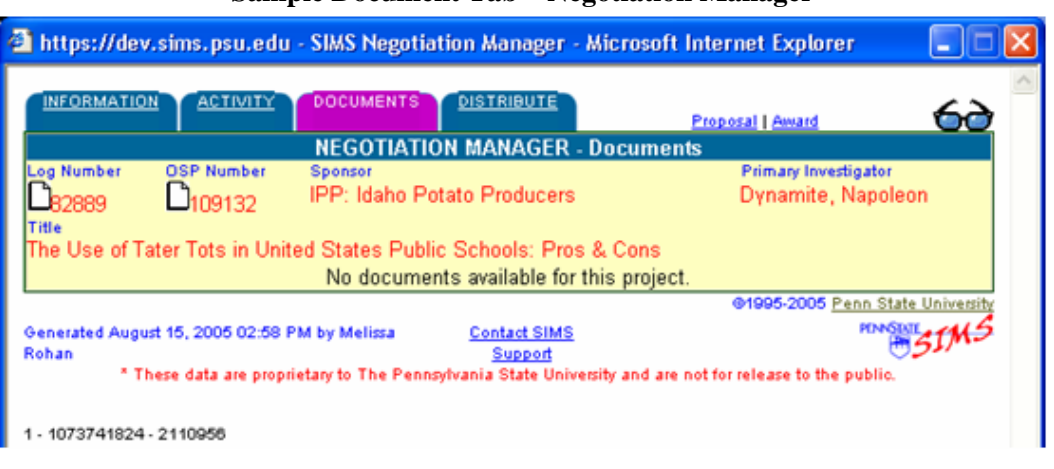

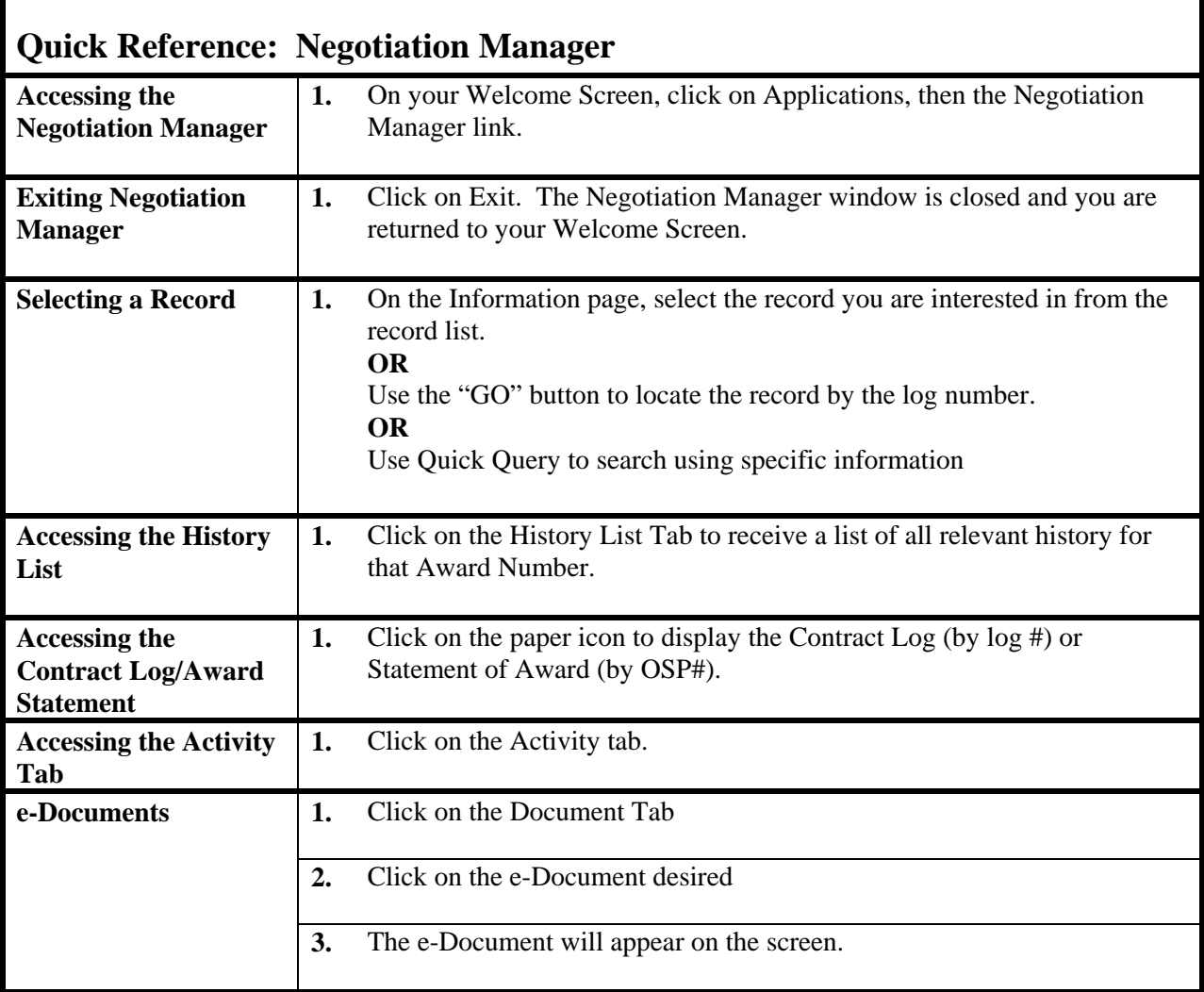

# **Chapter 4: Proposal Manager**

The Proposal Manager maintains a running log of all proposals submitted by PSU and logged in at Sponsored Programs.

The Proposal Manager allows users to track proposals submitted by faculty, proposal status, and other proposal information.

The records that are available to you depend on your administrative unit. You have access only to those records that have primary PIs in your administrative unit.

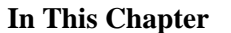

- Accessing the Proposal Manager • Information Tab
- Faculty Credit Tab

# **Accessing the Proposal Manager**

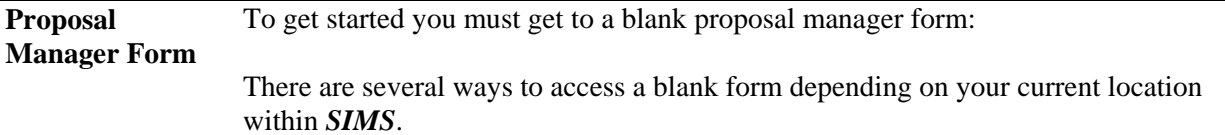

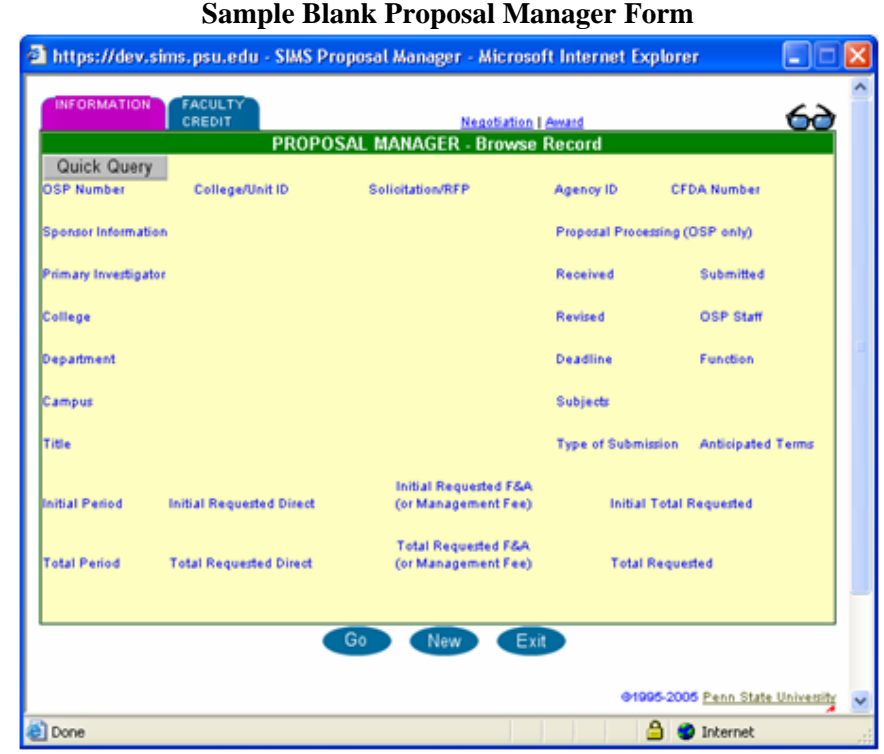

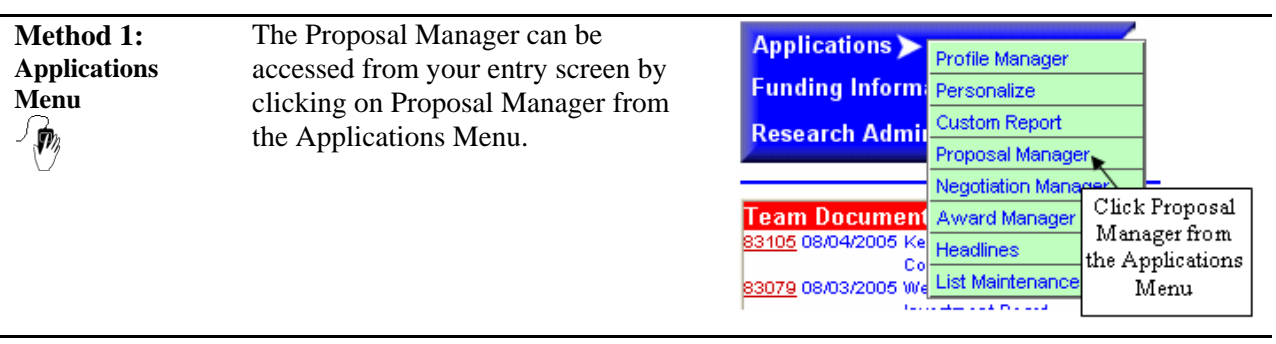

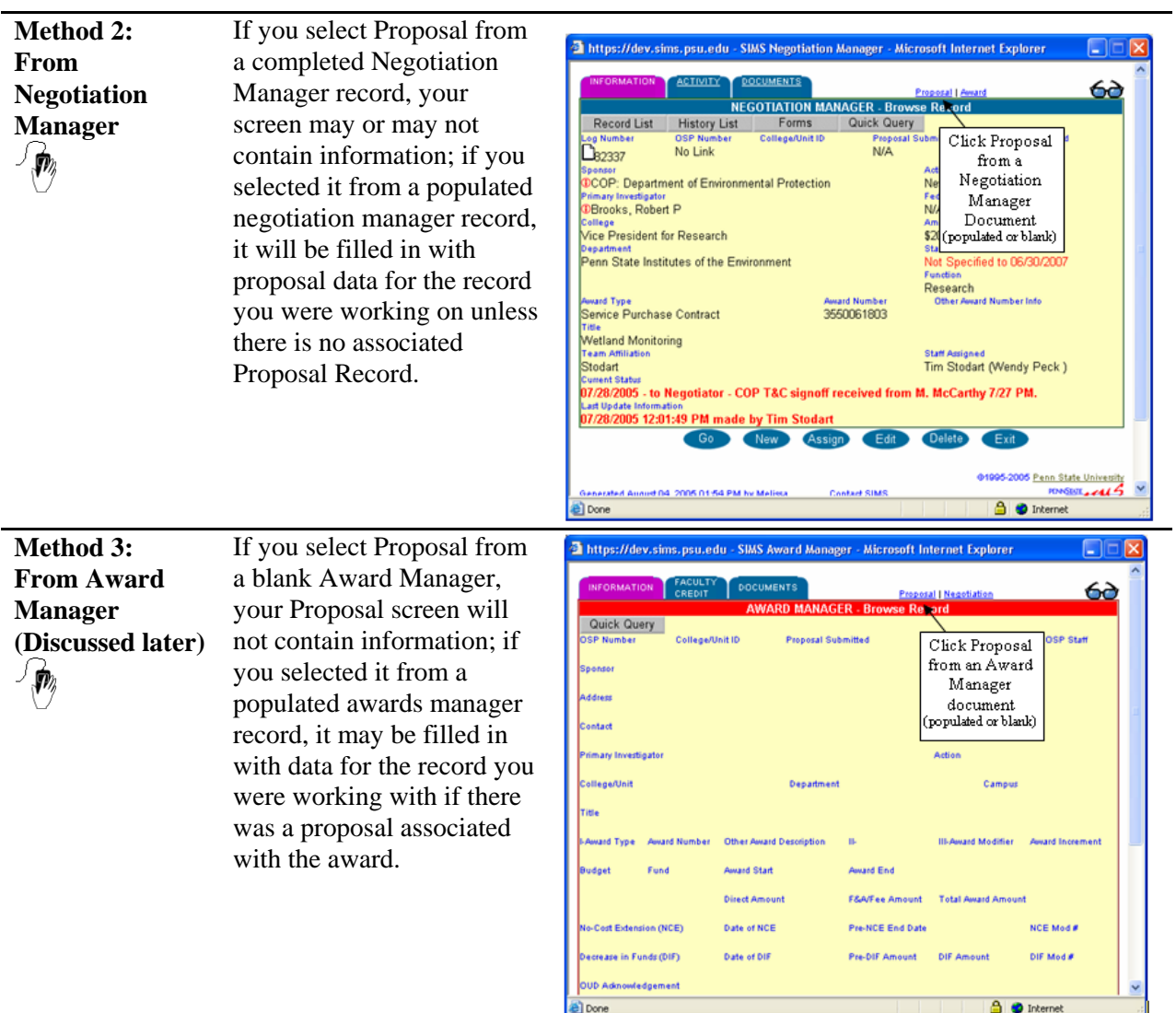

**Note**: To exit Proposal Manager from any screen, click the exit button located at the bottom of the screen. You may have to scroll down within the record to access this button.

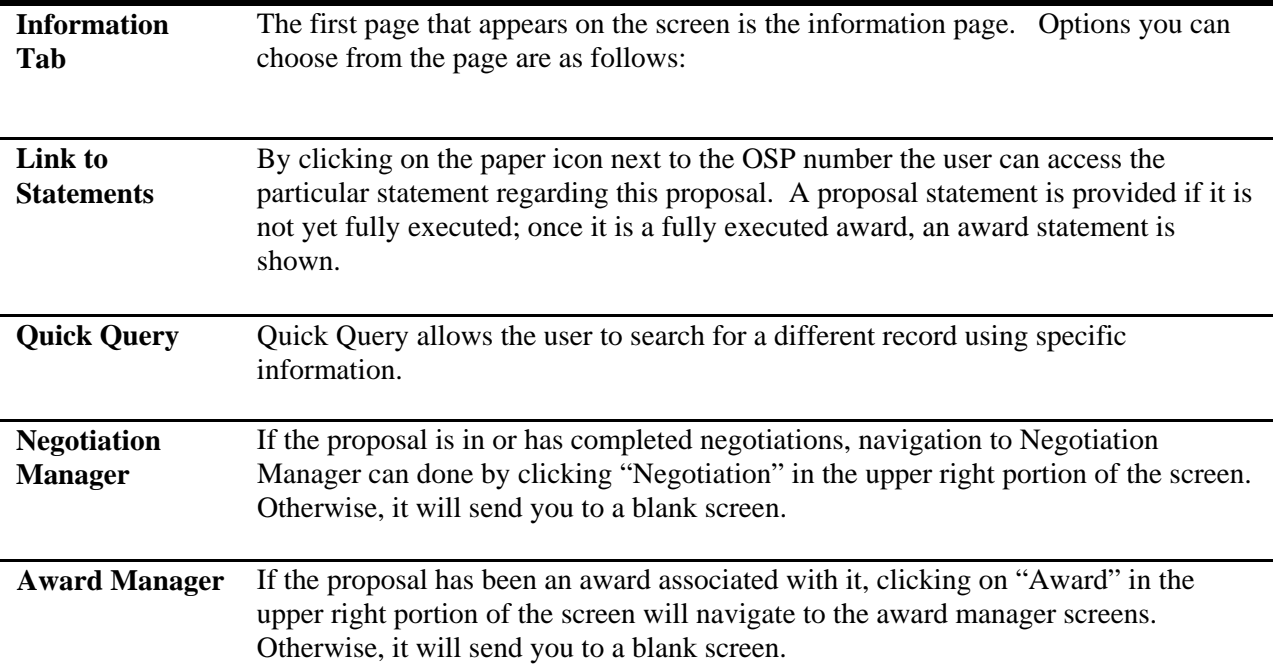

## **Options on the Information Tab – Proposal Manager**

**Sample Proposal Manager Record – Information Tab** 

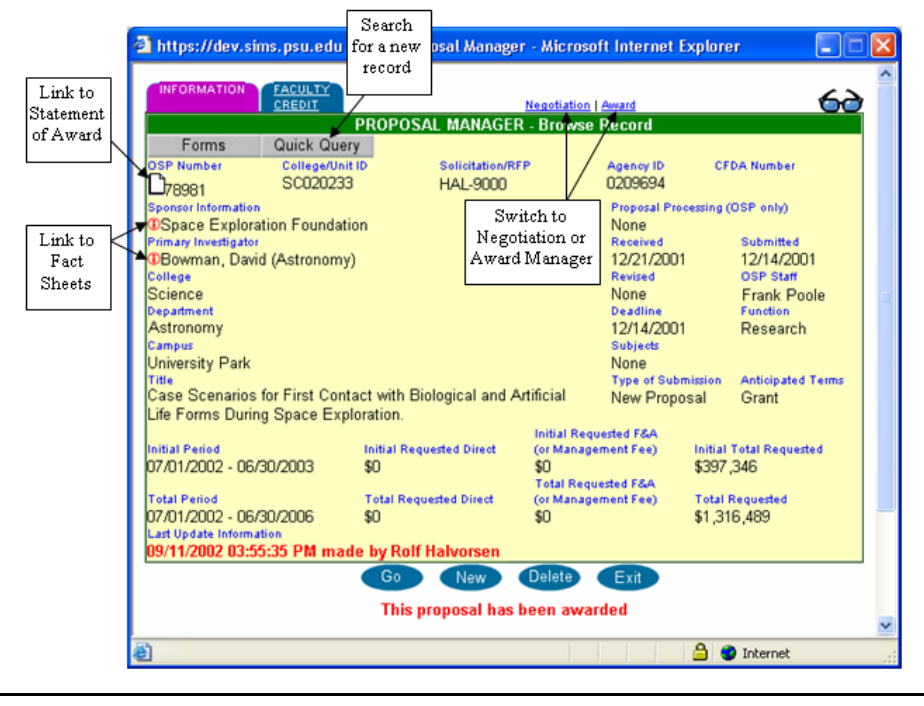

# **Information Tab Definitions – Proposal Manager**

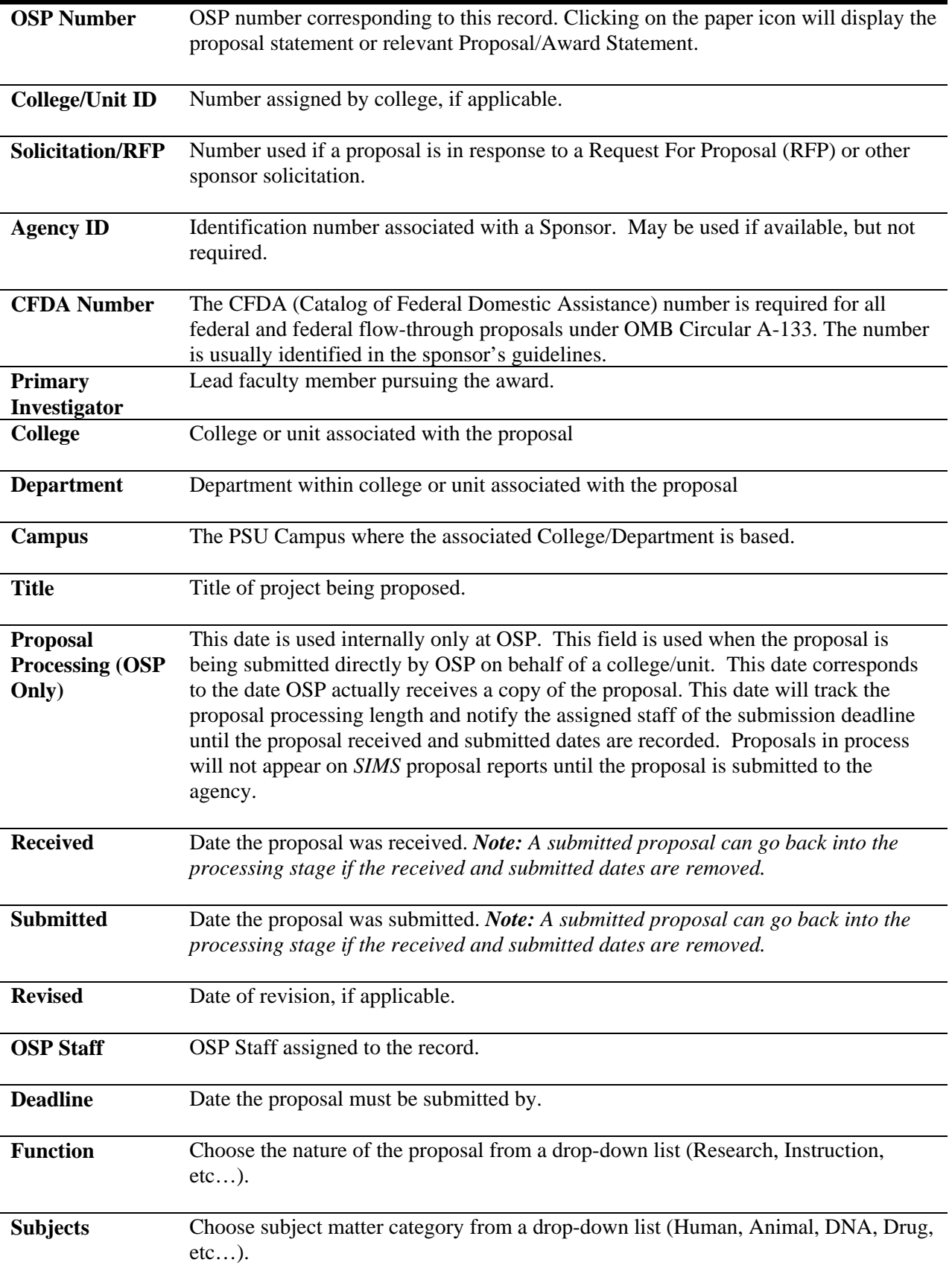

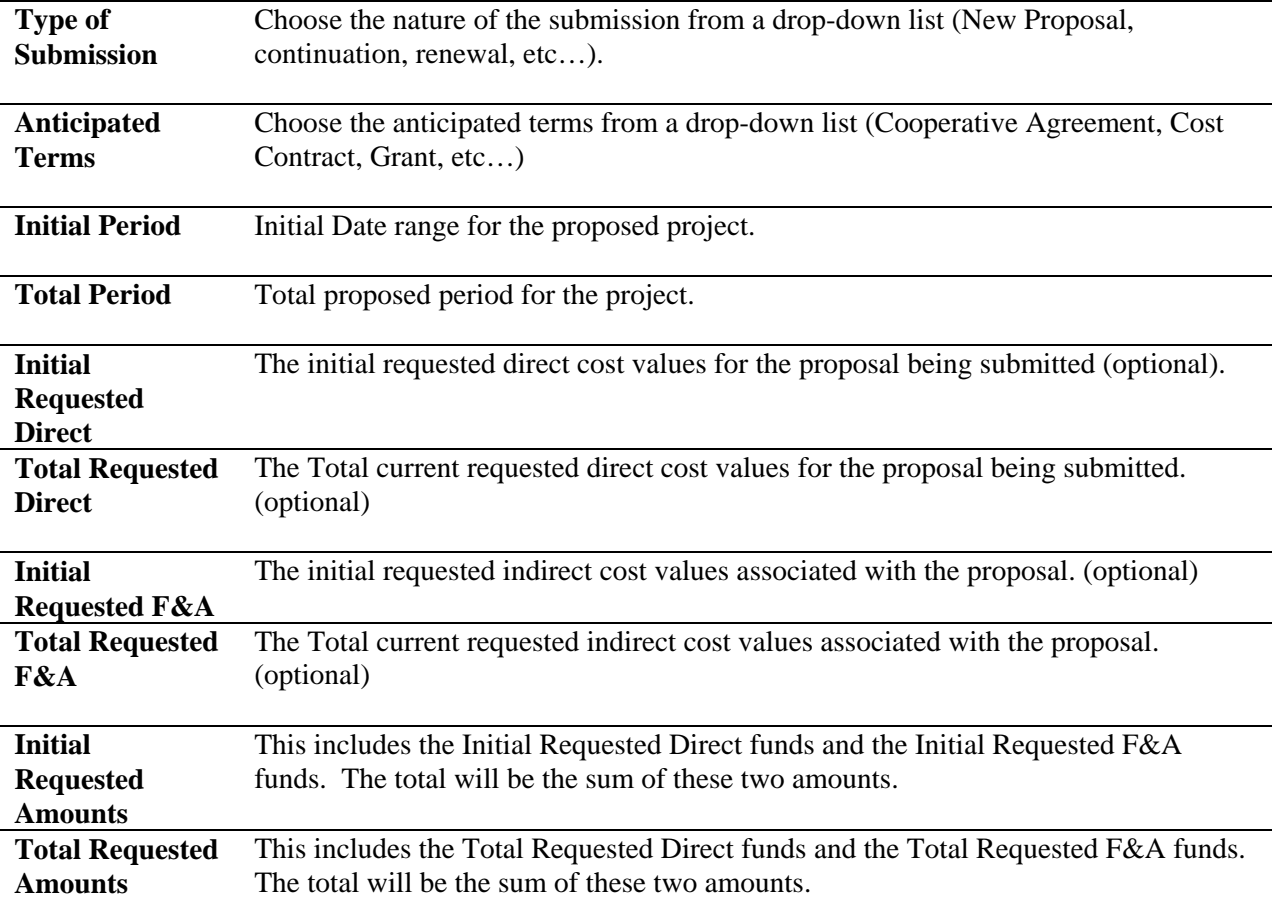

# **Locating Existing Proposal Manger Records**

**Locating Records** There are three ways to locate existing proposals: Go Button • Quick Query

> • Proposal link from Award or Proposal Manager (already covered in previous section).

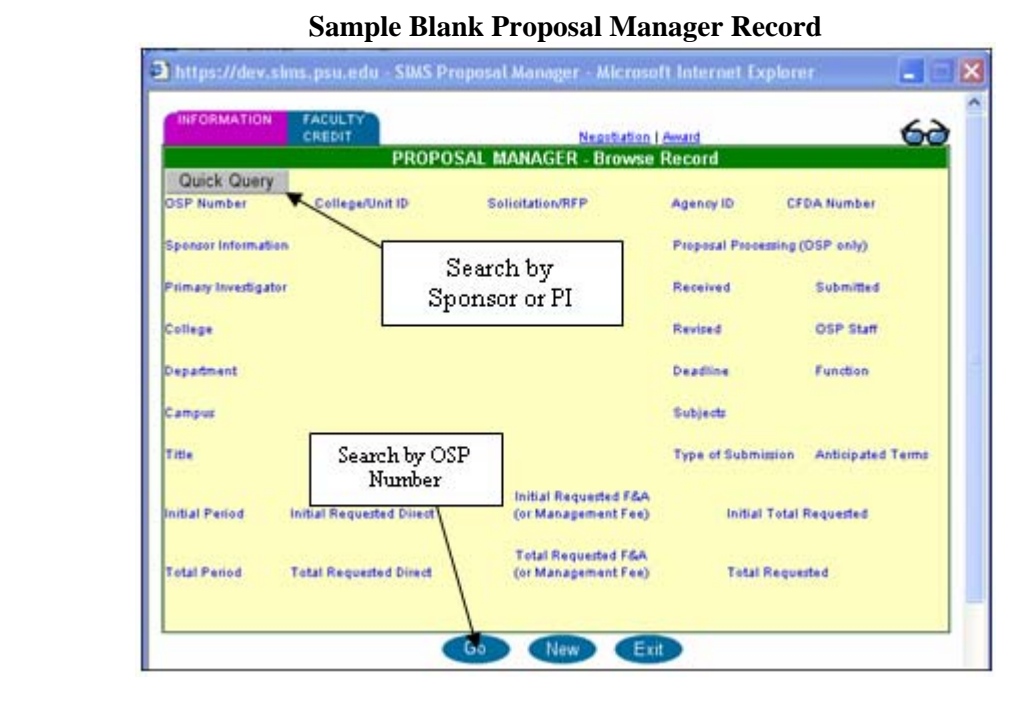

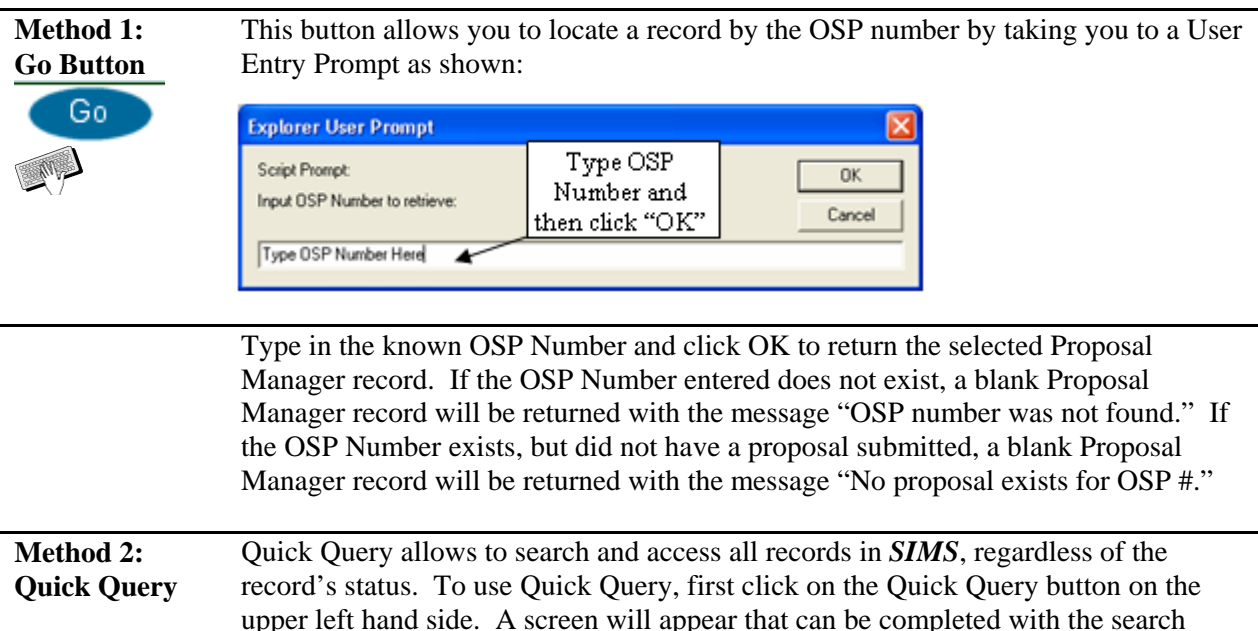

criteria.

### **Sample Quick Query Interface**

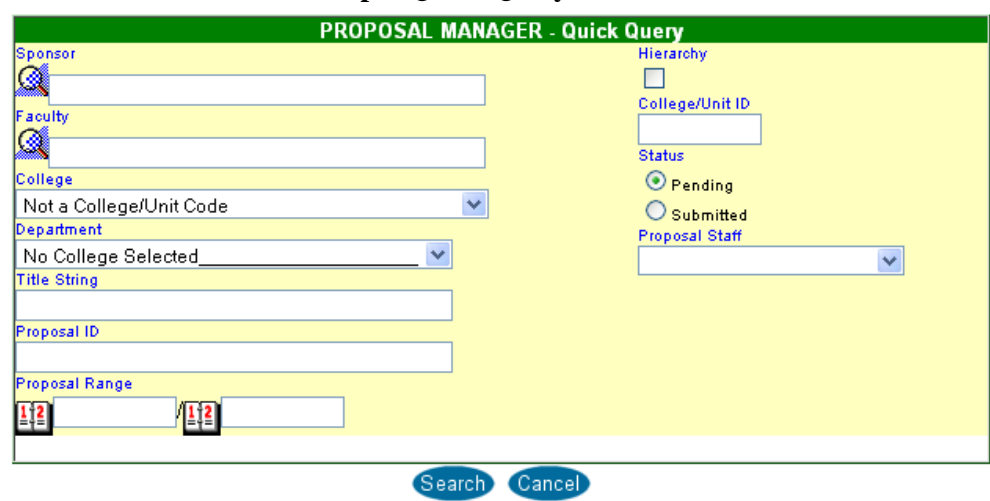

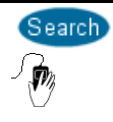

When you have entered the record criteria, click on search and a list of current documents will appear. \*Note\* If more than 100 records come back that match the criteria, then you will be asked to narrow your search. You cannot sort by headings in the Proposal Manager Record List. You can use "Custom Report" manager for more detailed and sorted proposal/award reports.

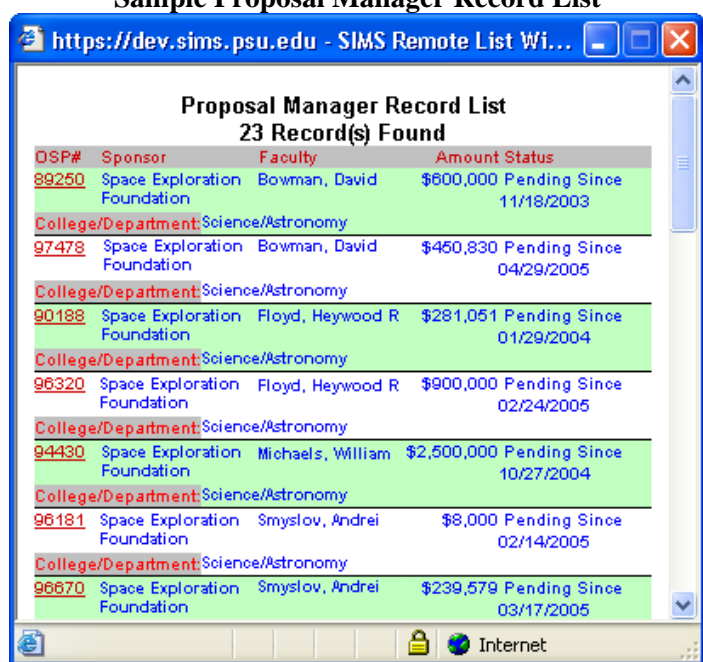

#### **Sample Proposal Manager Record List**

Clicking on any of the blue text in any or the Proposal Manager Records will allow you to access that Proposal Manager record.

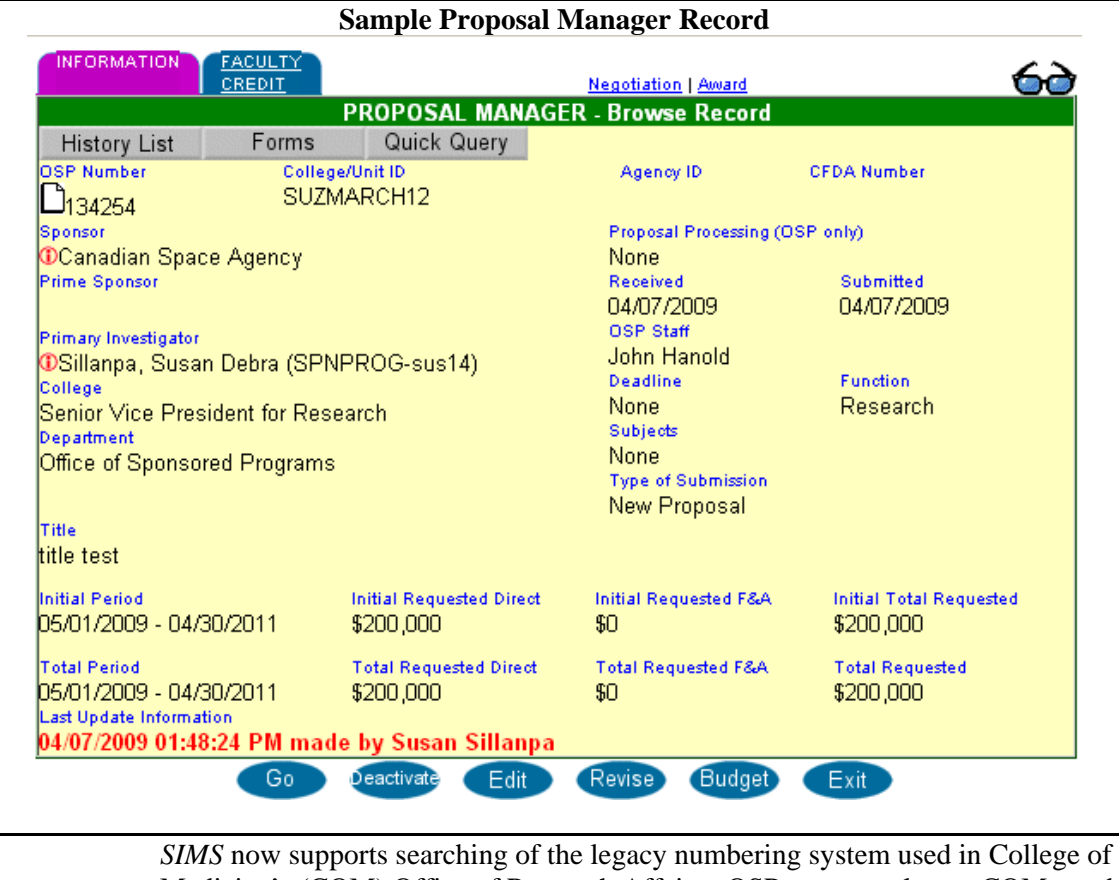

 $\langle \pmb{\cdot} \rangle$ **College of Medicine Legacy Number Search** 

Medicine's (COM) Office of Research Affairs. OSP users can locate COM number by using "HMC" preceding the search number. Each COM record will also be assigned an OSP number, which uses the normal OSP number search procedure.

**Proposal Statement**  Once the page is populated with the information for the record, clicking on the paper icon by the OSP number will display the Proposal Statement unless it is awarded. If an award has been made, then the link will refer to the Statement of Award.

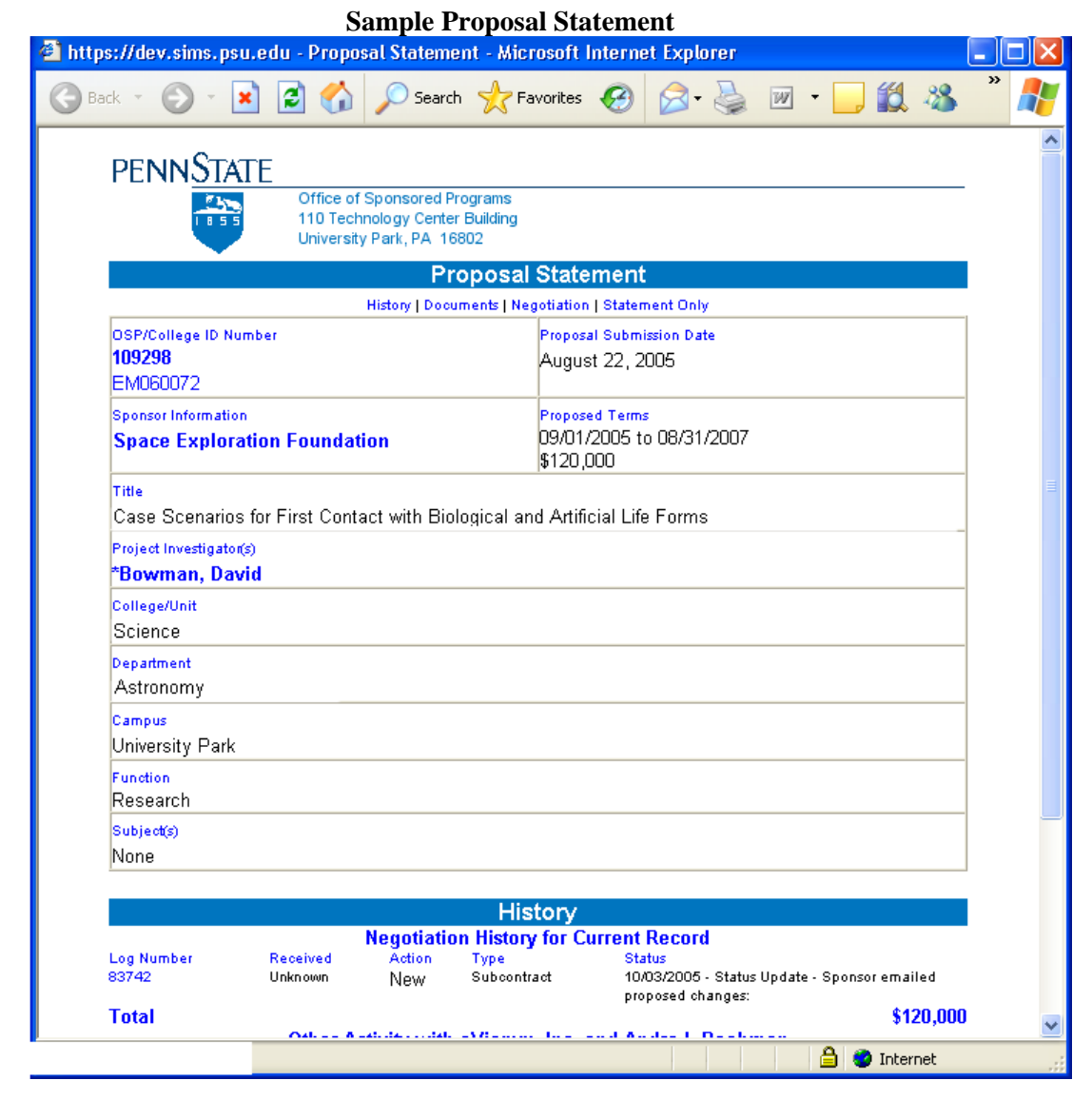

# **Faculty Credit Distribution**

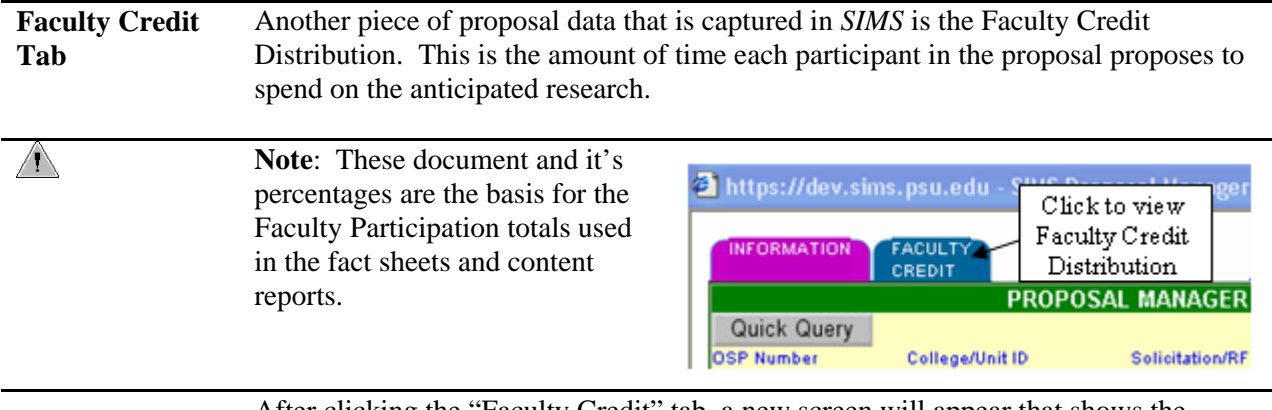

After clicking the "Faculty Credit" tab, a new screen will appear that shows the estimated time distribution for this project. Each individual working with this project will be listed on this screen. This data was required October 1, 2000. Proposals submitted prior to that date will have data that is distributed evenly in the Faculty Research Initiative category between all participating investigators.

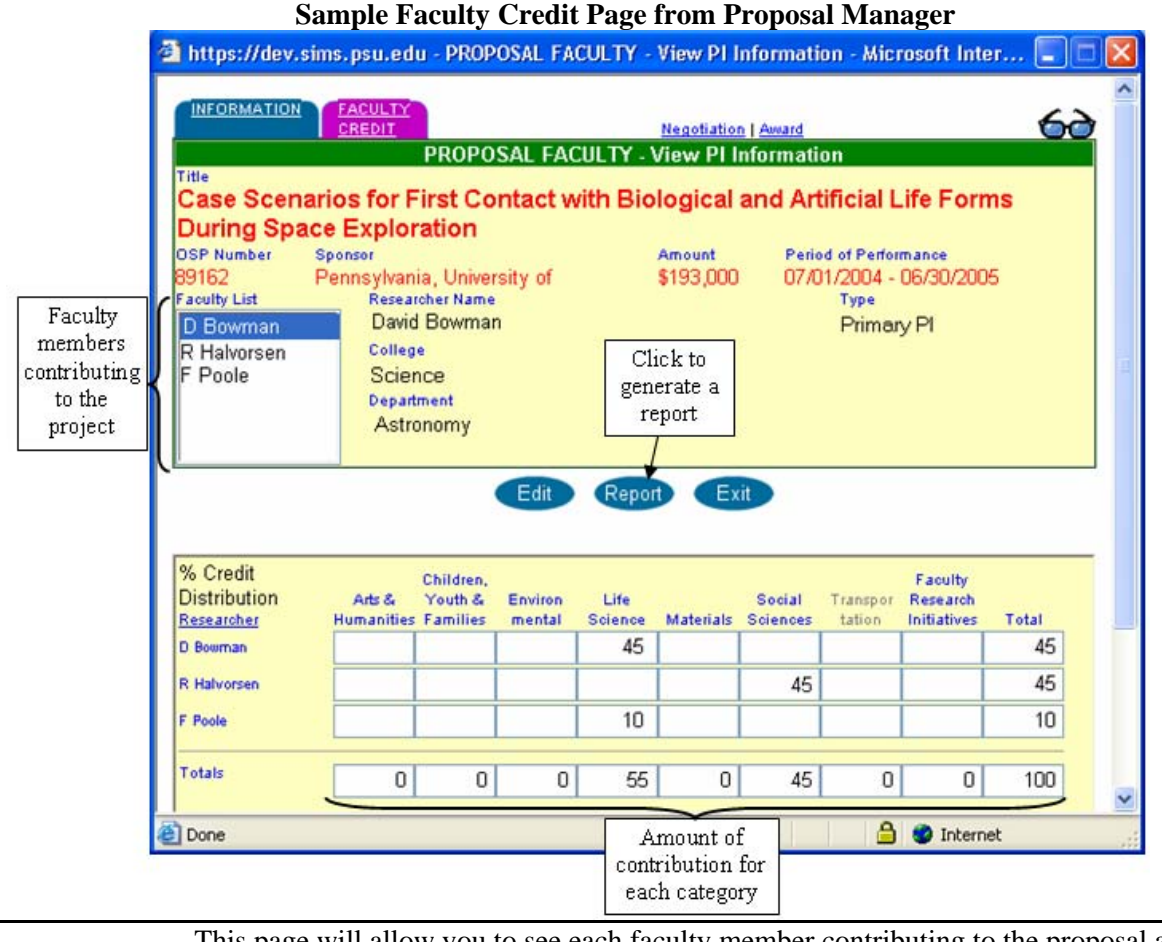

This page will allow you to see each faculty member contributing to the proposal and their percent contribution in the specific categories. A report of this data can also be generated.

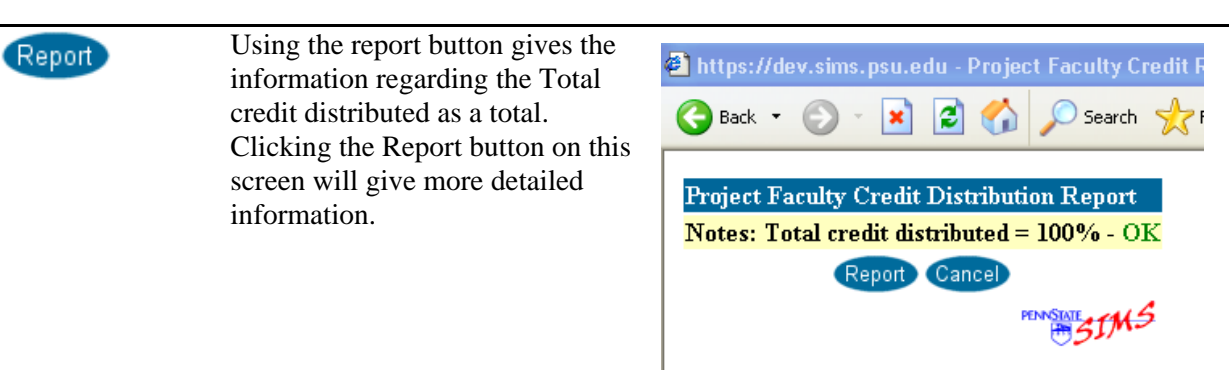

#### **Sample Faculty Assignment Report**

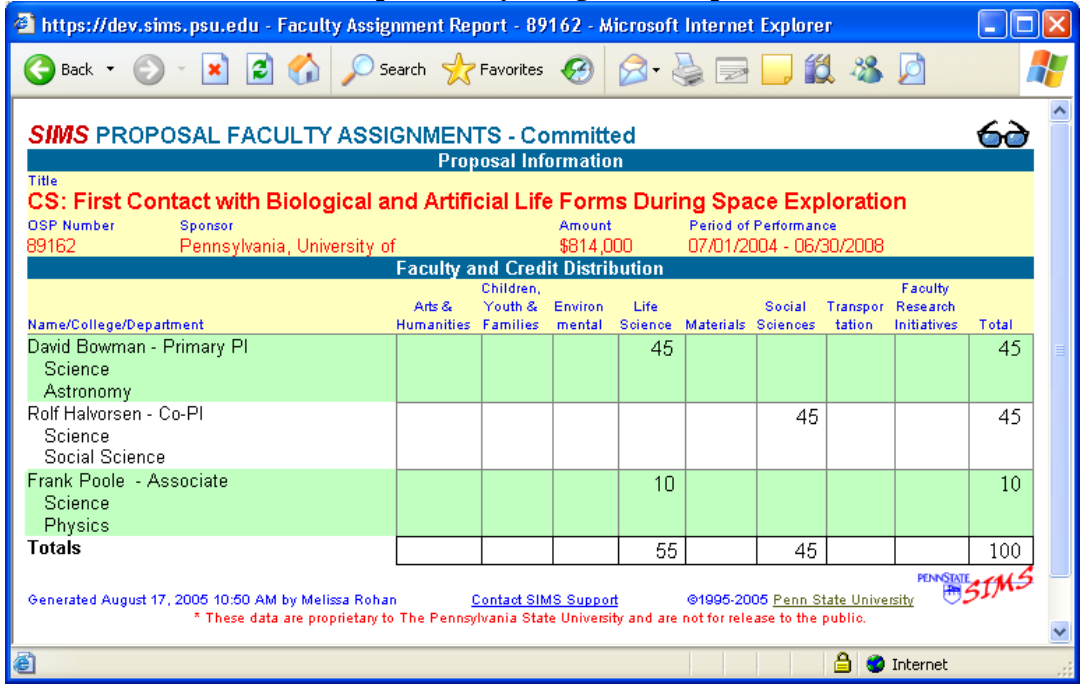

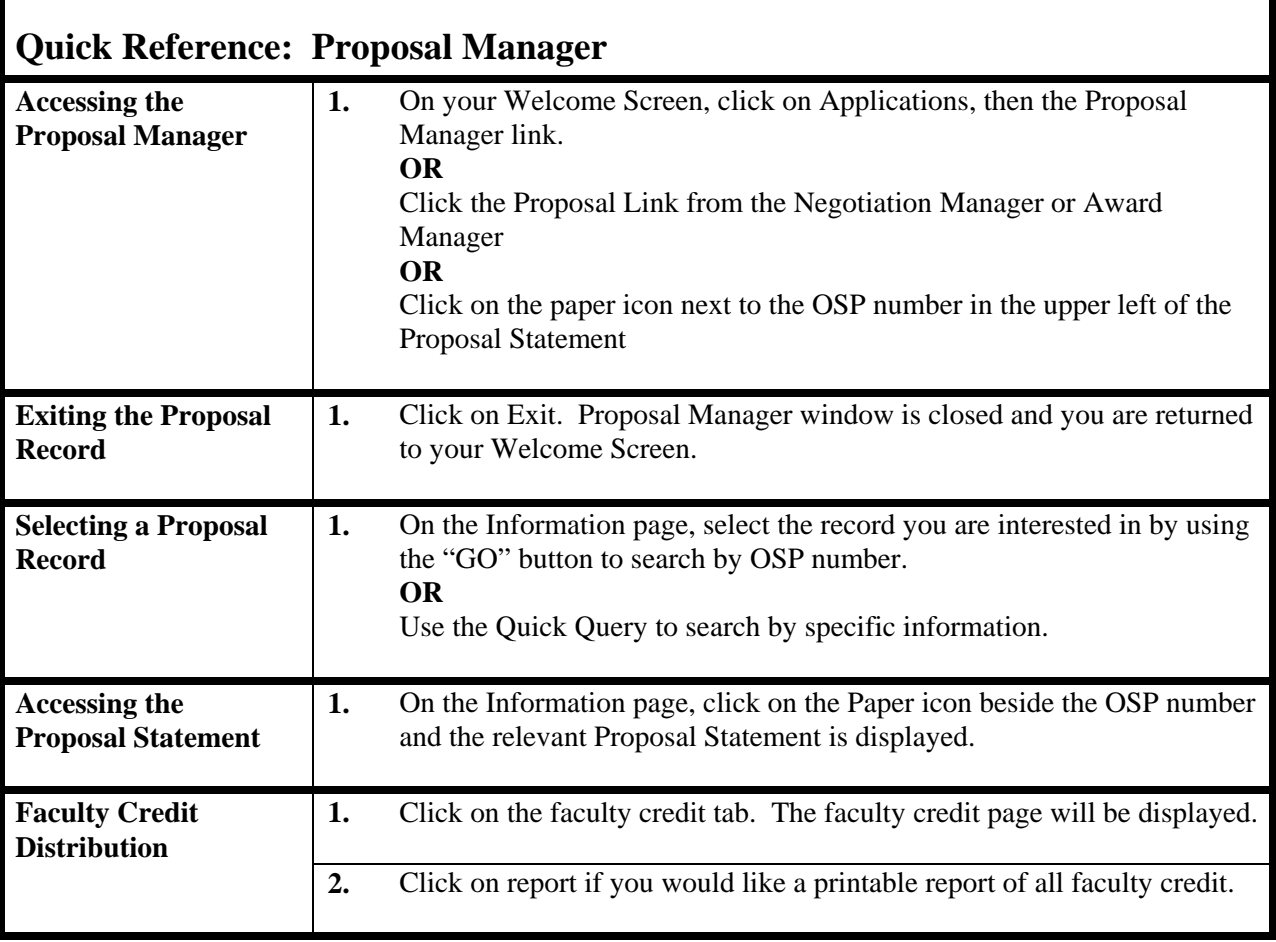

×

# **Chapter 5: Award Manager**

The Award Manager uses the information collected from the Proposal Manager and Negotiation Manager to create the Statement of Award. From the award manager, you can find if the record pertains to a new grant, an action on a former one (such as no-cost extension), or a decrease in funds.

All records in Award Manager are financial. Non-financial actions logged on Negotiation Manager are updated to the most recent OSP# at the time the action is processed. Award Manager can also read \$0 if an award is de-obligated entirely.

This page will also show the history of this award number by clicking on the History List tab, and gives quick access to the Award Statement and all documents associated with this record.

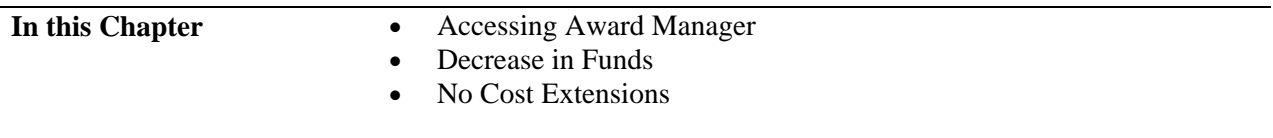

# **Accessing Award Manager**

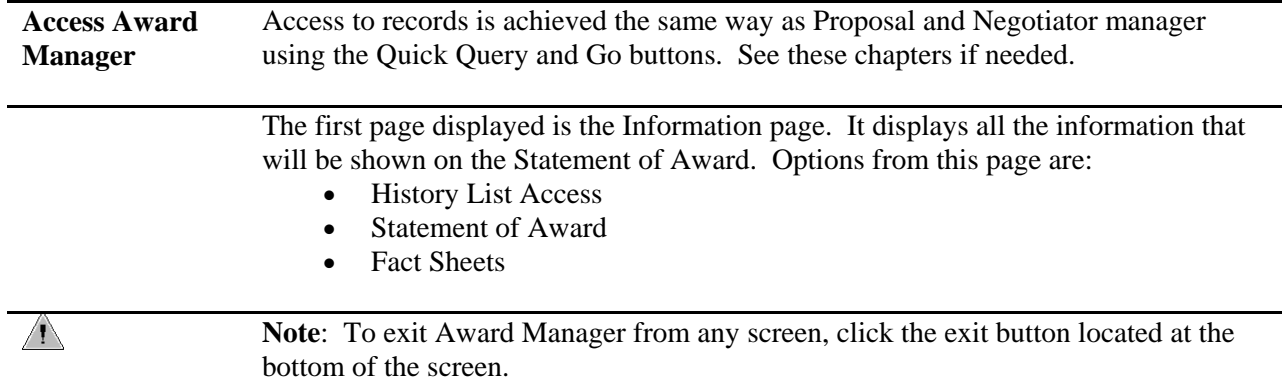

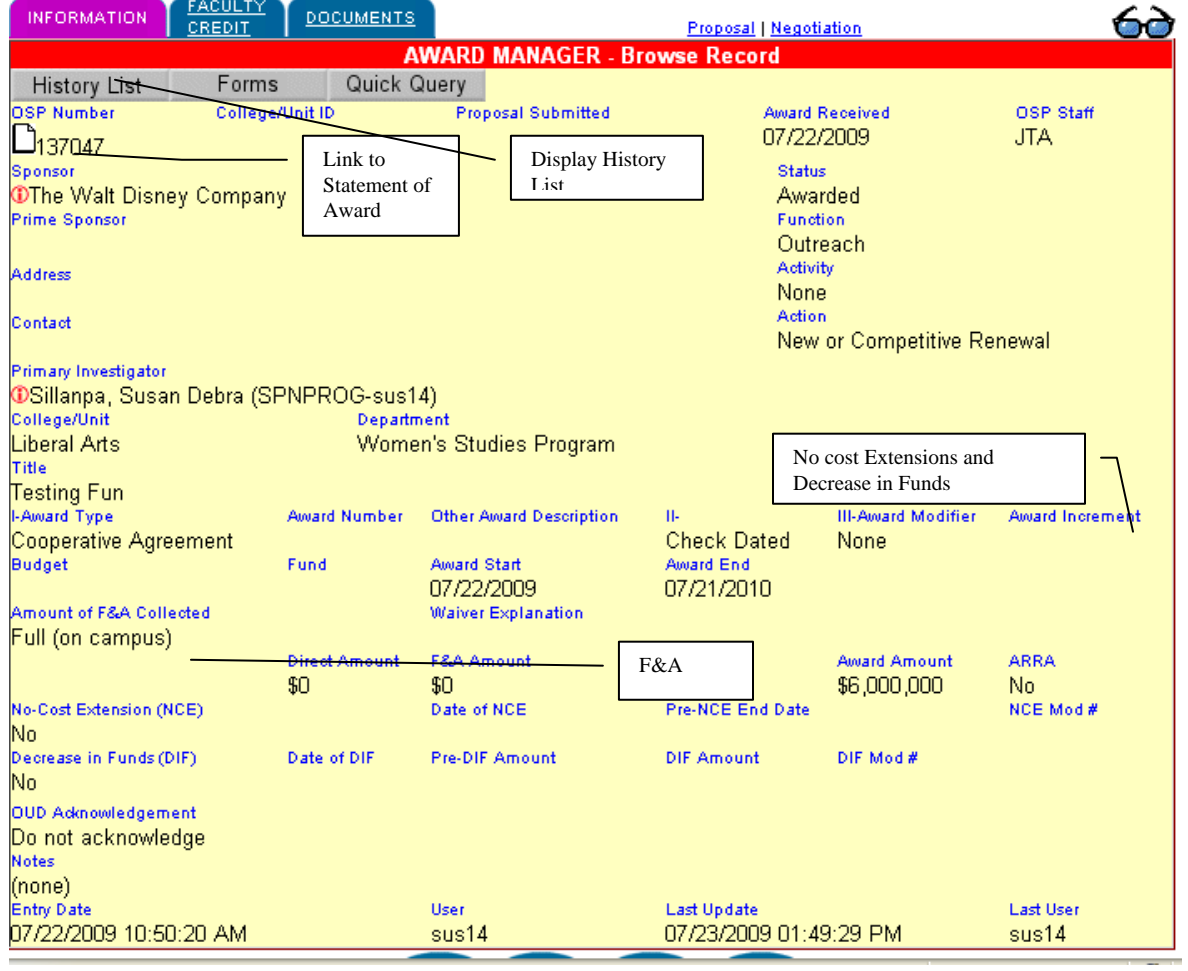

### **Sample Award Manager Record**

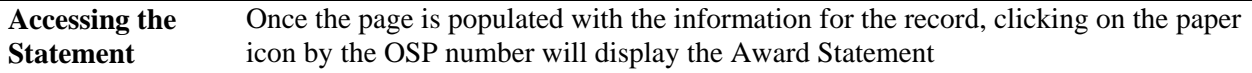

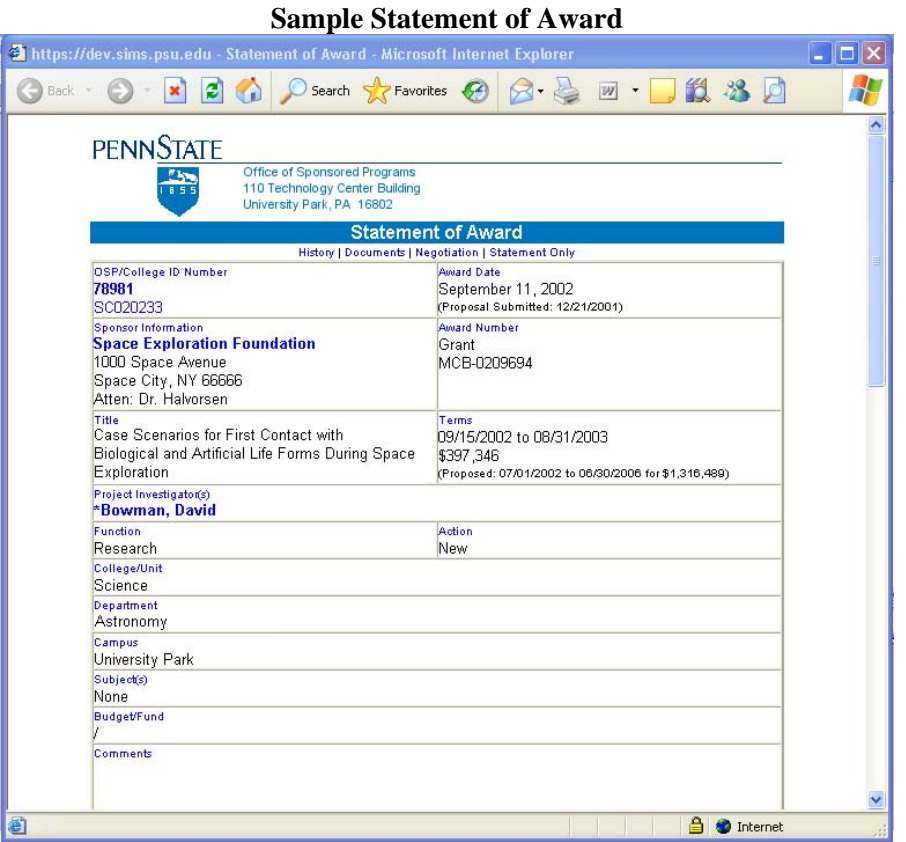

**Award Manager History List**  The History List tab at the top of the information screen will display, in a separate window, a list of all Award records for the currently displayed Sponsor and Award number. Clicking on any detail item in the History List will cause the information window to display that record. To remain at the current record, click "Close" in the History list window.

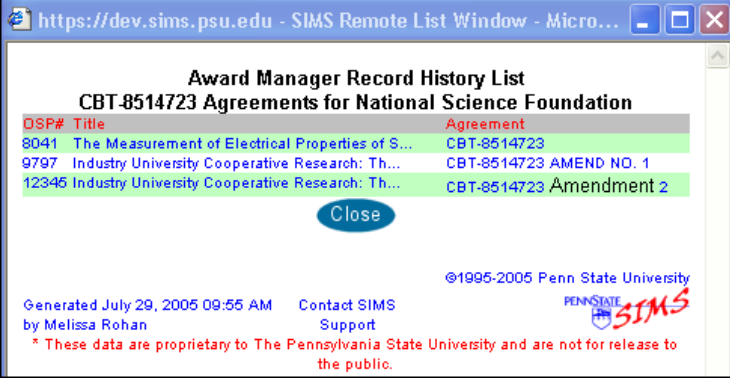

**Notes** If an Award record has notes (usually entered by the negotiator) associated with it, the first line of the note is displayed near the bottom of the information screen, along with a small "Edit" button.

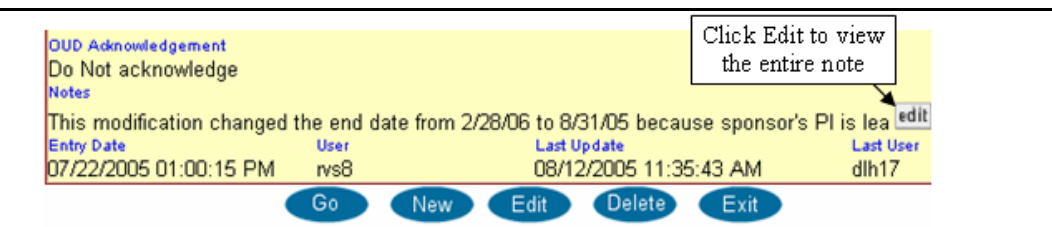

Click the edit button to display the full text of the notes in a window:

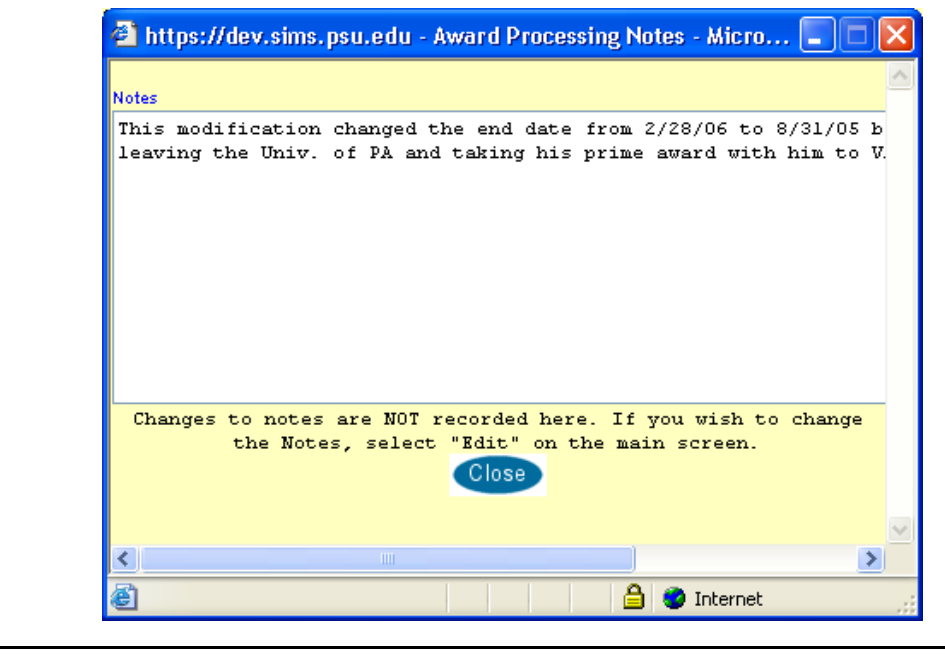

#### **Decrease in Funds / No Cost Extensions**  Decrease in funds is displayed on the Award Manager screen. You will notice that the screen will display the date of the Decrease In Funds (DIF), the pre-DIF amount, the DIF Amount, and the new Award amount, along with the modification number that for this action.

No-cost extensions are represented similarly to the Decrease in Funds. The screen will display the date of the NCE, the Pre-NCE End Date, and the new End Date.

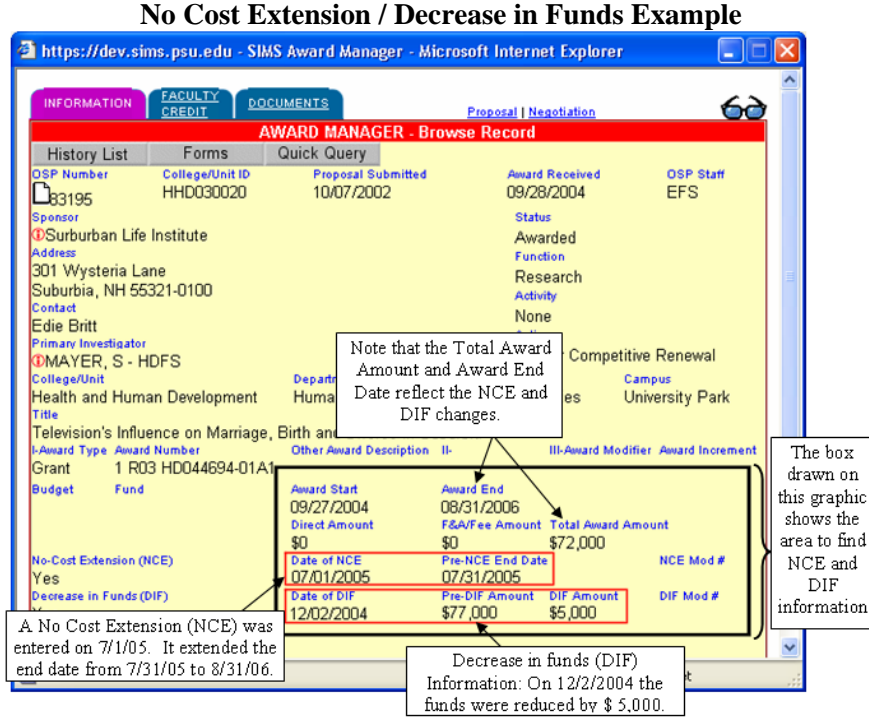

**F&A** 

The following changes will be made to Negotiation Manager "Contract Detail" activity and Award Manager based on a request from OSP: July 2009. Waiver options will only be available for financial documents that receive a new OSP number.

Negotiation Manger "Contract Detail" activity and Award Manager will be validated for proper waiver input before save.

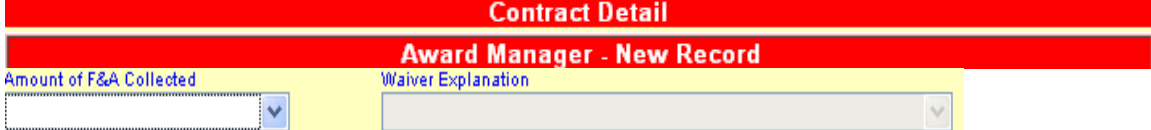

**Amount of F&A Collected options** – default to blank selection and force data entry

- Full with Industry Premium (explanation options not available)
- Full (explanation options not available)
- Partial
- None

#### **Waiver Explanation options (Explanation of why PSU is not collecting Full F&A)**

- Ben Franklin Technology Partners
- Clinical Trials (26% TDC)
- Domestic non-profit with published guidelines
- Gifts and charitable contributions
- IPA agreement
- Mixed state/federal funding (F&A on federal funds only)
- PennDOT cap (25% MTDC)
- State funding (no federal funds)
- State funds flowed through local gov. or school board
- Federally imposed restriction (e.g., DoD, USDA, USDE)
- Waiver approved
- Unrestricted Grant (15% total costs)

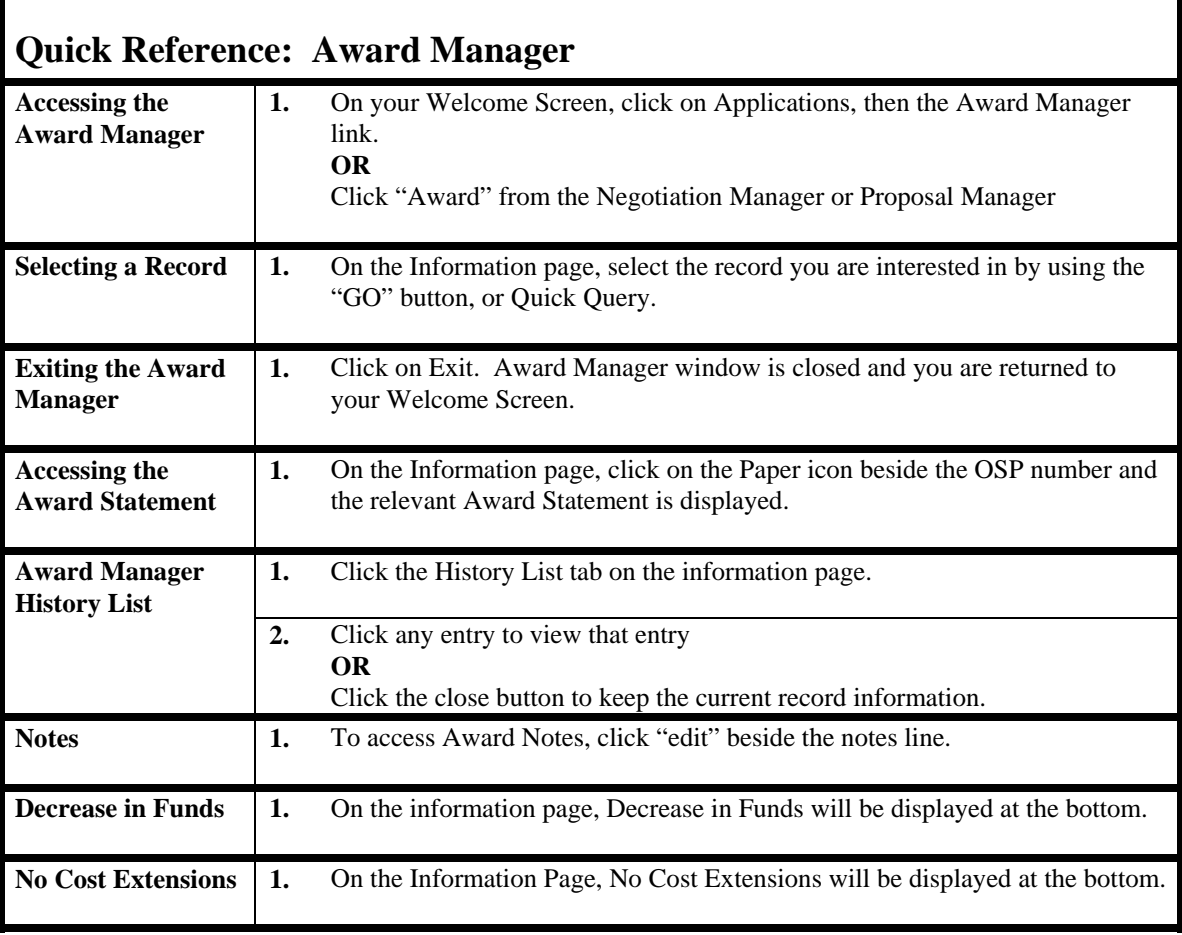

# **Chapter 6: Quick Query From the Welcome Page**

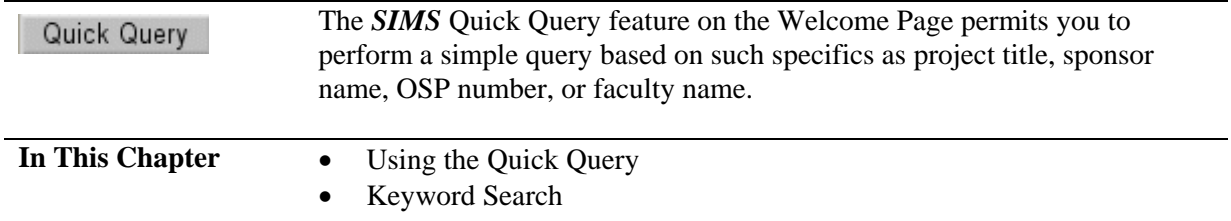

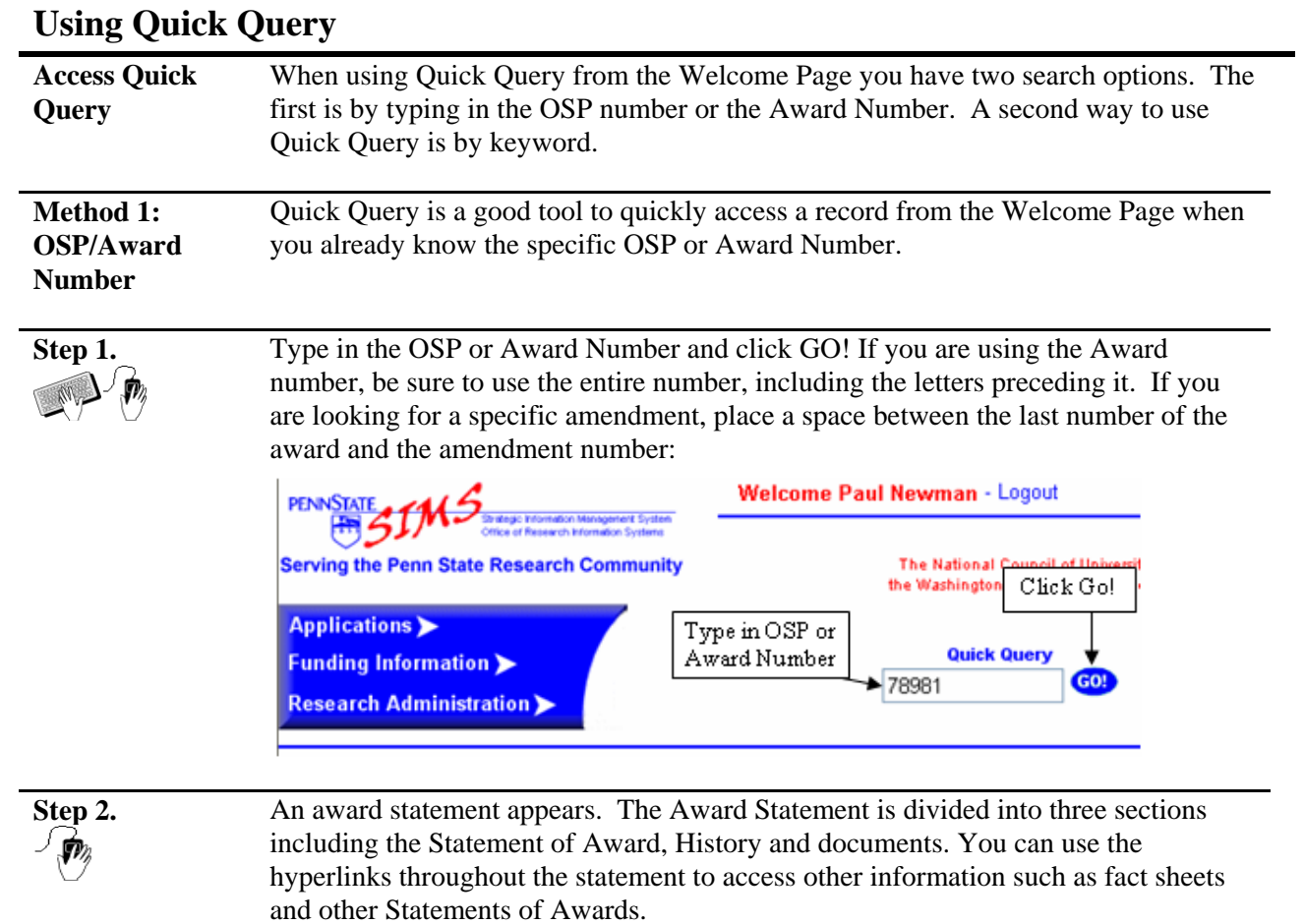

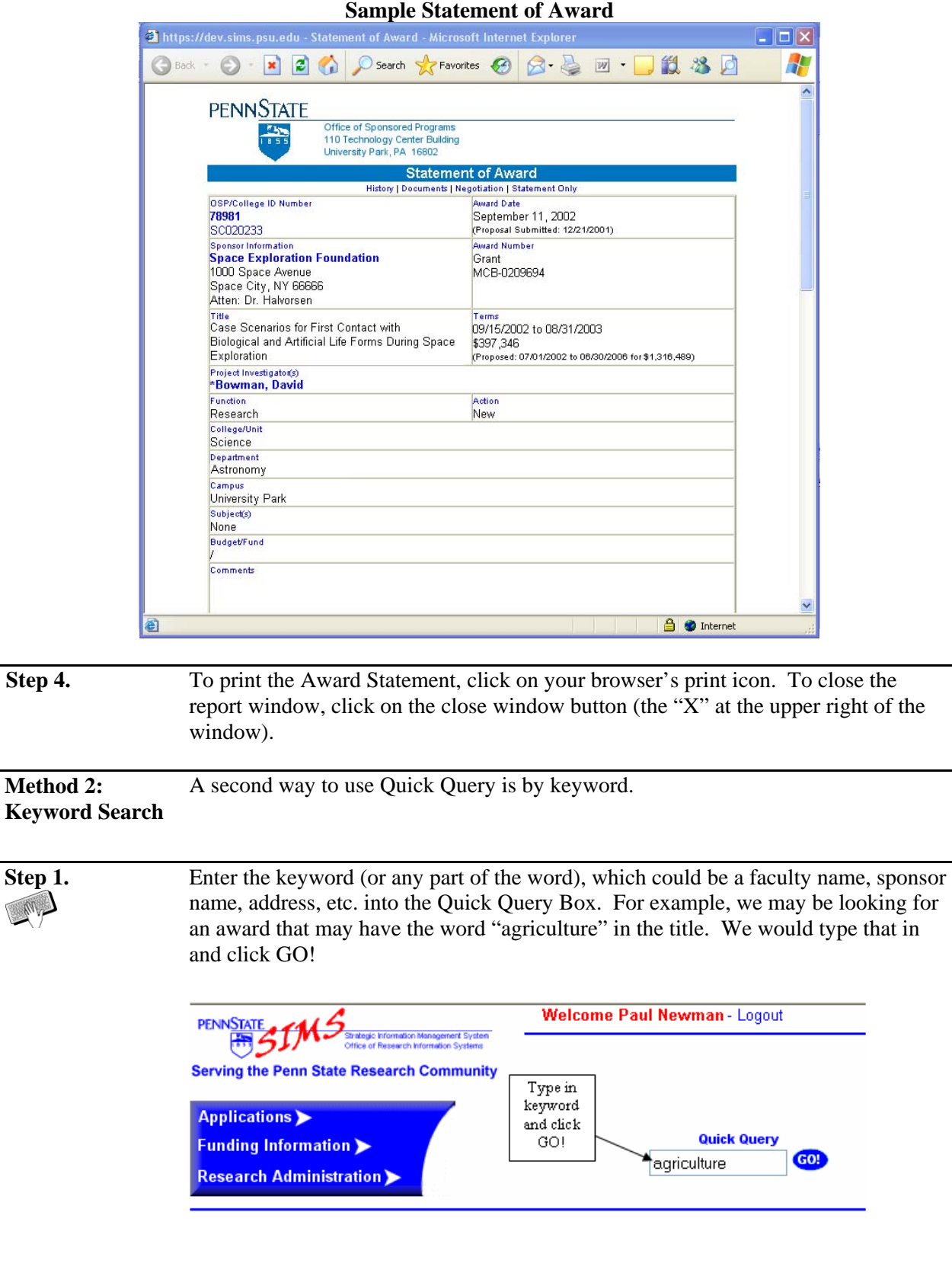

### **Step 2** The following screen will appear with that keyword or any portion of that word that appears either in the faculty name, sponsor name, or title.

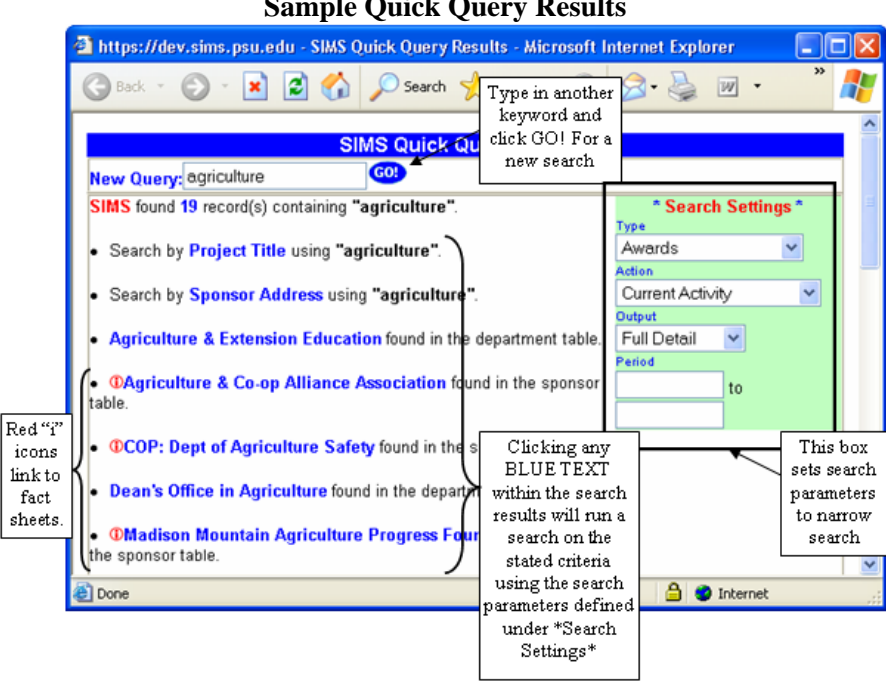

If you would like to see a particular faculty member fact sheet or a sponsor fact sheet, click on the "i" icon and *SIMS* will generate those reports. You can also narrow the search by defining the search criteria under "search settings" and then clicking on a blue link.

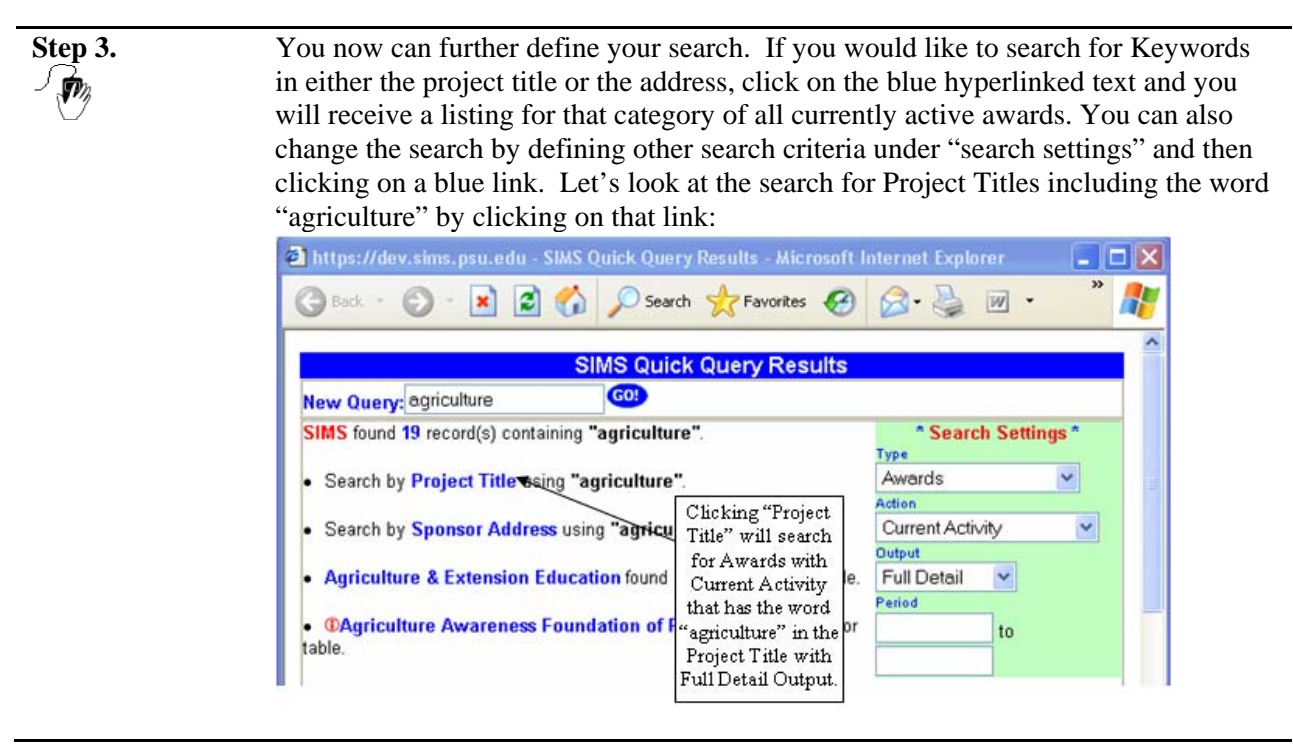

**Step 4.** Step 3 returned a Quick Query list with 19 records. You can now choose one of these records to view or export your results to an Excel Spreadsheet by clicking on the  $\mathbb{X}$  icon. By clicking on "Project Title" *SIMS* will search for Awards with Current Activity that has the word "agriculture" in the Project Title with Full Detail Output. The following list details the *SIMS* column heading for exported reports: rptnote: proprietary data reminder nospkey: OSP number ccuid: College Id cstatus: Award Status cfunction: Research, Instruction, or CE dpropdate: date proposal submitted dawarddate: date award received csponsor: sponsor name cspontype: sponsor type ccollege: college submitting the proposal cdepartmen: department submitting the proposal depttype: Hershey use only agttype: agreement type cawrdnum1-3: award numbers for the award (three places to enter. For example 1=award number, 2=task order, 3=amendment number. ypropamt: amount proposed yawrdamt: amount received ctitle: title of the proposal cpi1-6: names of the first 6 PIs dpropbegin: proposed start date dpropend: proposed end date dawrdbegin: start date of the award dawrdend: end date of the award cpi7-25: names of the  $7<sup>th</sup>$  through  $25<sup>th</sup>$  PIs cpi1propcredit: amount of proposal credit for the first PI cpi1awrdcredit: amount of the award credit for the first PI … cpi25propcredit: amount of the proposal credit for the  $25<sup>th</sup>$  PI cpi25awrdcredit: amount of the award credit for the  $25<sup>th</sup>$  PI

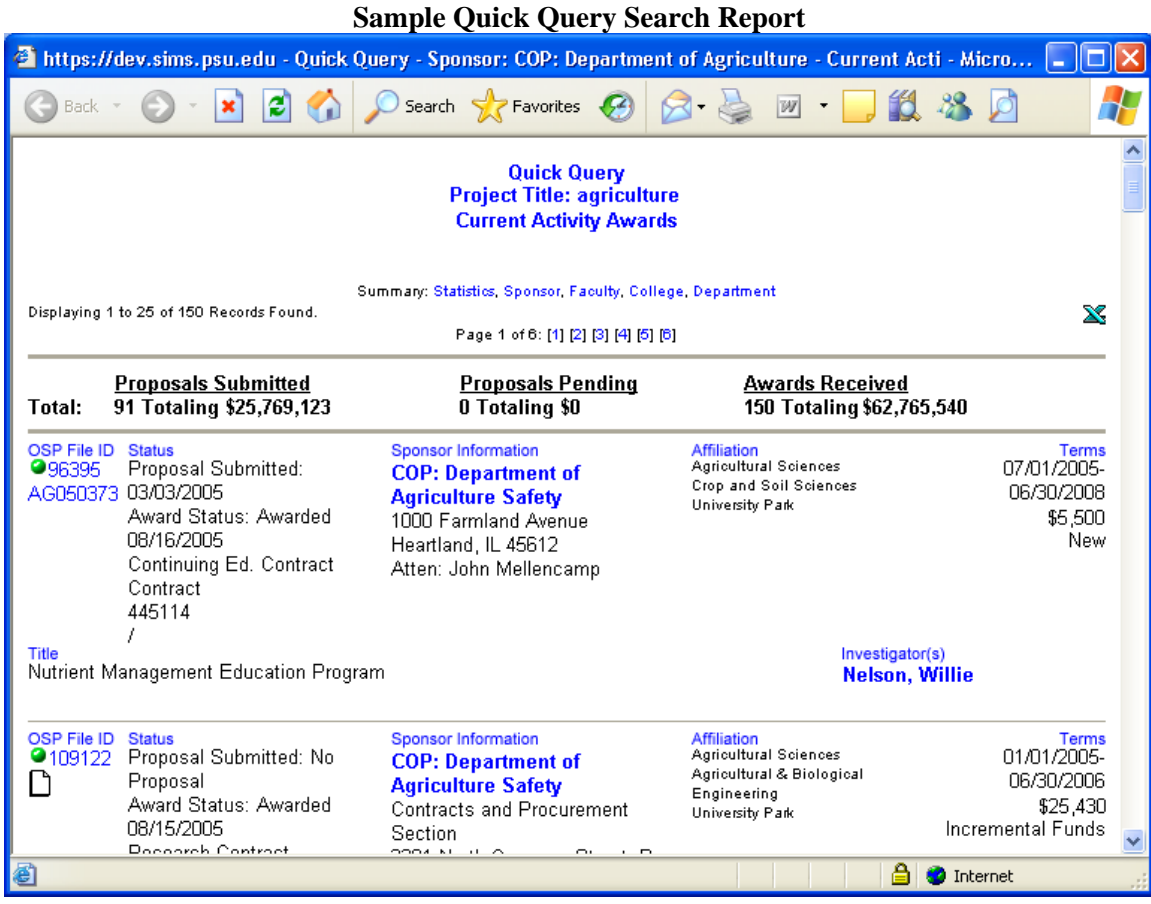

**Search Settings** Note that the time period box should only be used if using the "Defined Period" action. The other action selections define the time period for you. Below is a listing of "Type" and "Action" selections and the expected query result you will get:

 $\bigwedge$ 

### **Search Settings Quick Reference**

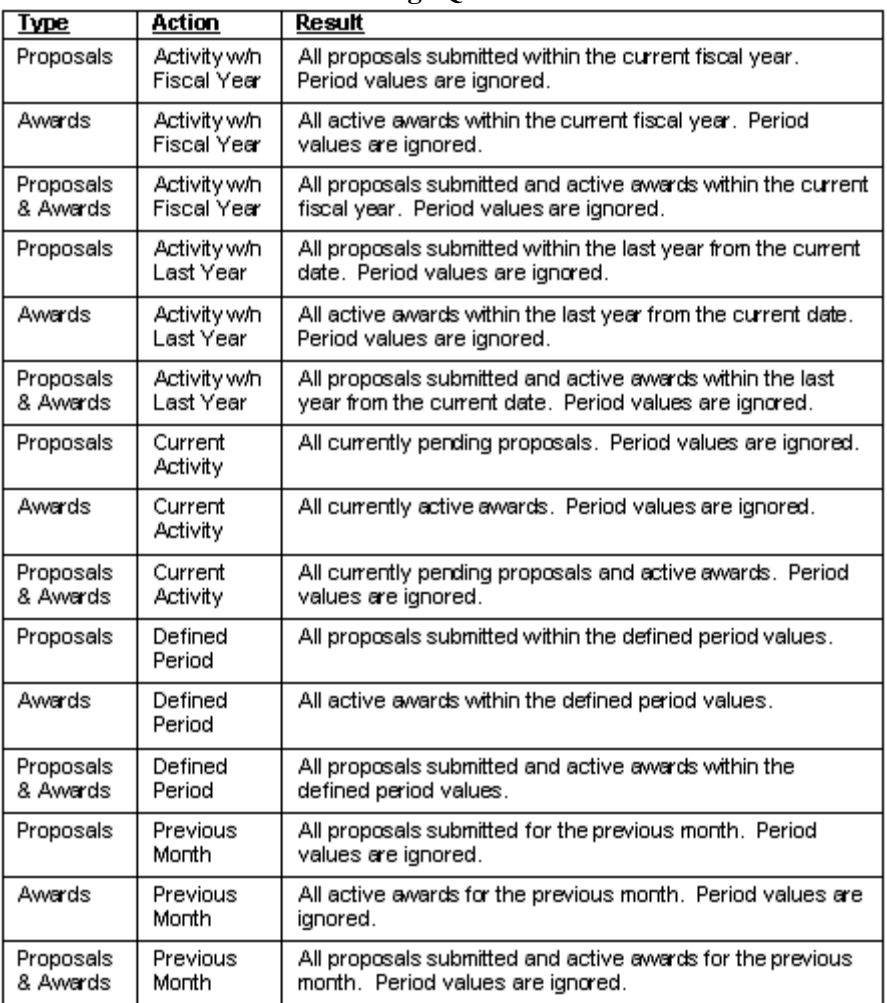

\* Note that if you use Defined Period and do not specify start and end dates, then *SIMS* will default to Current Fiscal Year.
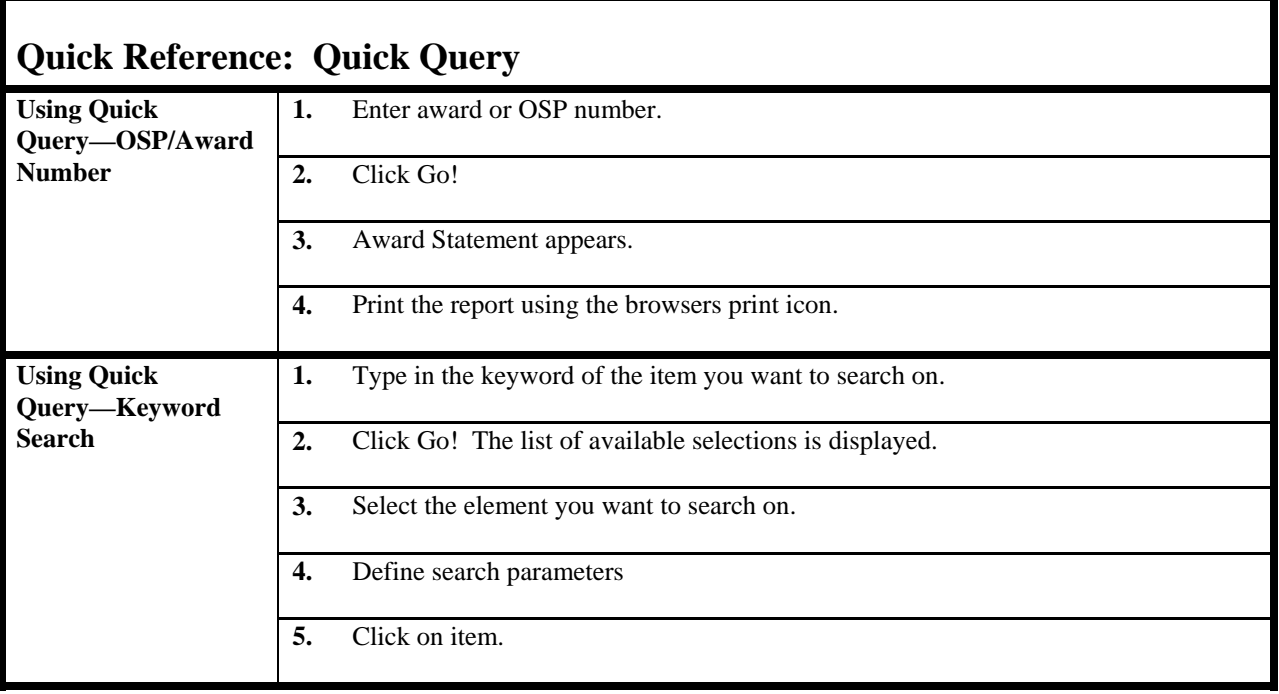

## **Chapter 7: Custom Reports and Predefined Reports**

This section allows you to create custom reports and use predefined reports already established in *SIMS*. These reports are more complex than those that can be created using the Quick Query.

The reports that are available for display on your Welcome Screen, while many, only represent a limited portion of the reports that you might need. The *SIMS* Custom Report feature permits you to create *ad hoc* reports based on your specific needs and then save them for future use.

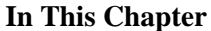

- Defining a Custom Report
- Running a Custom Report
- Using Predefined Reports

## <span id="page-74-0"></span>**Defining a Custom Report**

**Creating a New Custom Report**  Custom reports offer you the flexibility of custom designing a report that fits your needs. Custom reports can be designed and then saved for the next time you need the same information. You can define and save the search parameters for multiple Custom Queries in *SIMS*.

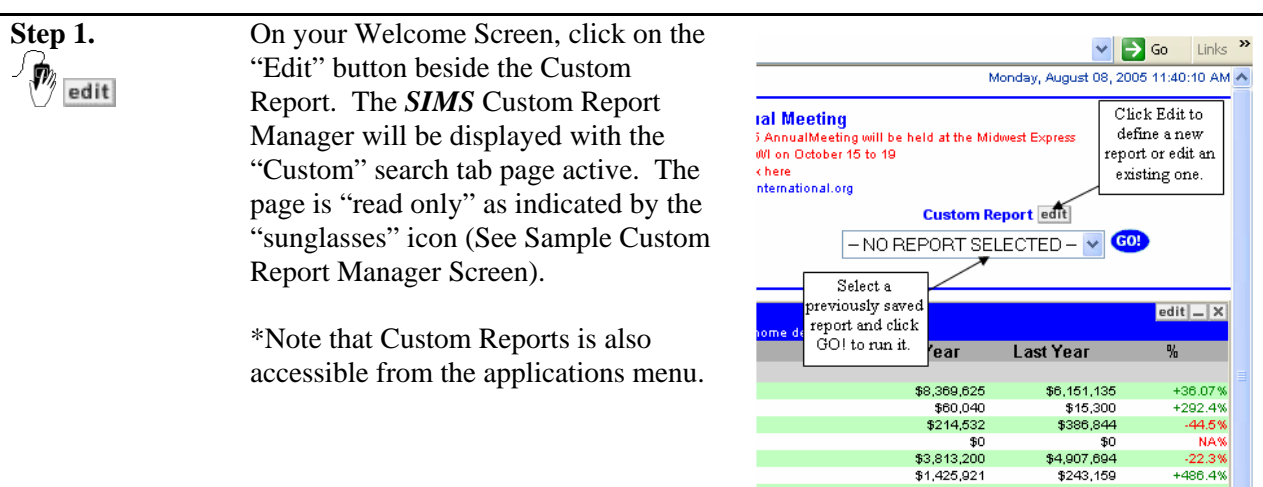

### **Sample Custom Report Manager Screen Custom Tab – "Write Protected"**

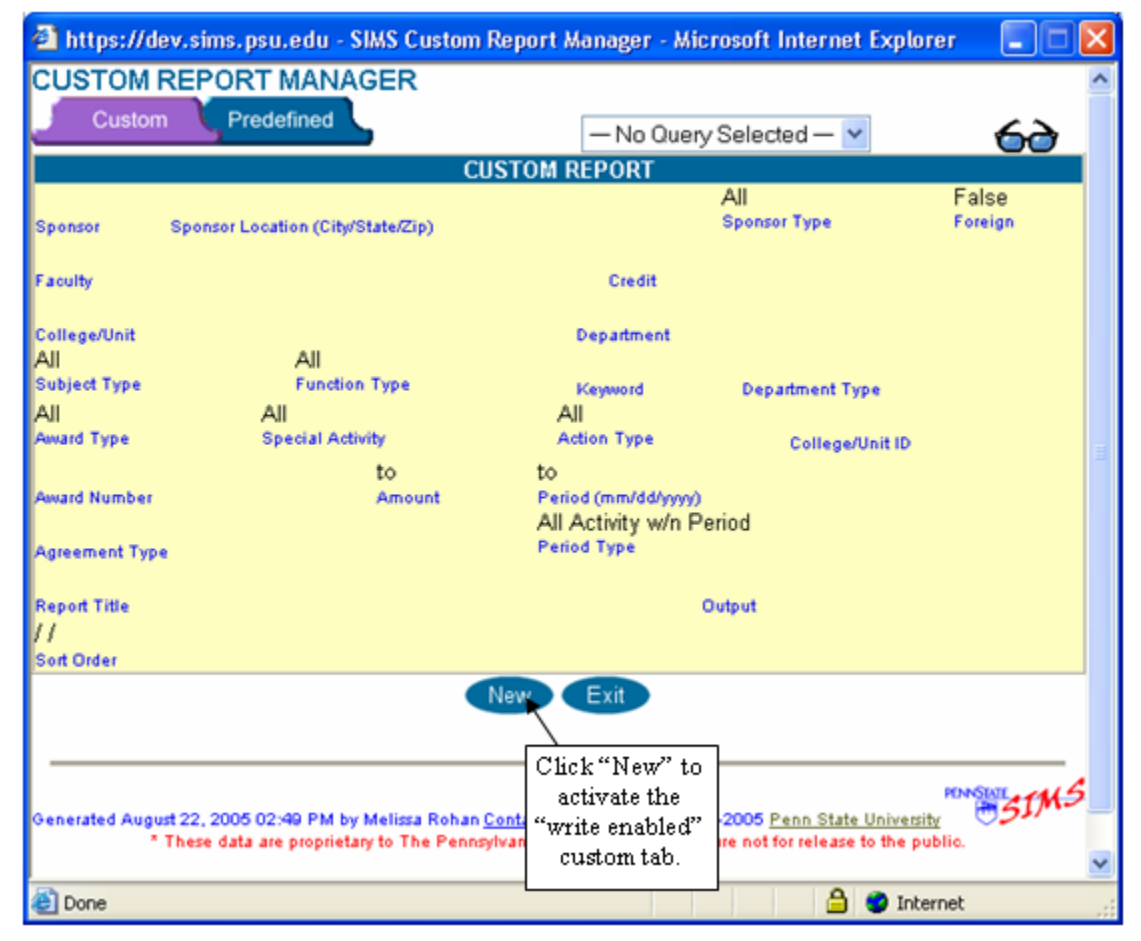

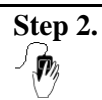

**Step 2.** Click on New. The Custom tab page will be "write enabled" as indicated by the "pencil" icon (See Sample Custom Report Manager Screen below). This simply means that you may choose values from drop down menus, type in text and/or input results from Sponsor or Faculty searches.

## **Sample Custom Report Manager Screen CUSTOM REPORT MANAGED** Custom Tab – "Write Enabled"

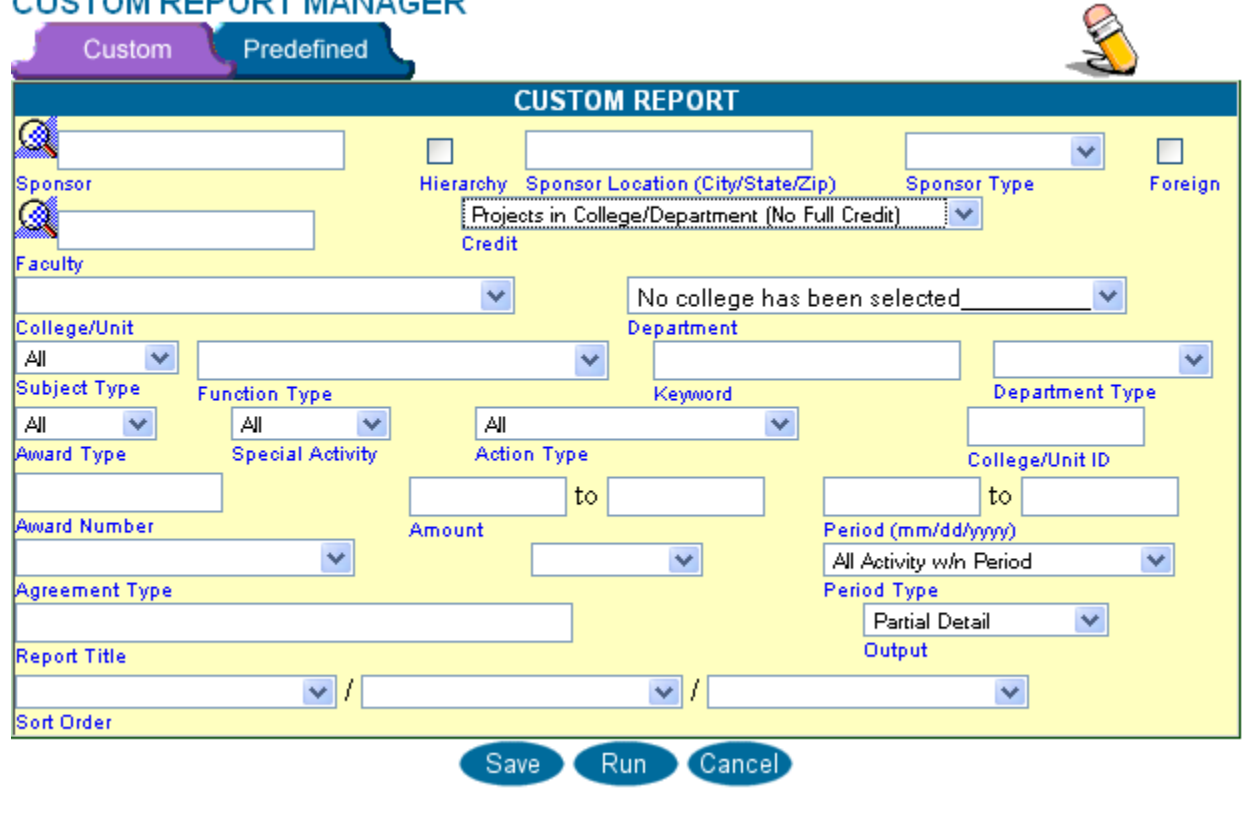

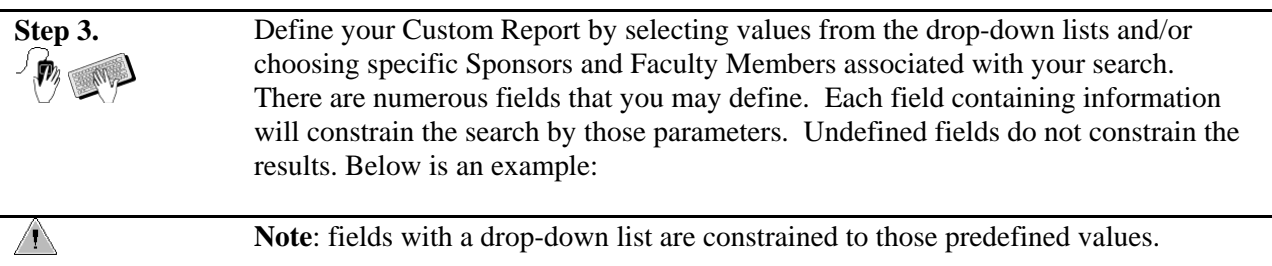

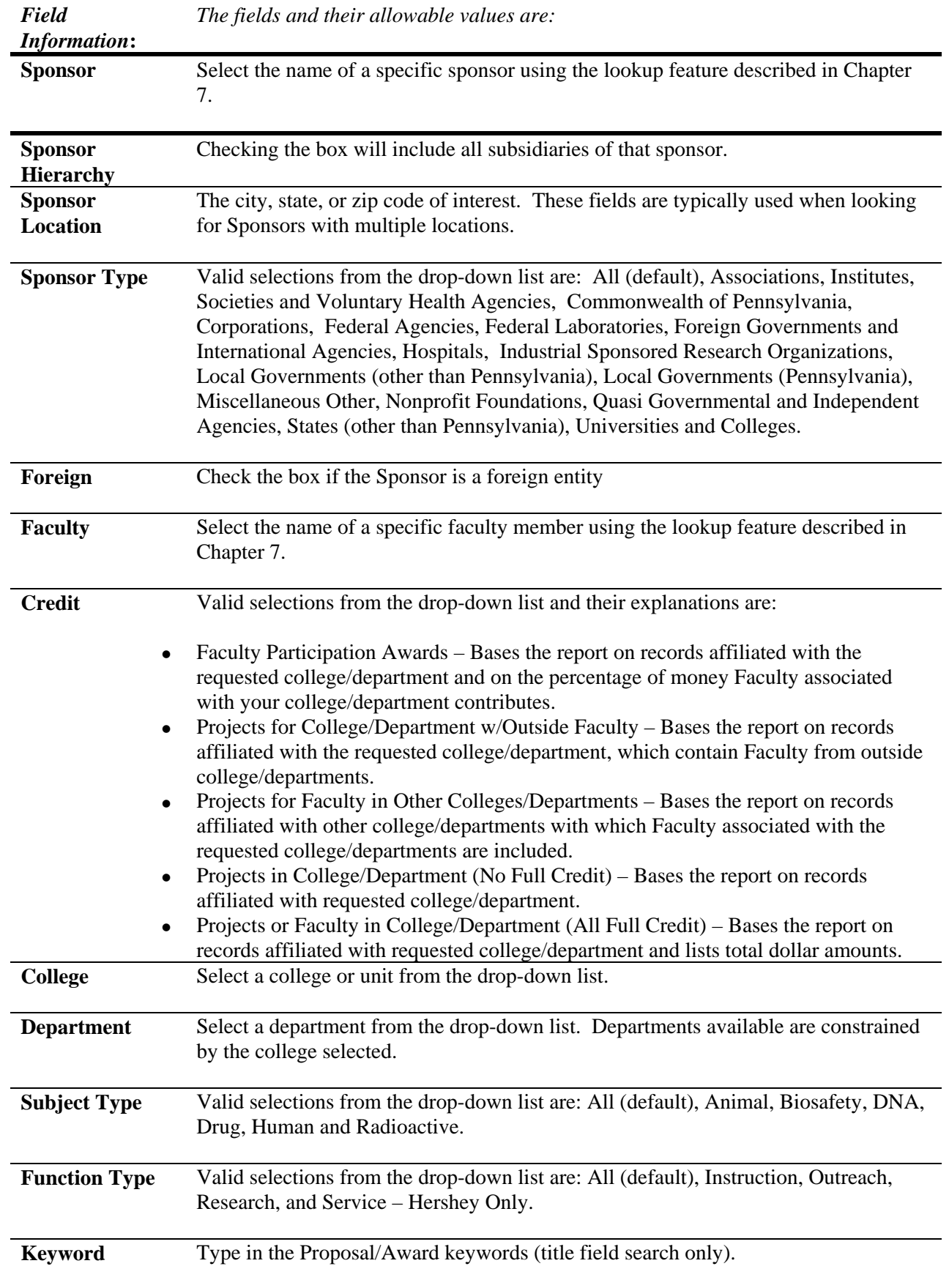

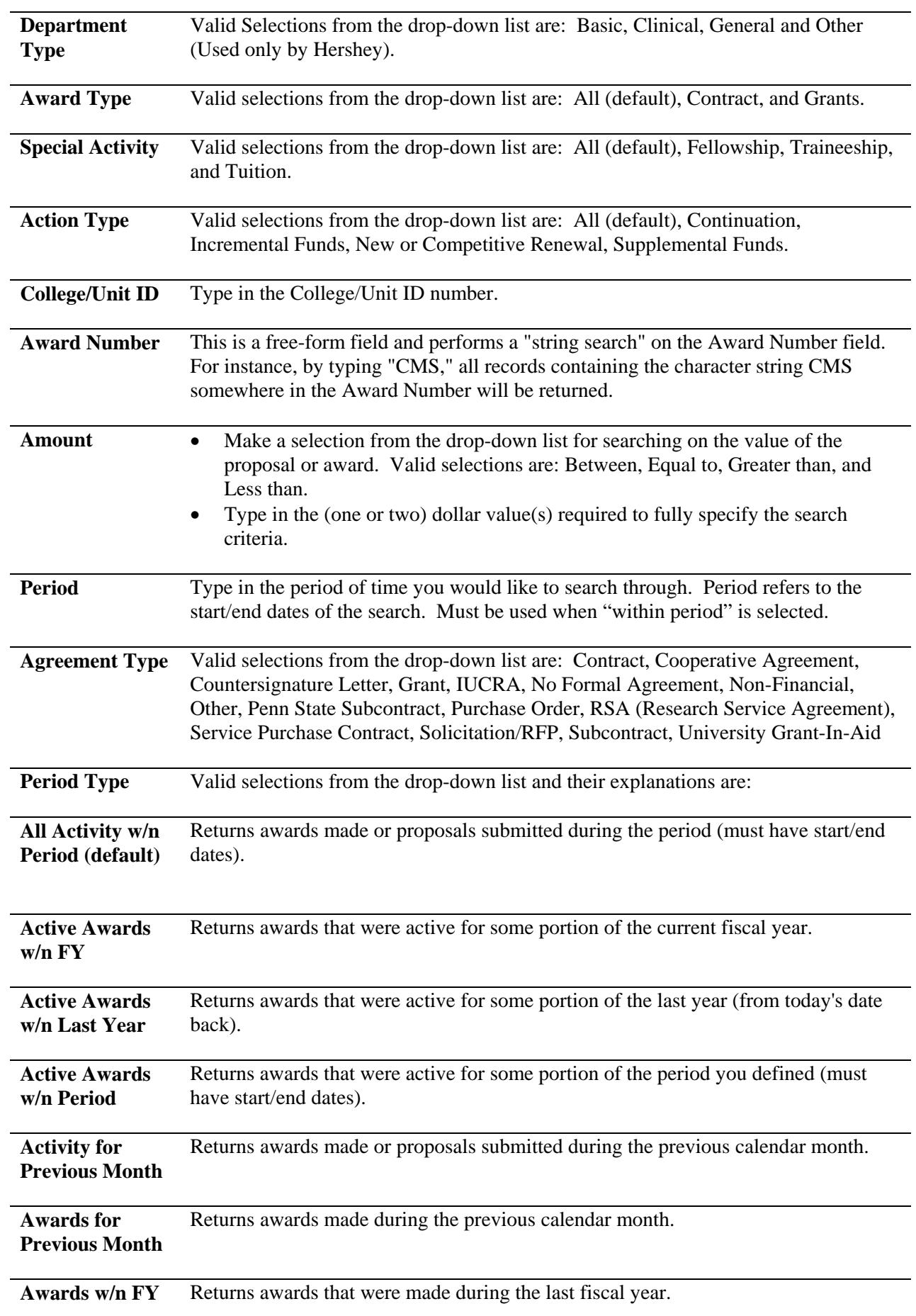

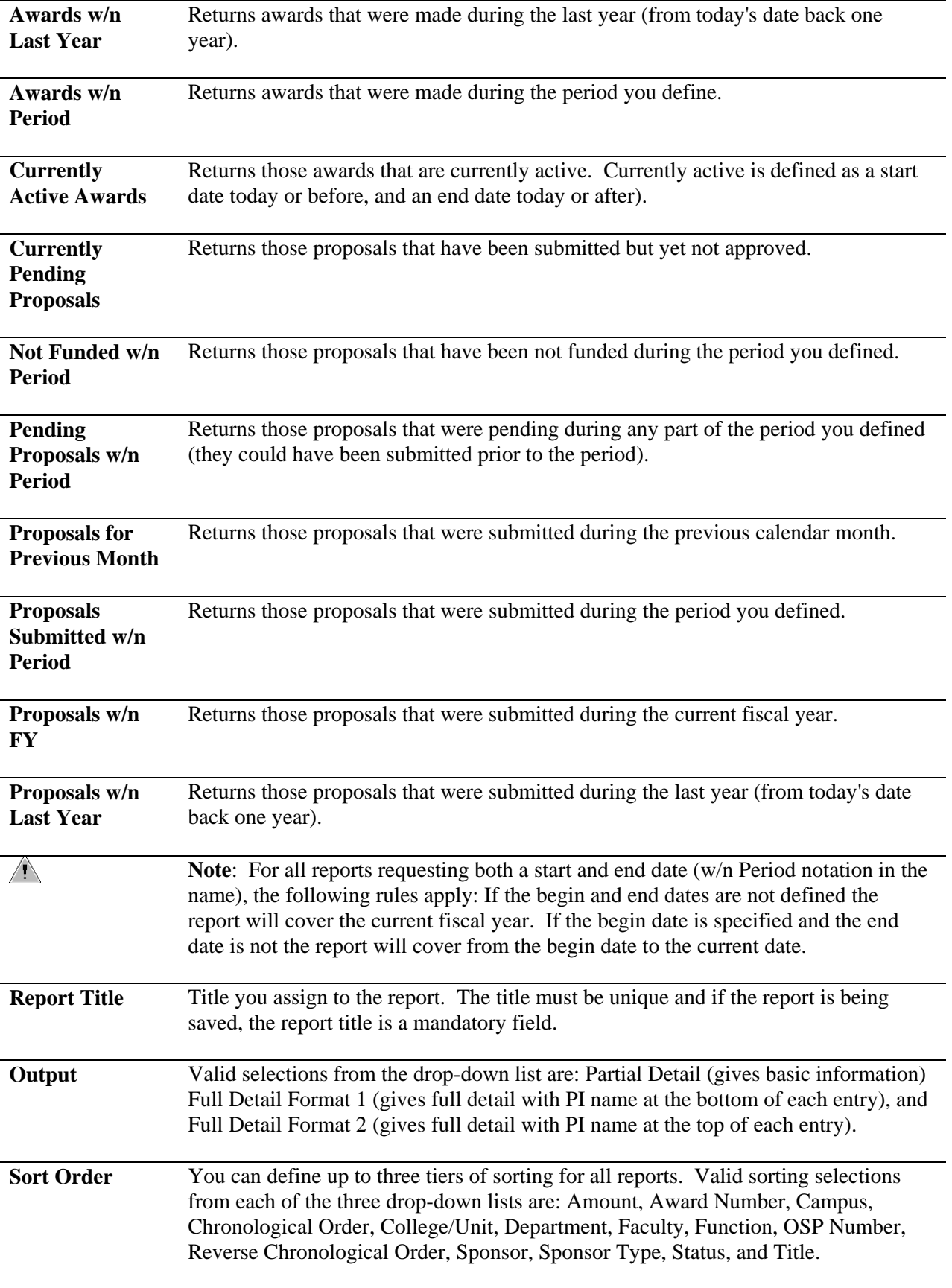

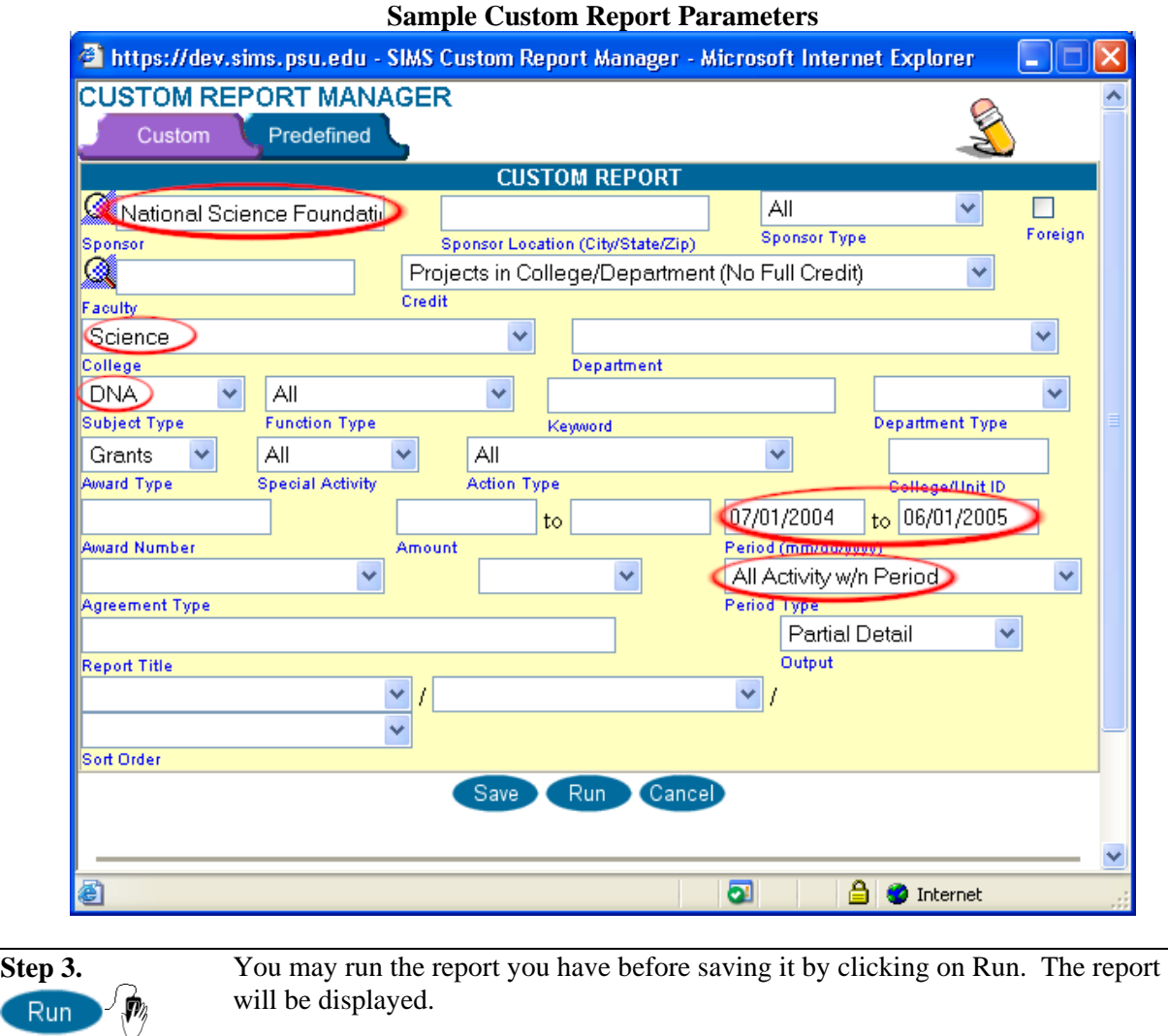

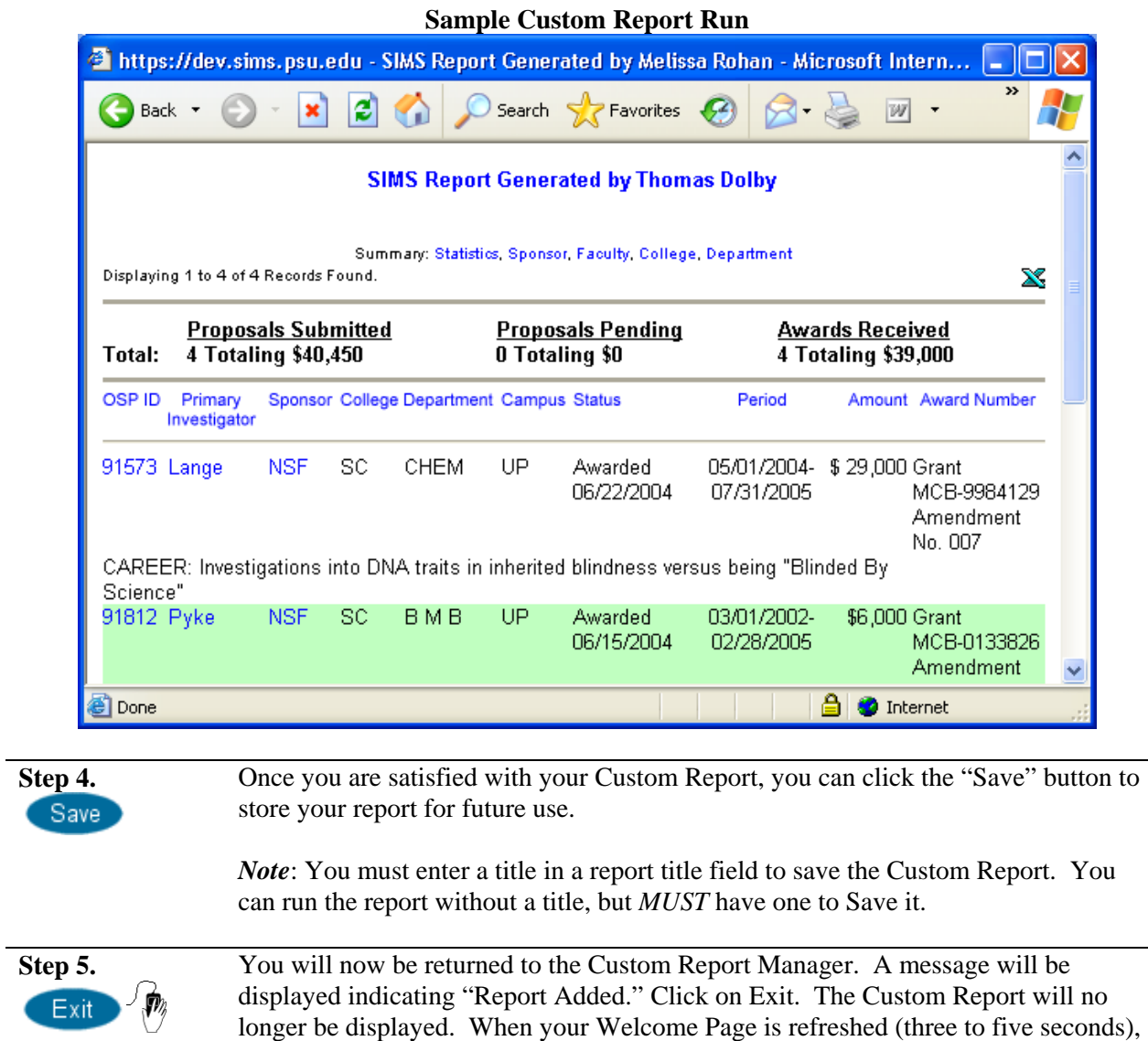

the new Custom Report will be listed in the Custom Report drop-down list.

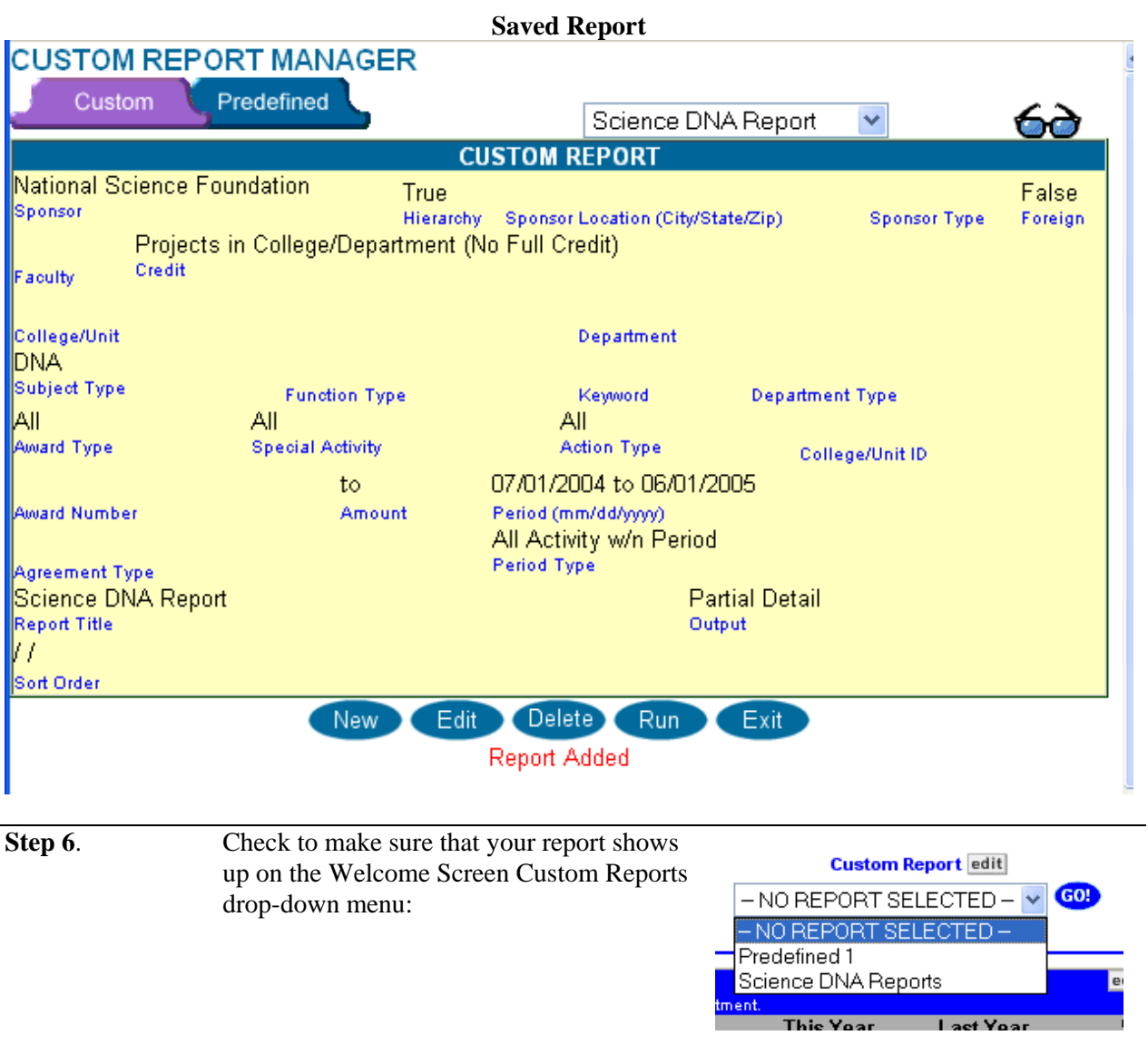

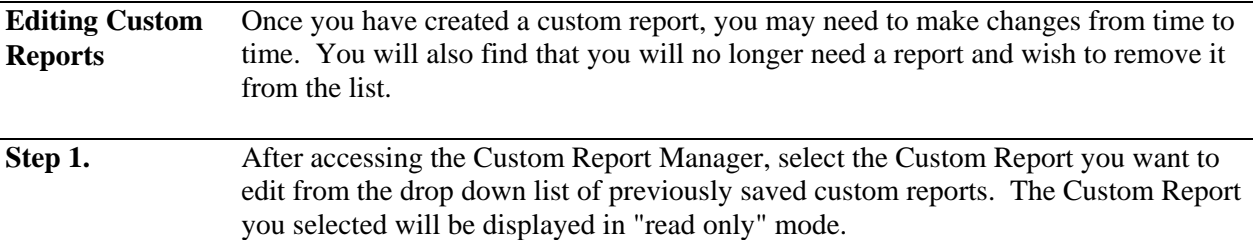

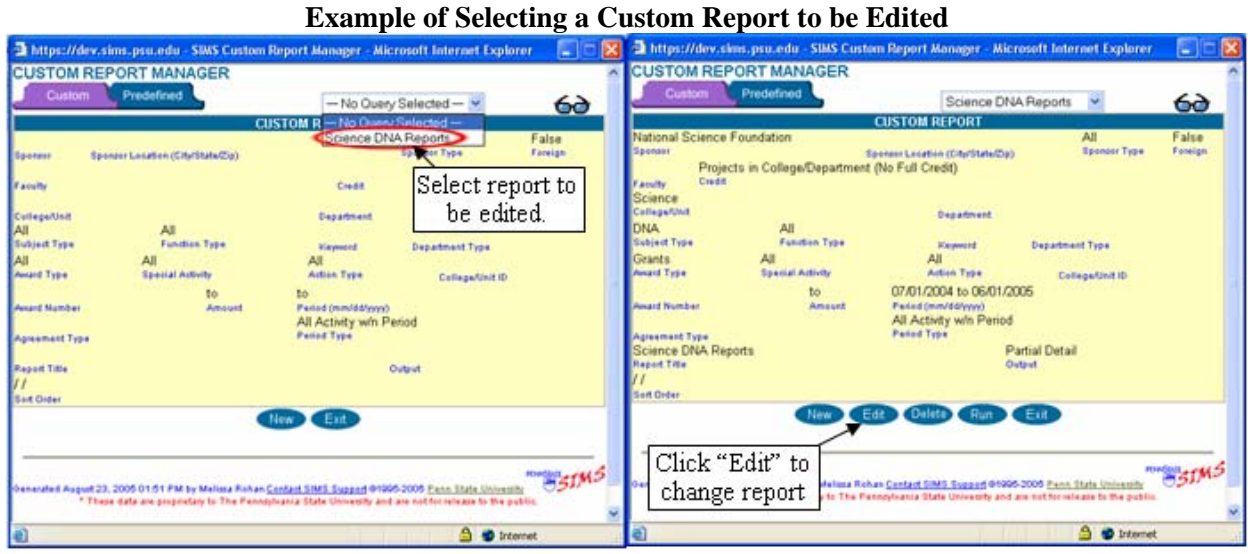

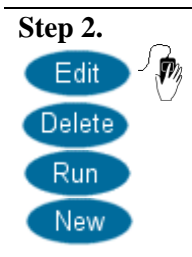

The previously saved report will appear in the Custom Report Manager. To edit the report, click on Edit. The report will now be "write-enabled." Edit the report as described in the section "Creating a new Custom Report."

To Delete the report, click on Delete. You will be returned to the empty Custom Report Manager window shown at the start of this section.

To Run the report, click on Run. The report will be displayed.

Note: You may also create a new Custom Report from this page by clicking on New.

## **Running a Custom Report**

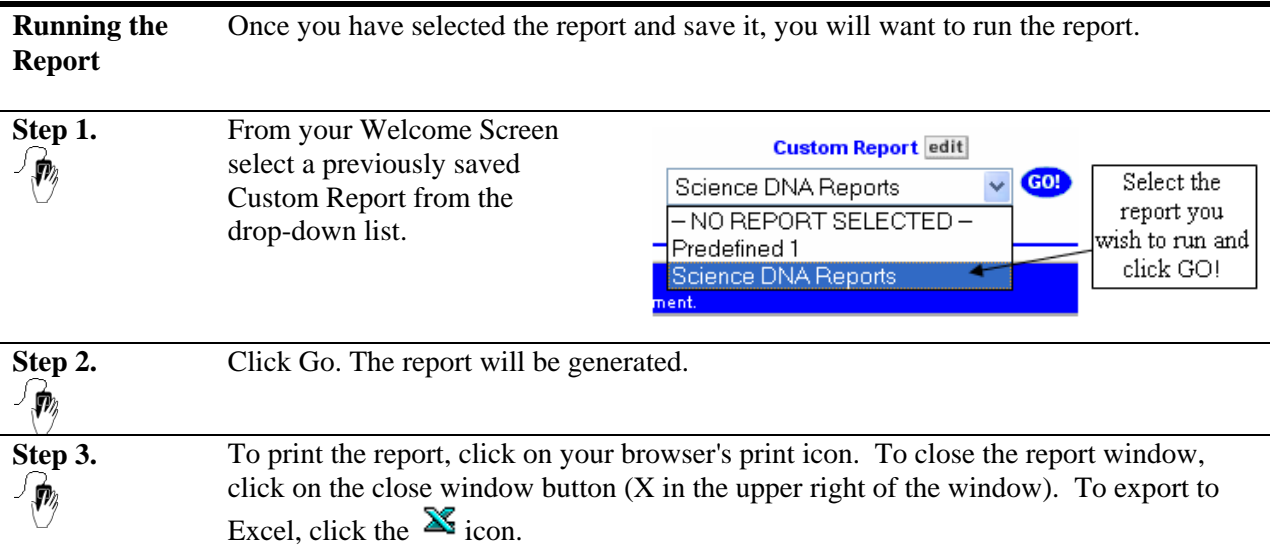

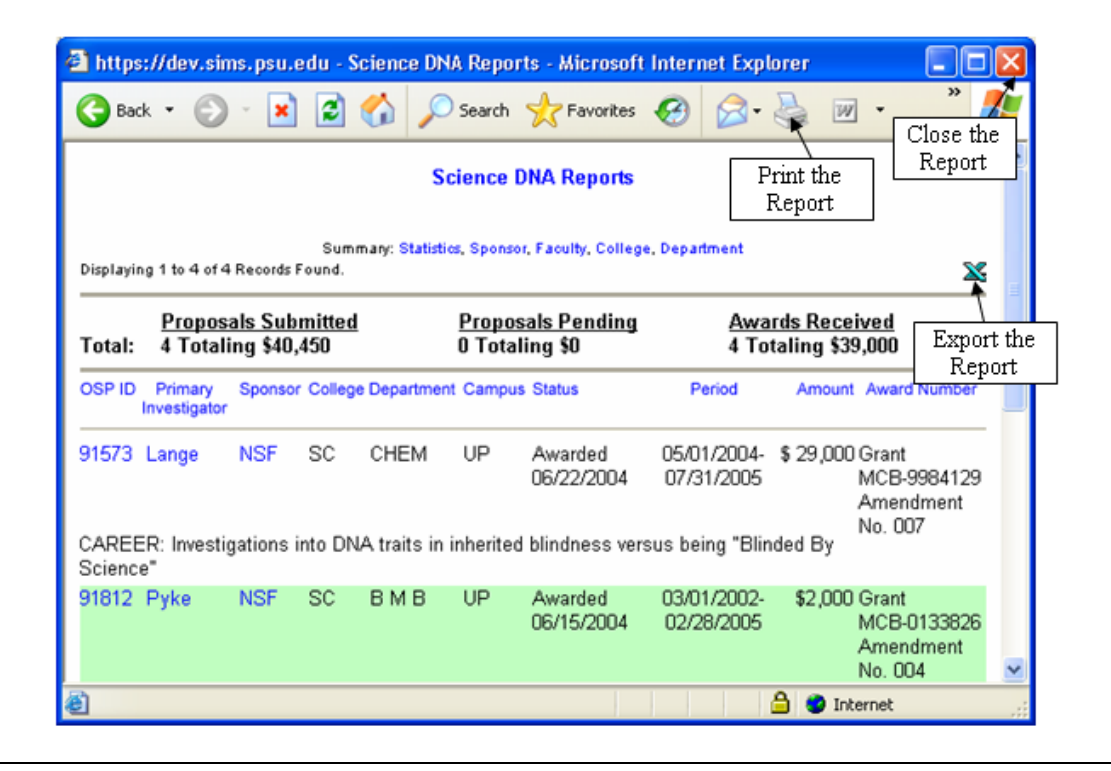

## <span id="page-84-0"></span>**Reading a Report**

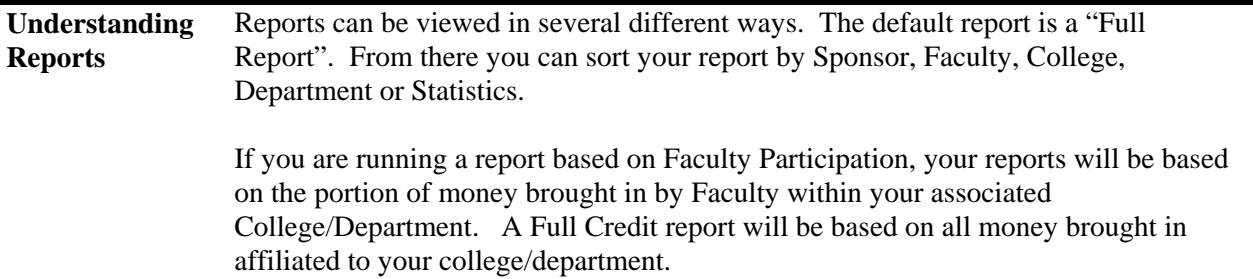

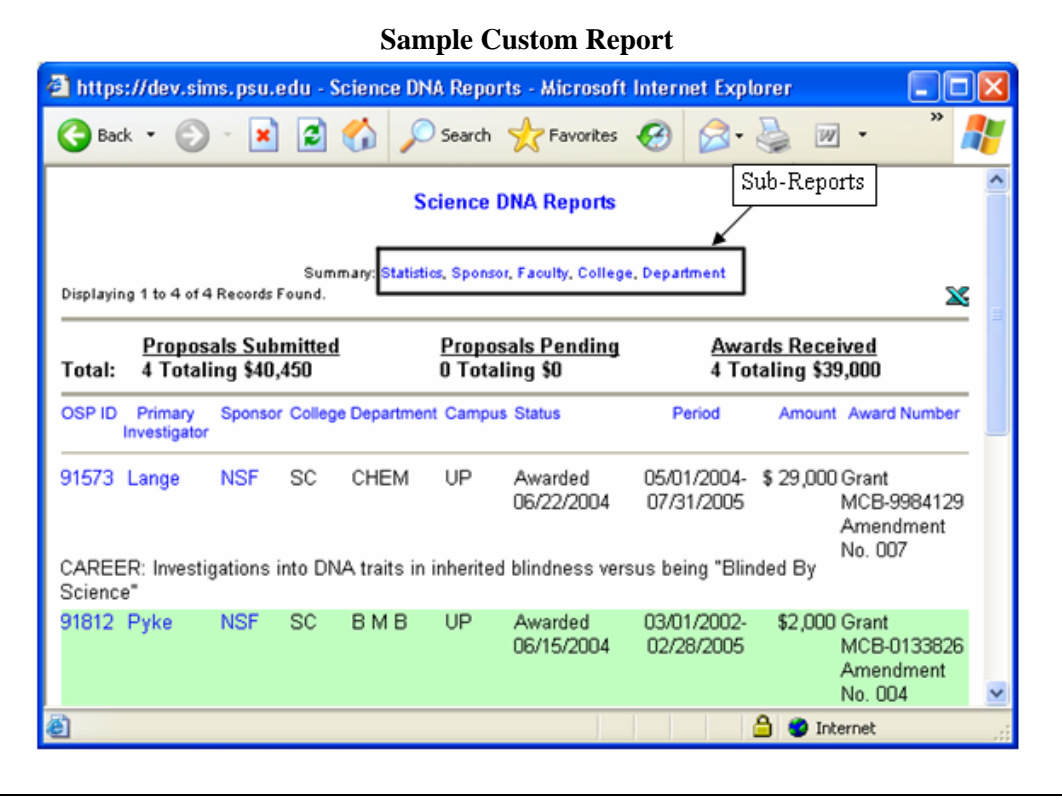

• **Sub-reports** At the top of the report under the title you will see a list of Sub-reports. These Subreports are broken down into:

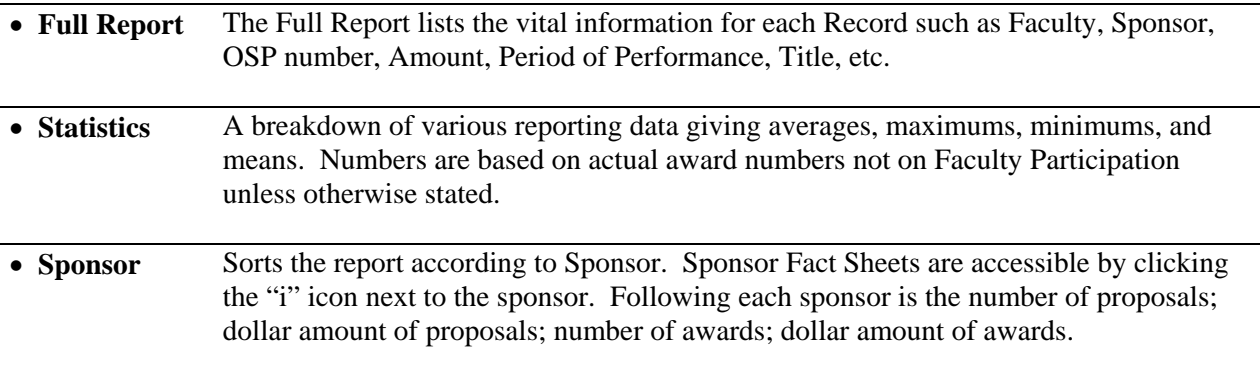

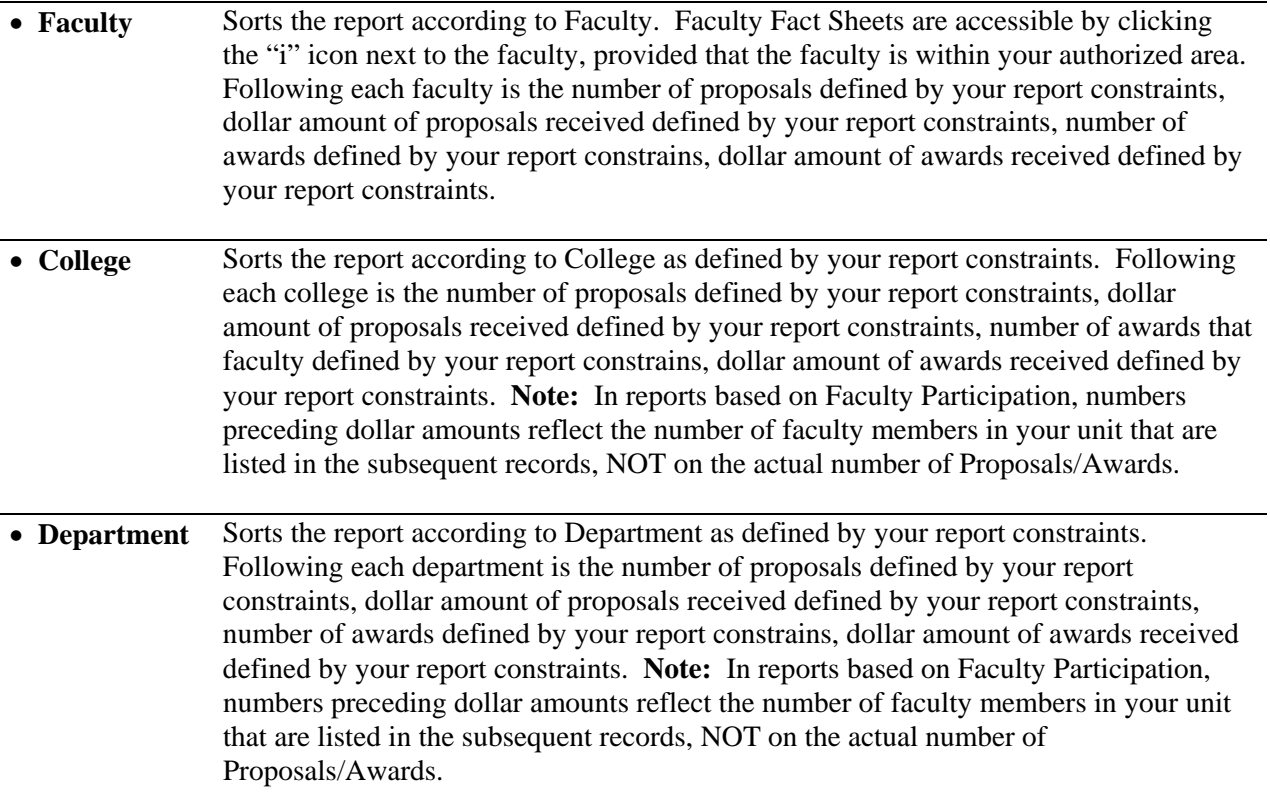

## <span id="page-86-0"></span>**Using Predefined Reports**

**Using Predefined Reports**  While *SIMS'* Custom Report feature is reasonably flexible, there may be times, due to formatting or query issues, when you can't create the report you require using Custom Reports. *SIMS* addresses this need through Predefined Reports.

> Predefined Reports are managed and accessed through *SIMS'* Custom Report feature. Predefined Reports are created by *SIMS* system administration.

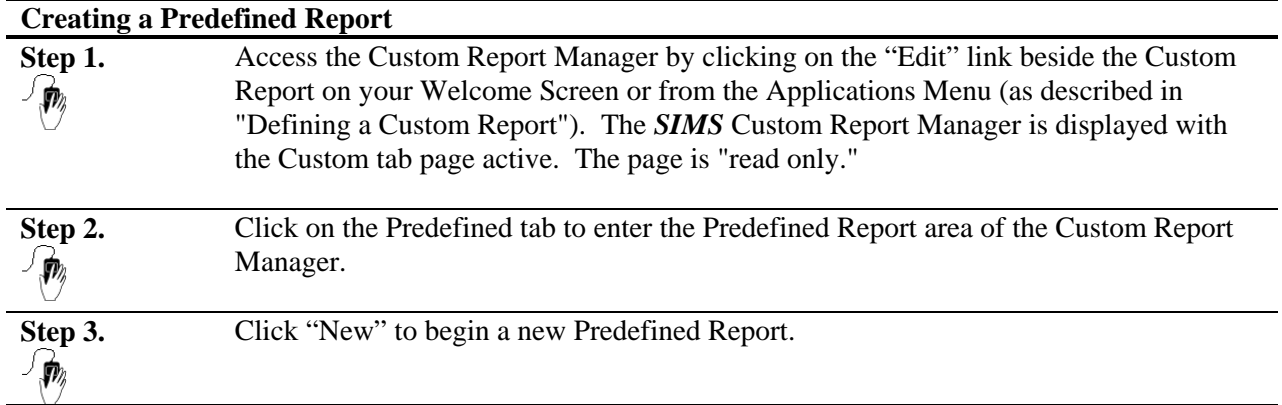

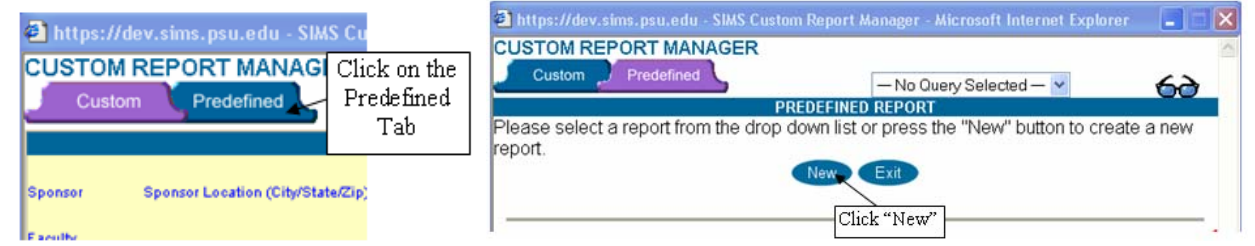

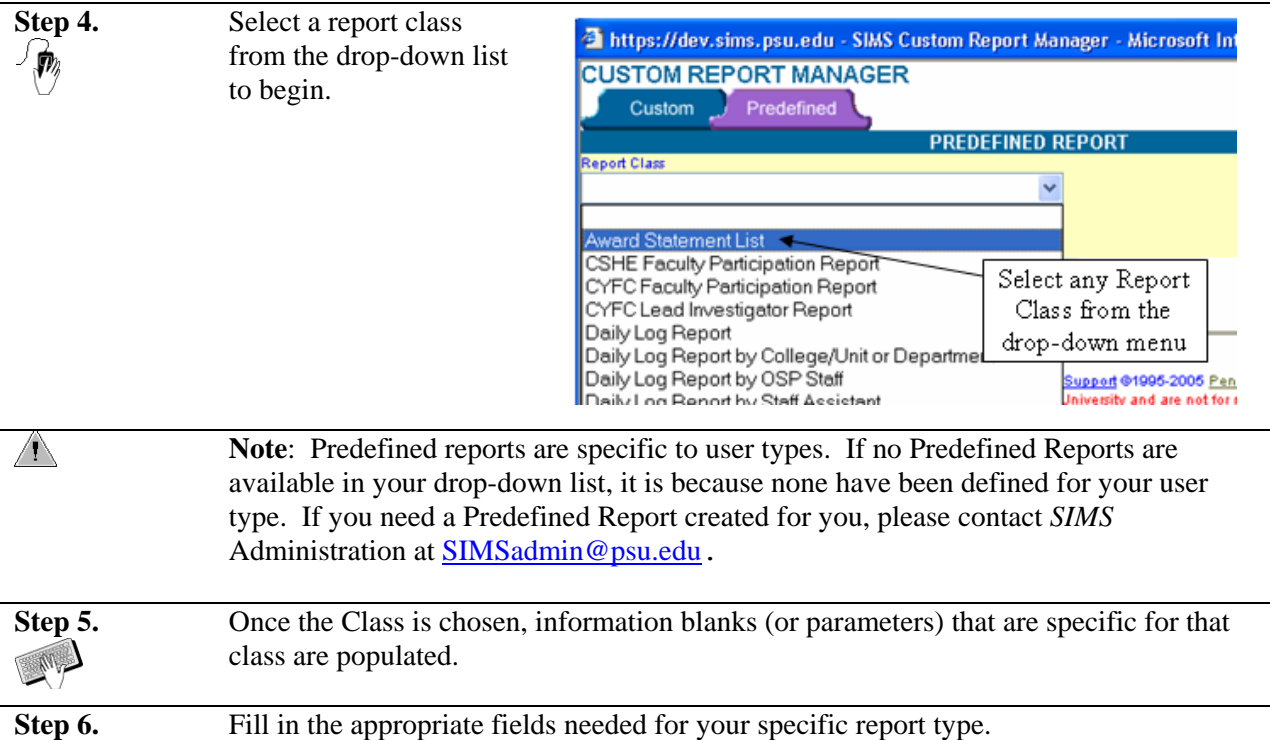

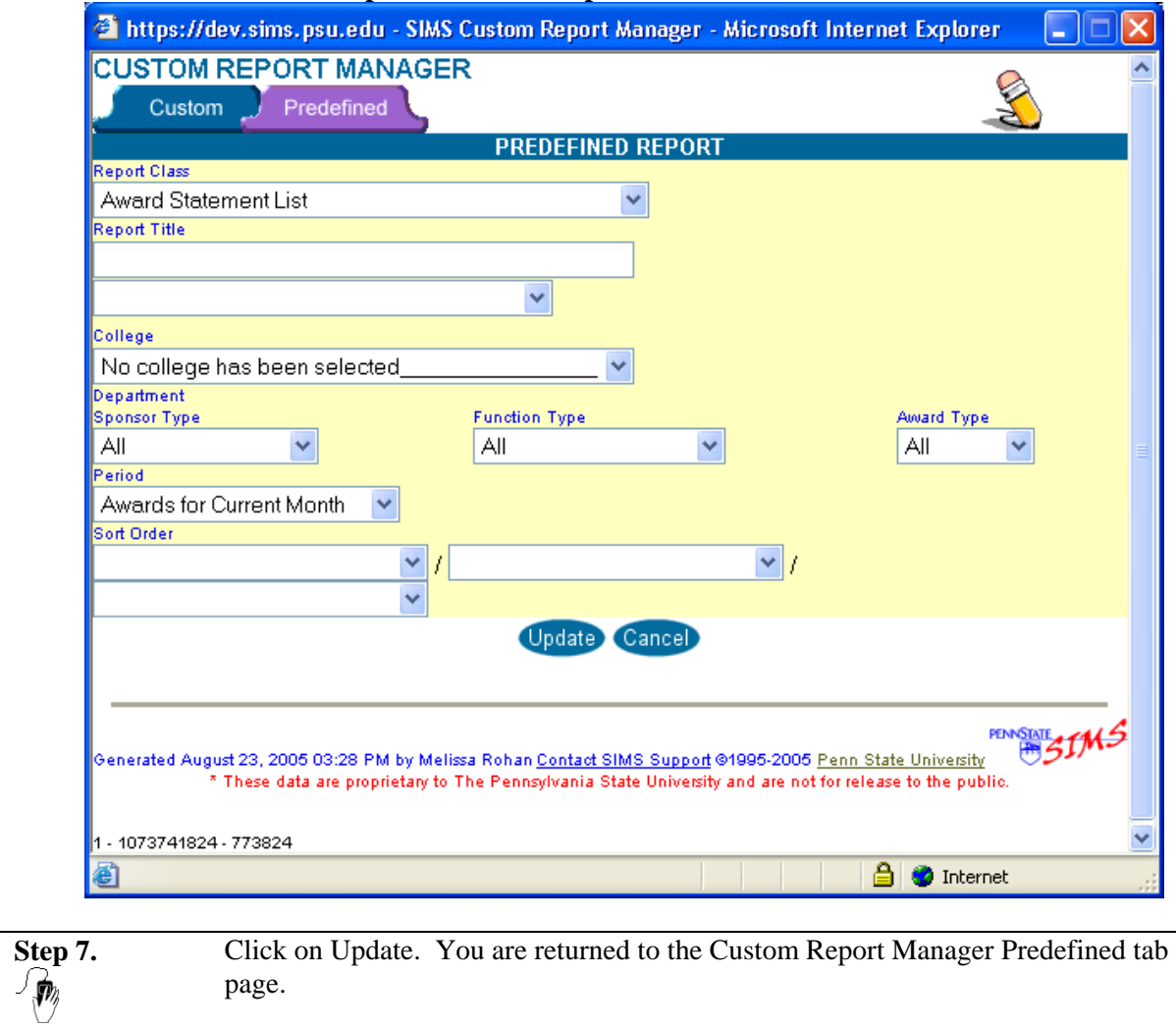

## **Sample Predefined Report – Award Statement List**

## **To Use a Saved Predefined Report**

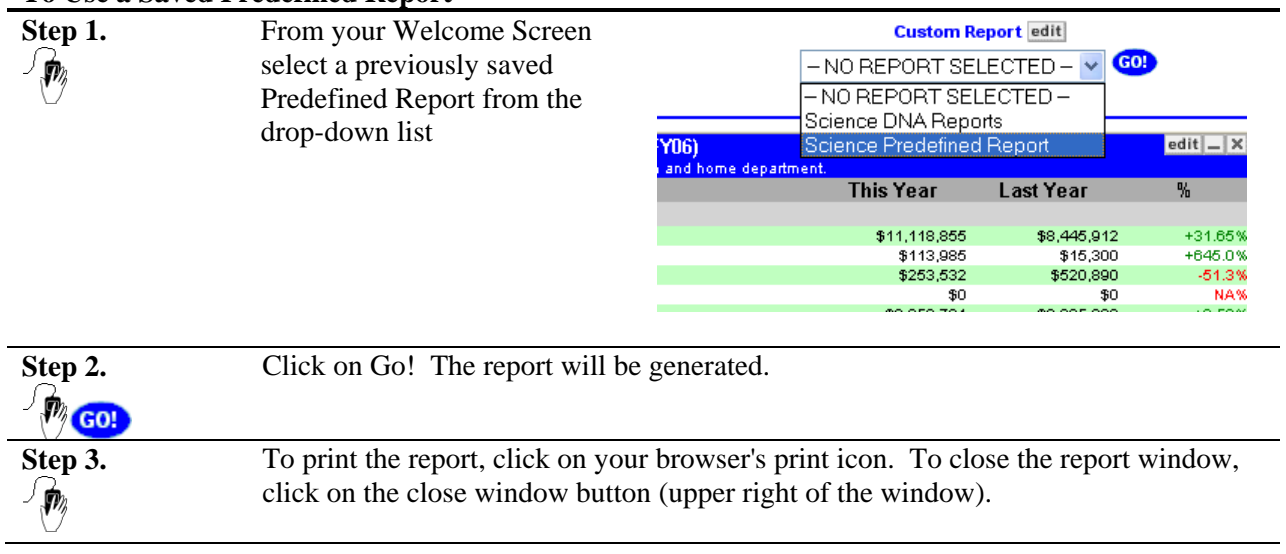

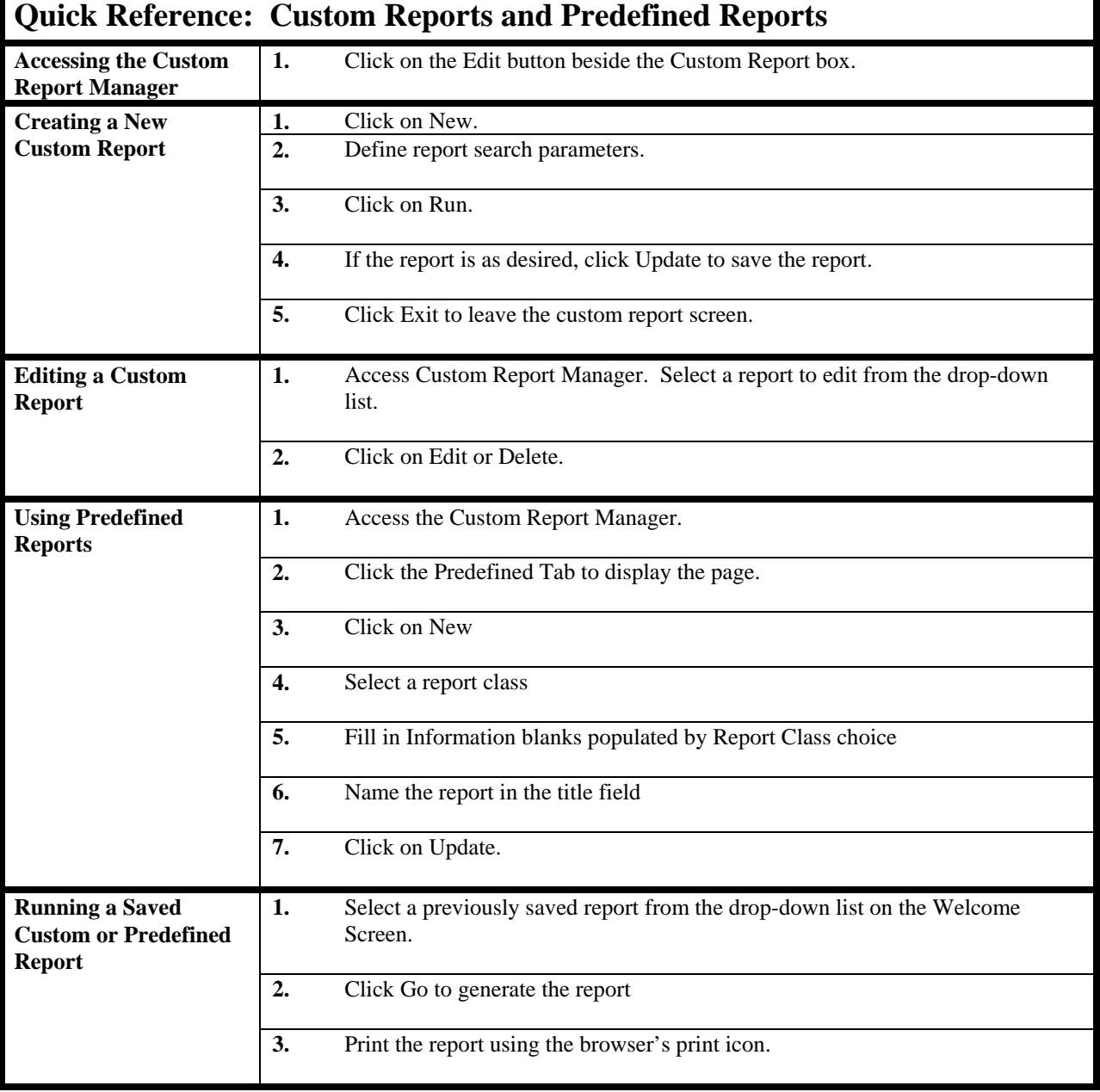

ſ

## <span id="page-90-0"></span>**[Chapter 8: Accessing e-Document Images](#page-17-0)**

[E-Document "files" are currently being created when awards are fully executed. The file contains](#page-19-0)  [scanned images of all hardcopy or documents in their native electronic format \(pdf, doc, xls, etc\) when](#page-19-0)  available. *SIMS* [now allows users to access documents on-line rather than having to physically get a file](#page-19-0)  [for review. E-Document images can be accessed from two different places: the Negotiation Manager](#page-19-0)  [and the Award Statement.](#page-19-0) 

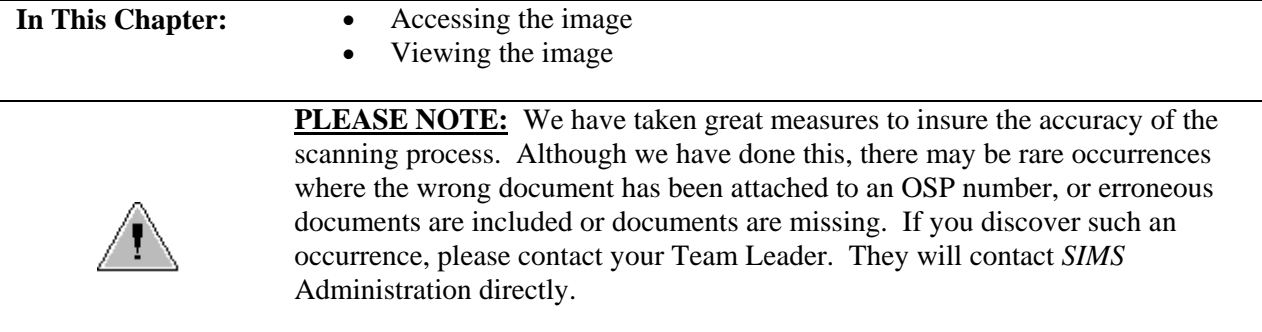

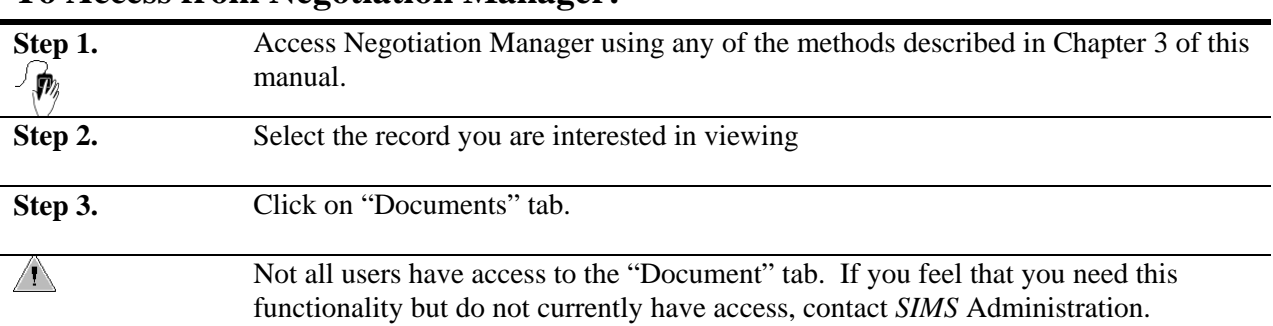

## <span id="page-91-0"></span>**[To Access from Negotiation Manager:](#page-43-0)**

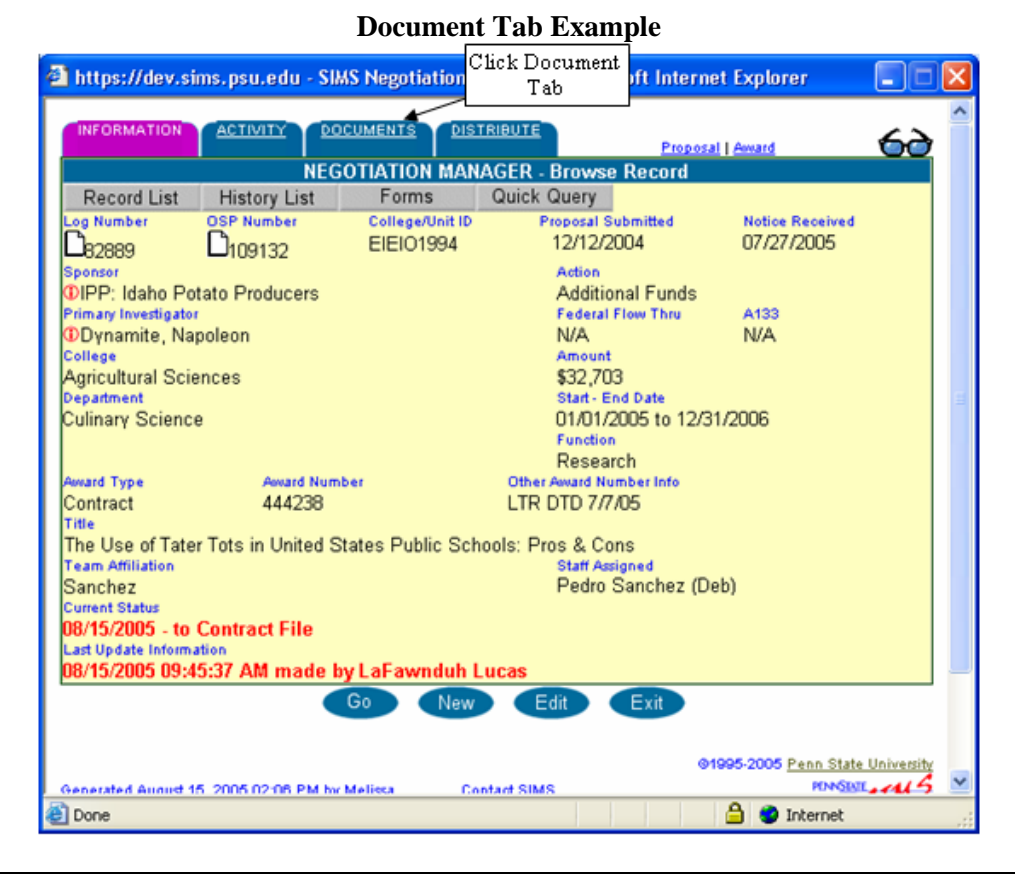

**[Step 4.](#page-66-0)** 

[A screen will appear with a list of all the images that are associated with that](#page-66-0)  [particular document.](#page-66-0) 

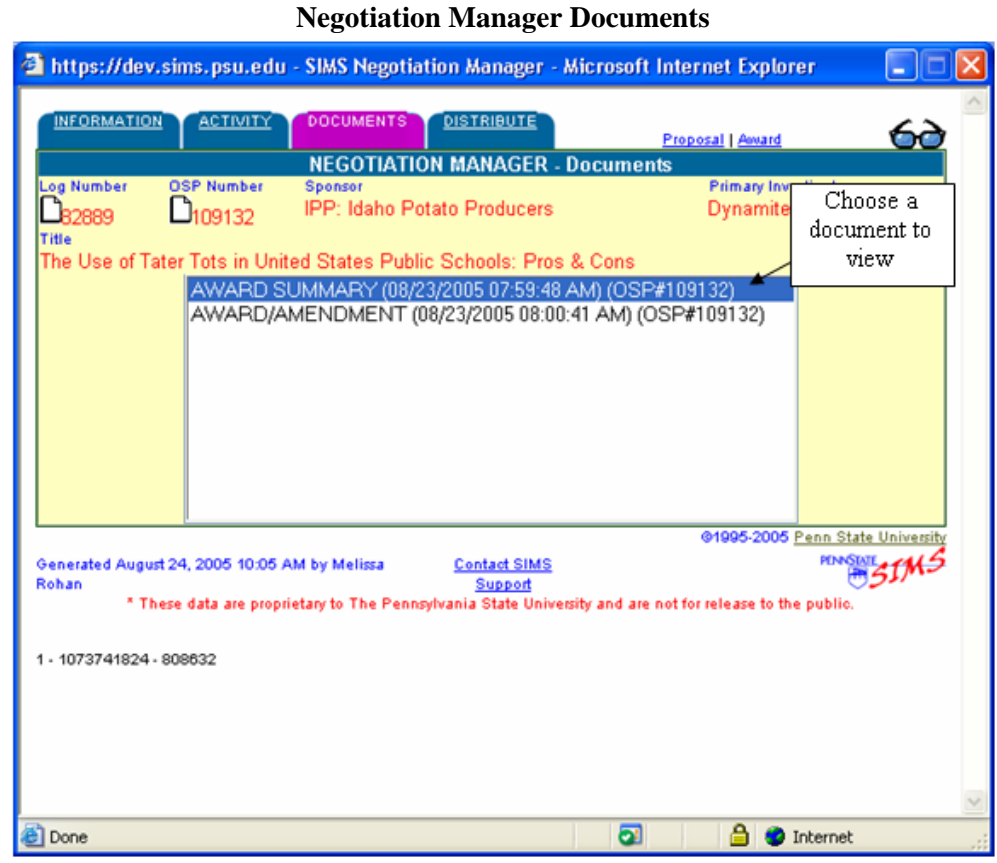

### [Click on the document you would like to see. A screen will appear asking you if you](#page-86-0)  would like to open the file or save it to disk. Note: You may also get a security [warning first depending on your PCs individual Settings. If so, click Yes to allow](#page-86-0)  [access.](#page-86-0)  **[Step 5.](#page-84-0)**

### **[Security Warning Example / File Download Screen](#page-90-0)**

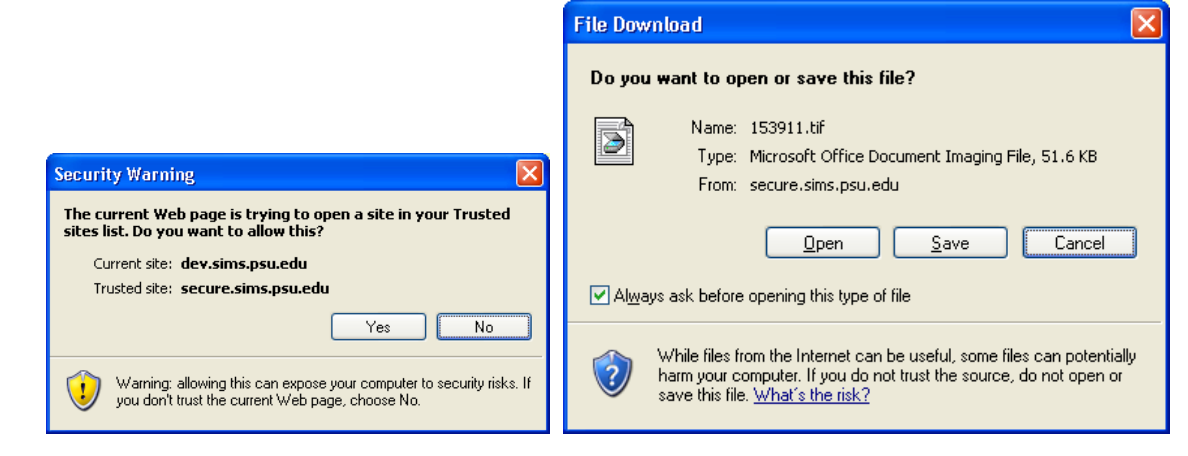

**Step 6.** Click "Open" to view the scanned document

 $\sqrt{\psi_{\scriptscriptstyle\! R}}$ 

**NOTE:** [If the above screen does not appear; however another screen appears asking](#page-101-0)  [you to choose the program with which to open this file, please see Chapter 1, setting](#page-101-0)  [up the image viewer.](#page-101-0) 

**Step 7.** The document will appear. In this example the document appears using the Microsoft Office Document Imaging program.

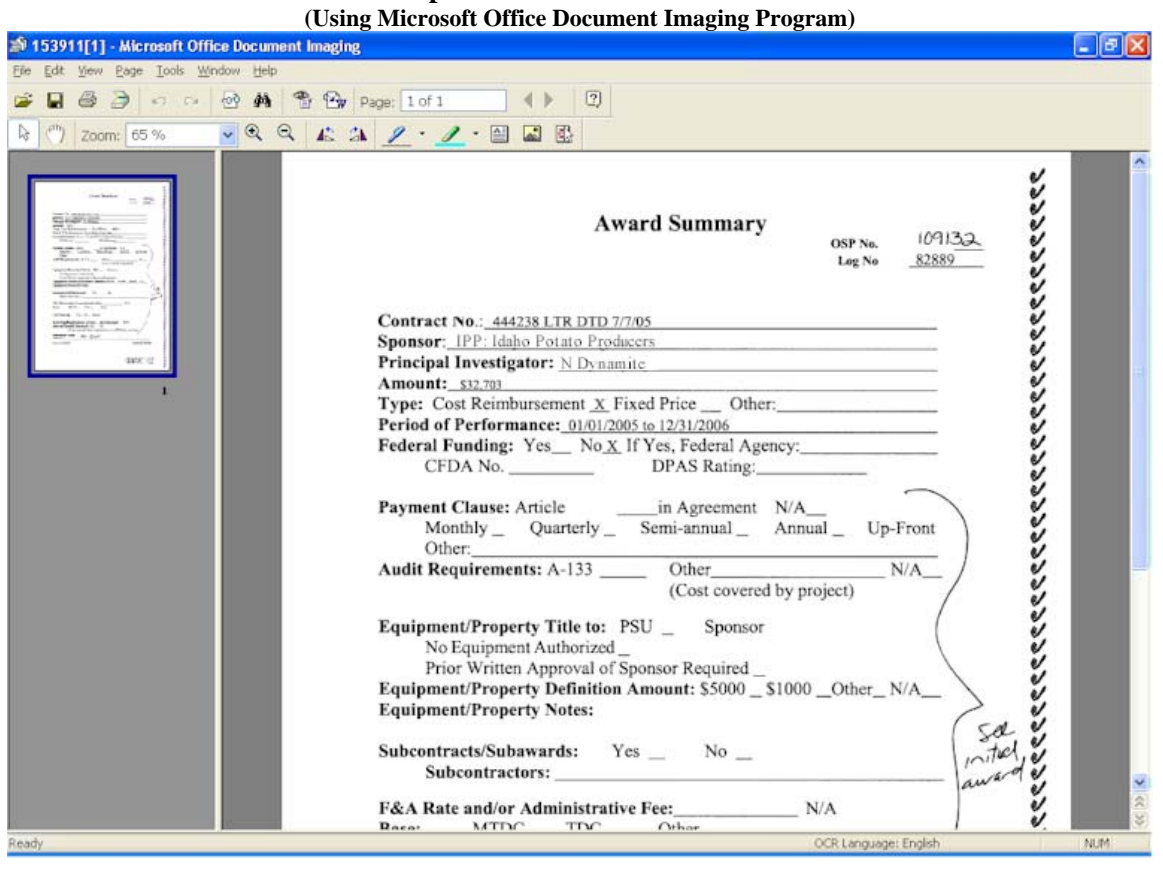

# **Sample Scanned Document View**

 $\bigwedge$ 

## <span id="page-94-0"></span>**To Access from the Award Statement**

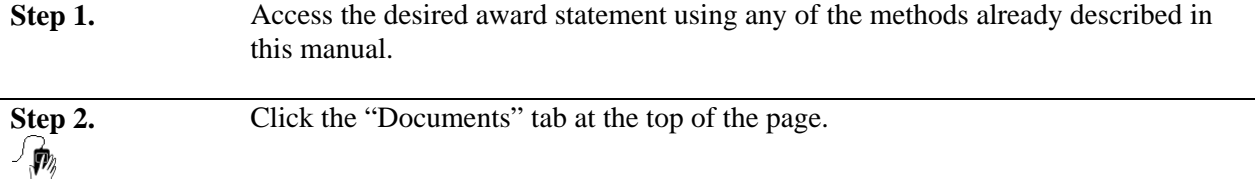

### **Document Tab in Award Manager**

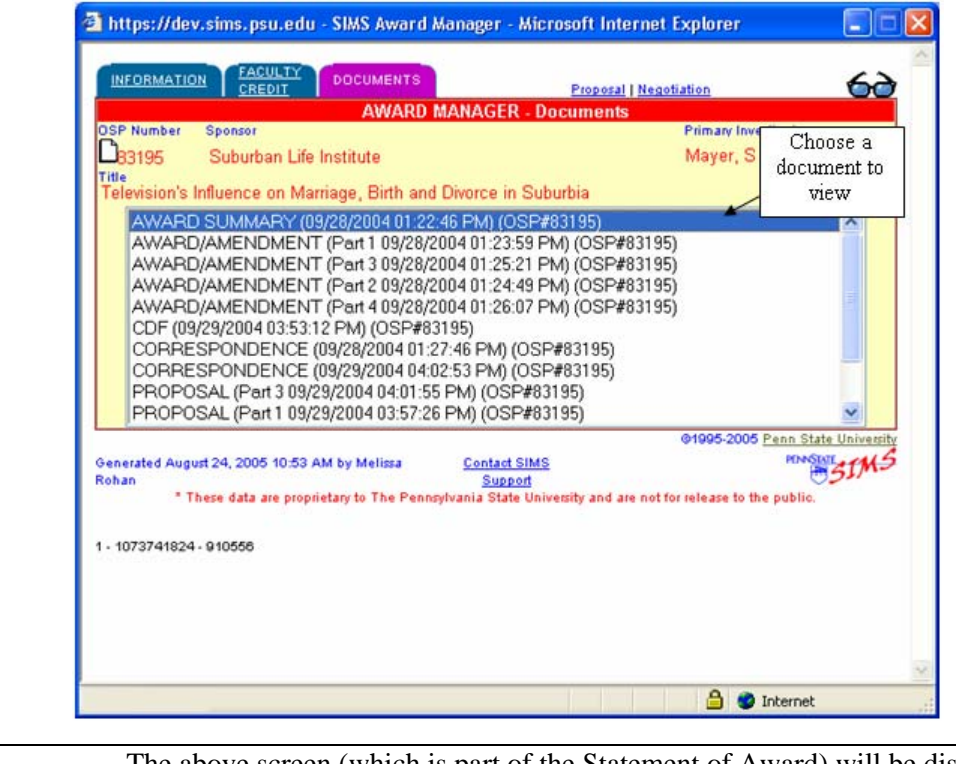

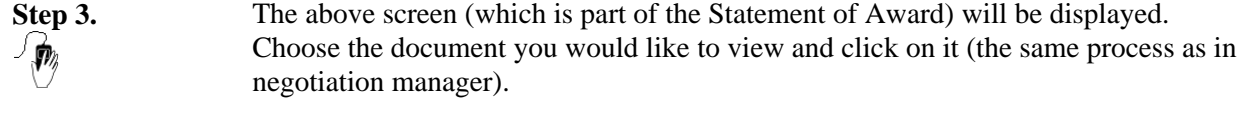

**Step 4.** The document will appear after the steps described above.

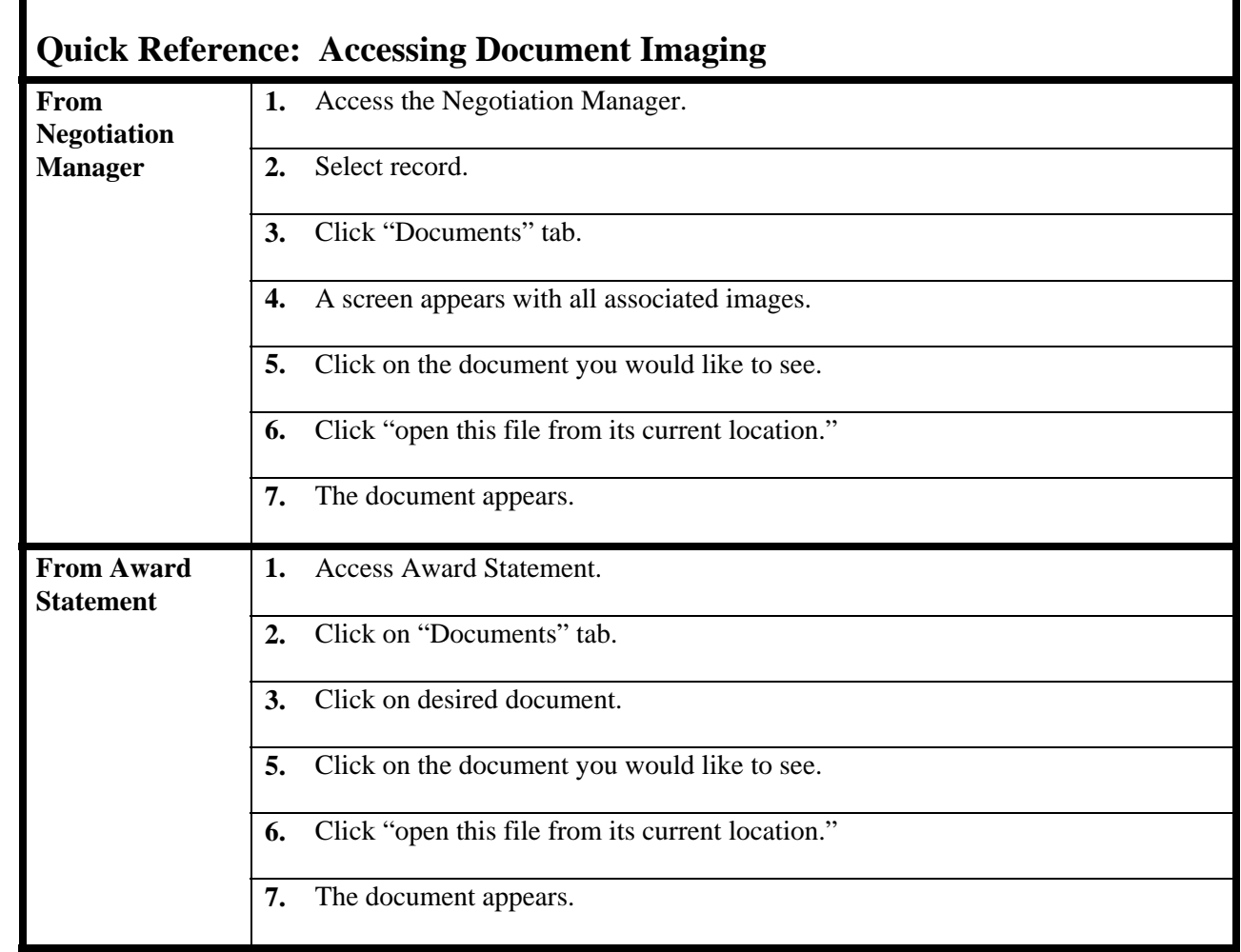

## **Chapter 9: Personal Profile**

 $\overline{a}$ 

*SIMS'* Personal Profile capability permits you to view and specify many of the display characteristics of the information that you choose to display. Each individual *SIMS* user can set his or her own preferences and these will be used each time *SIMS* is launched or until the preferences are changed.

**SIMS** profiles features are grouped into three categories: Personal, Password and Administrative. Most users have access to the first two categories. Access to Administrative features is restricted to system administrators.

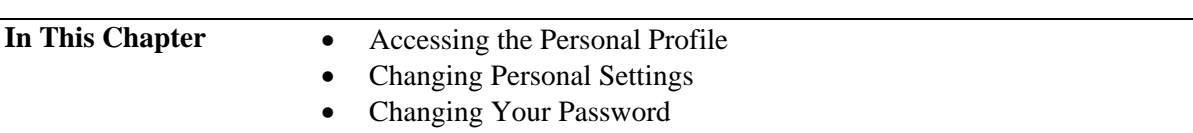

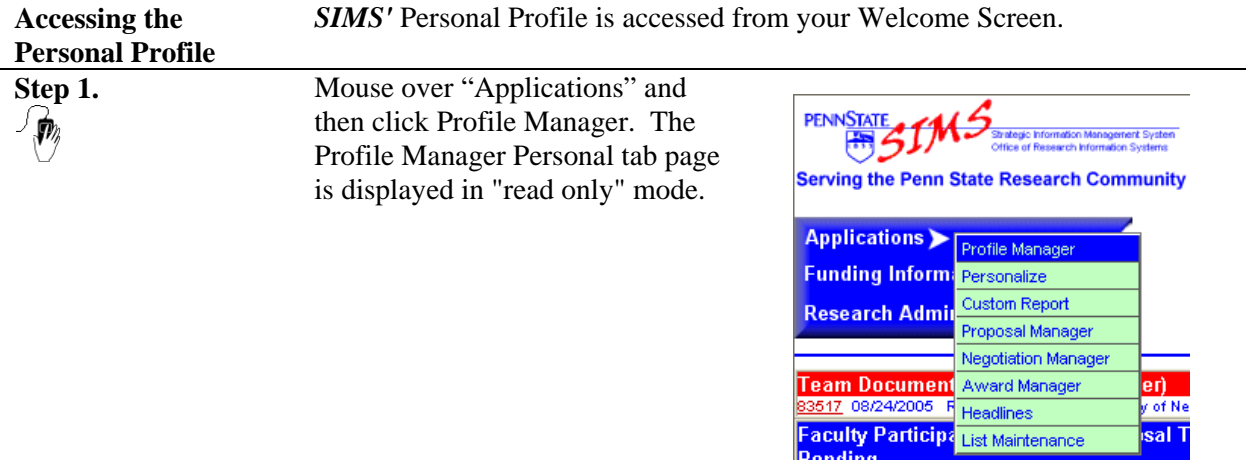

## <span id="page-97-0"></span>**Accessing the Personal Profile**

**Sample User Profile** 

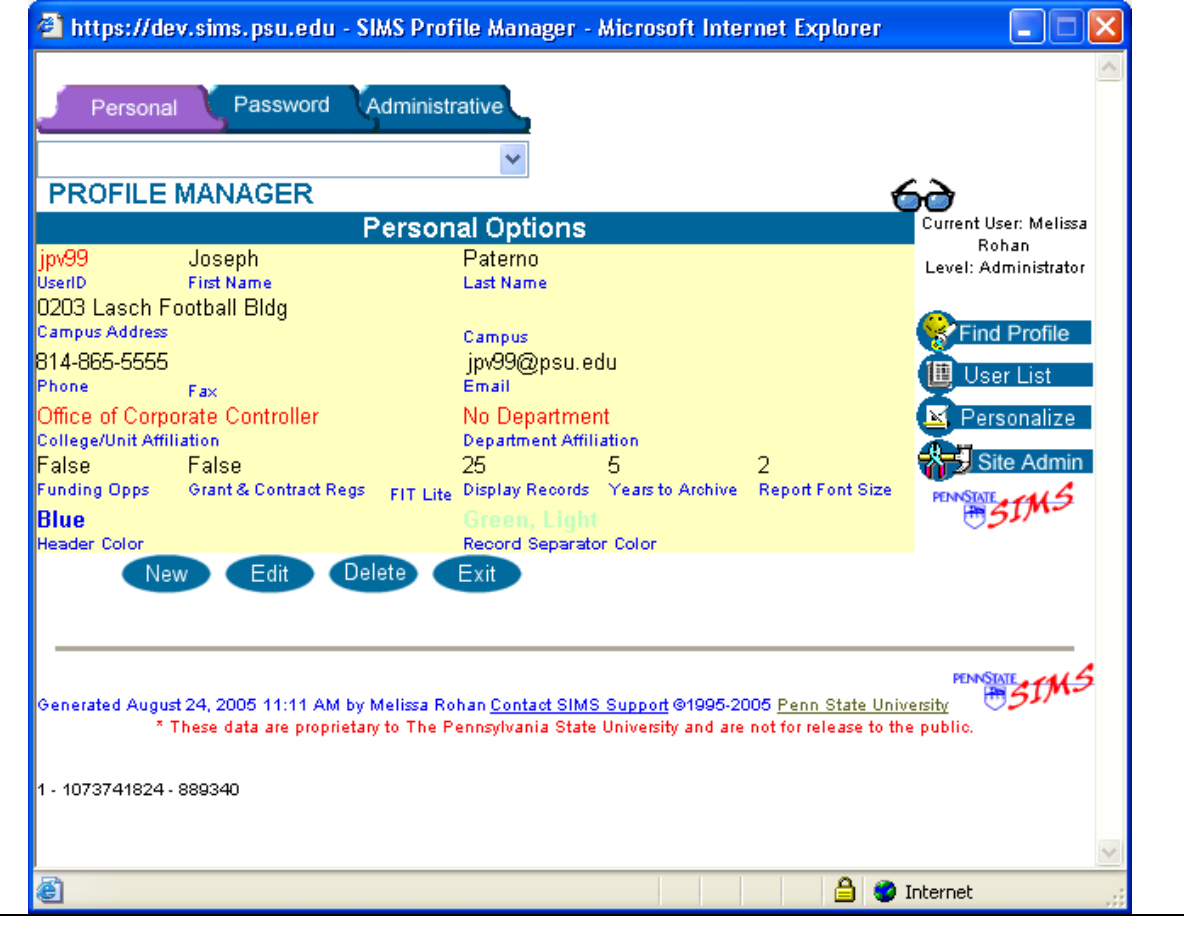

## **Changing Personal Settings**

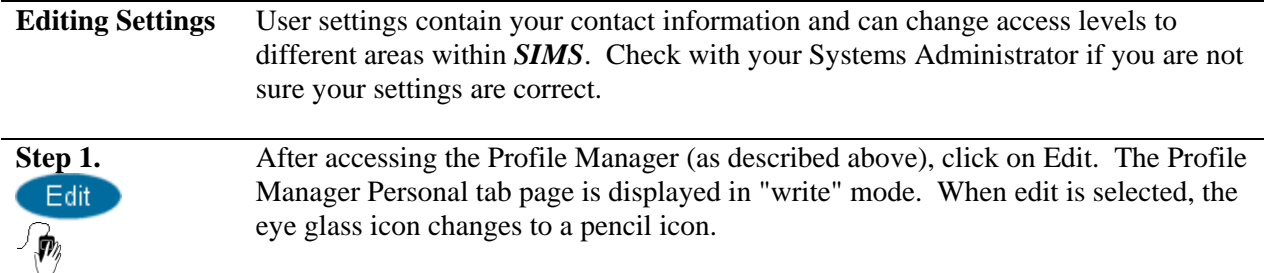

## **Edit Profile**  https://dev.sims.psu.edu - SIMS Profile Manager - Microsoft Internet Explorer

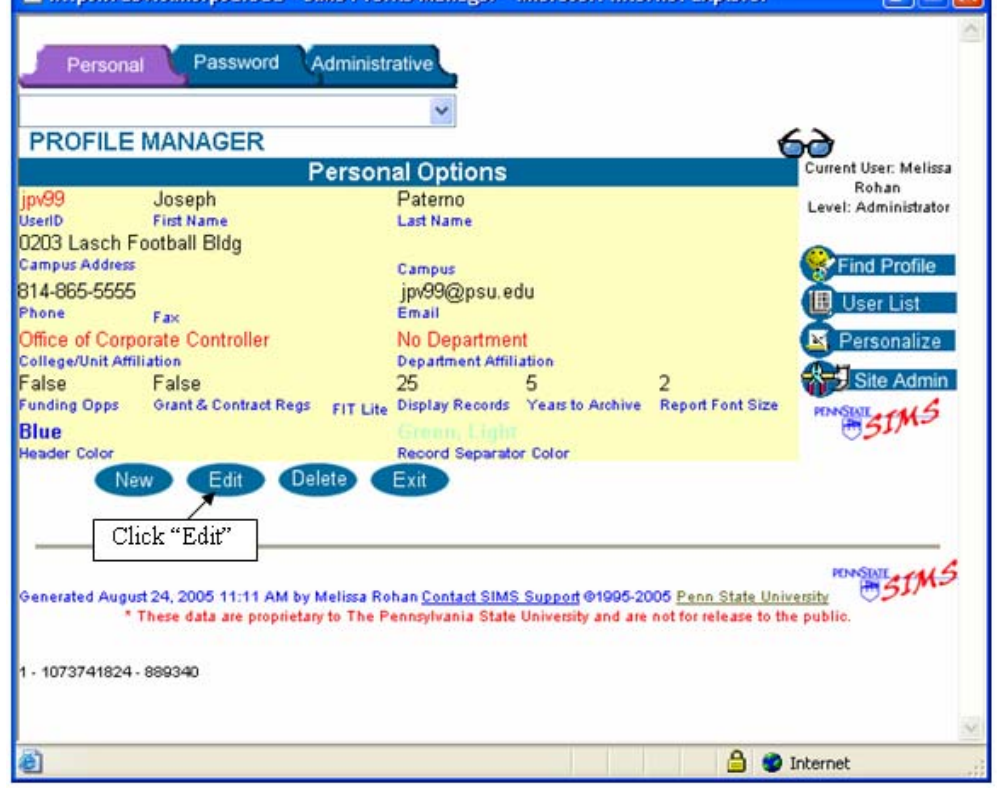

**Step 2.** The parameters you may change depend on your work unit. For instance, as a College-level research administrator you cannot reassign your College/Unit Affiliation but you can specify a Department Affiliation. You may edit those fields that are displayed in the light colored boxes. The fields and their descriptions are as follows:

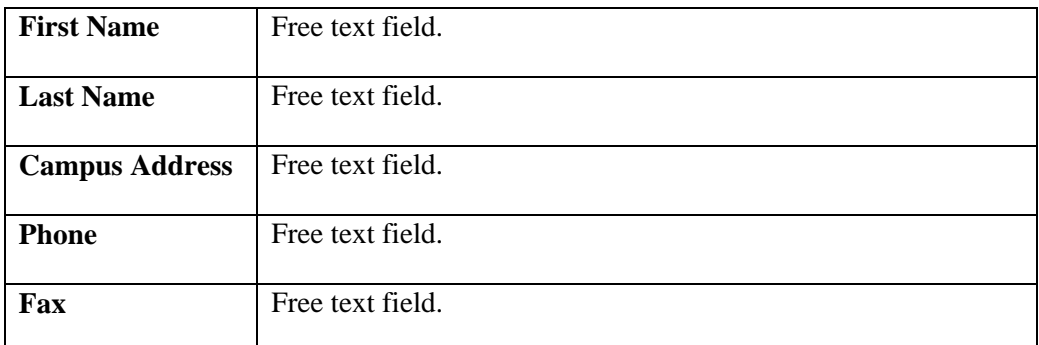

CIFIX

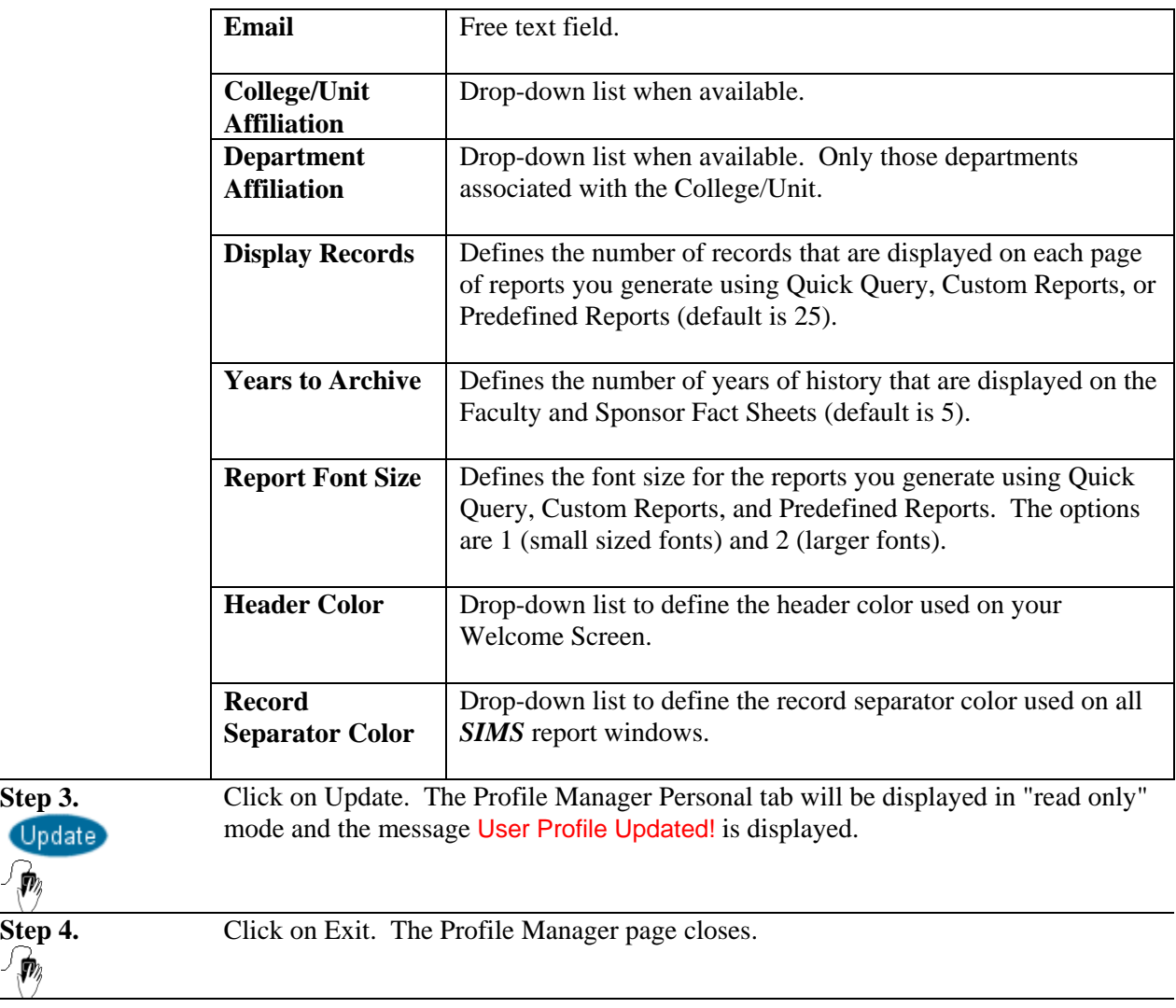

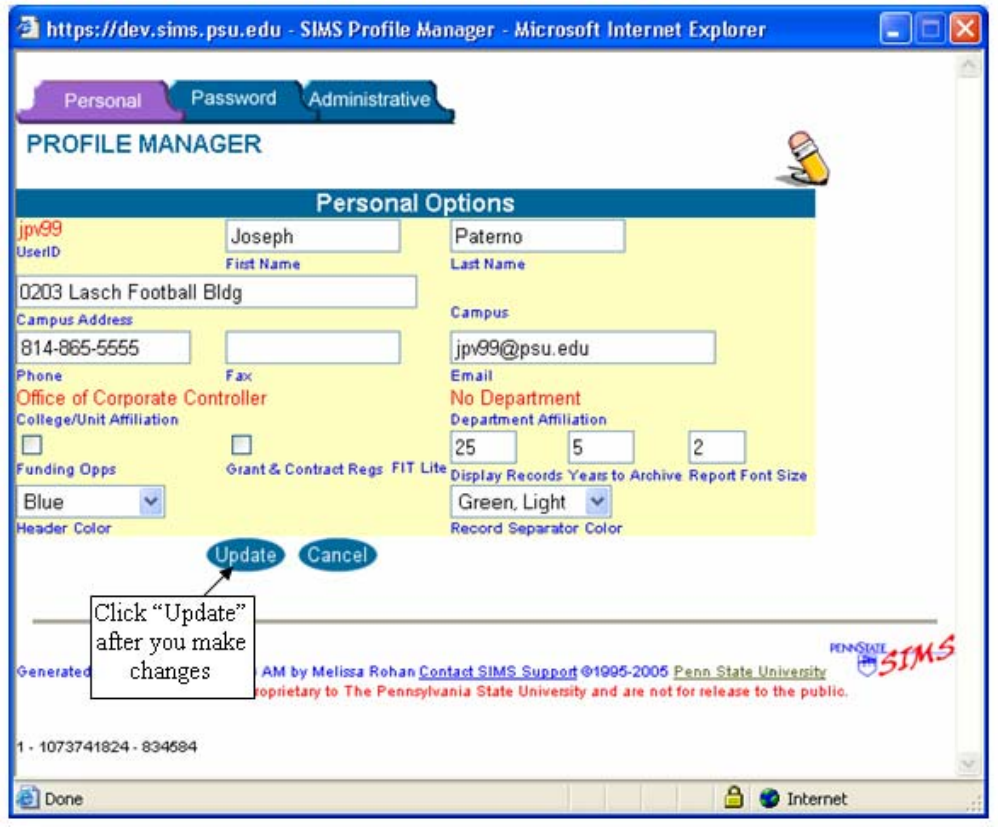

### **User Profile in "Edit Mode"**

## <span id="page-101-0"></span>**Changing Your Password**

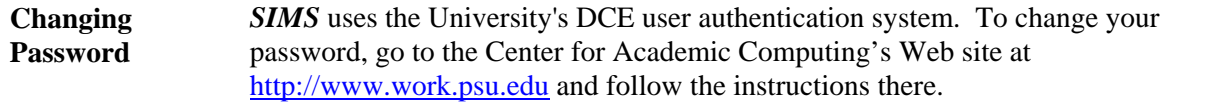

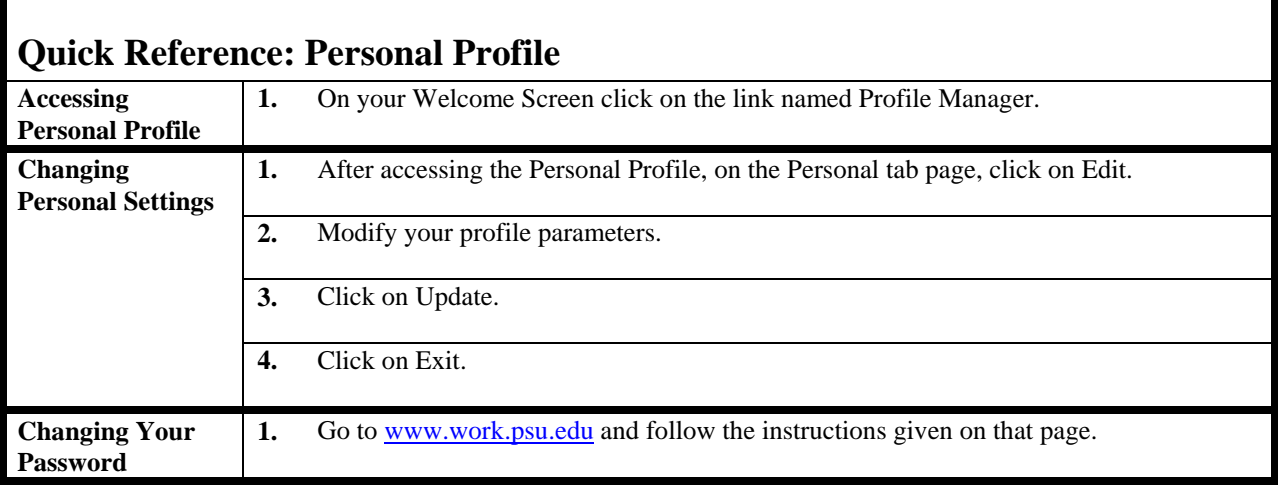

We believe that most of the **SIMS** interface is intuitive to users who are familiar with the Web. There is one feature that is not so intuitive; it is explained in this chapter.

<span id="page-103-0"></span>**In This Chapter** • Using the lookup tool.

<span id="page-104-0"></span>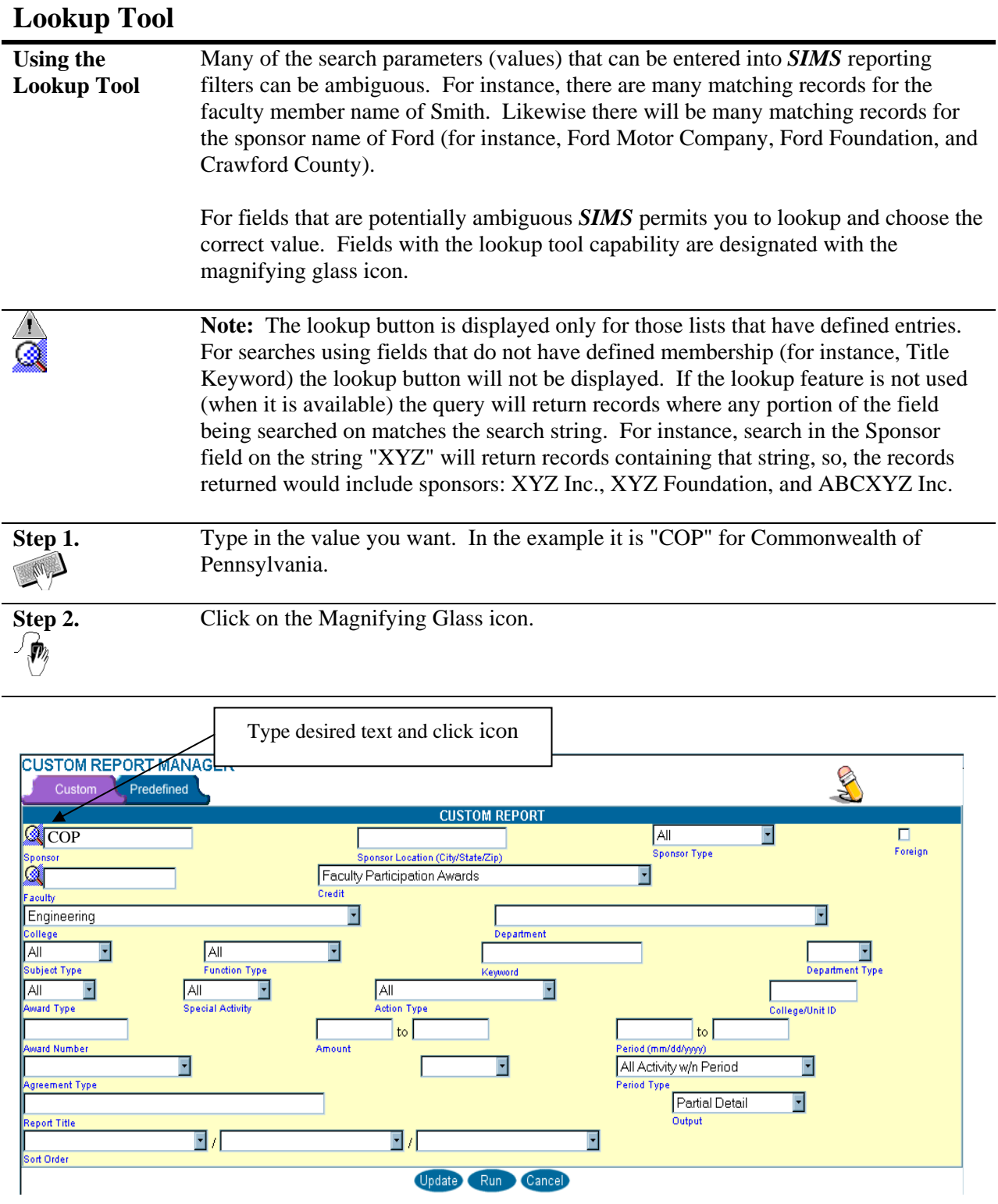

**Step 3.** The scrollable lookup list is displayed. Select the value you want (in this case "COP: Department of Agriculture".

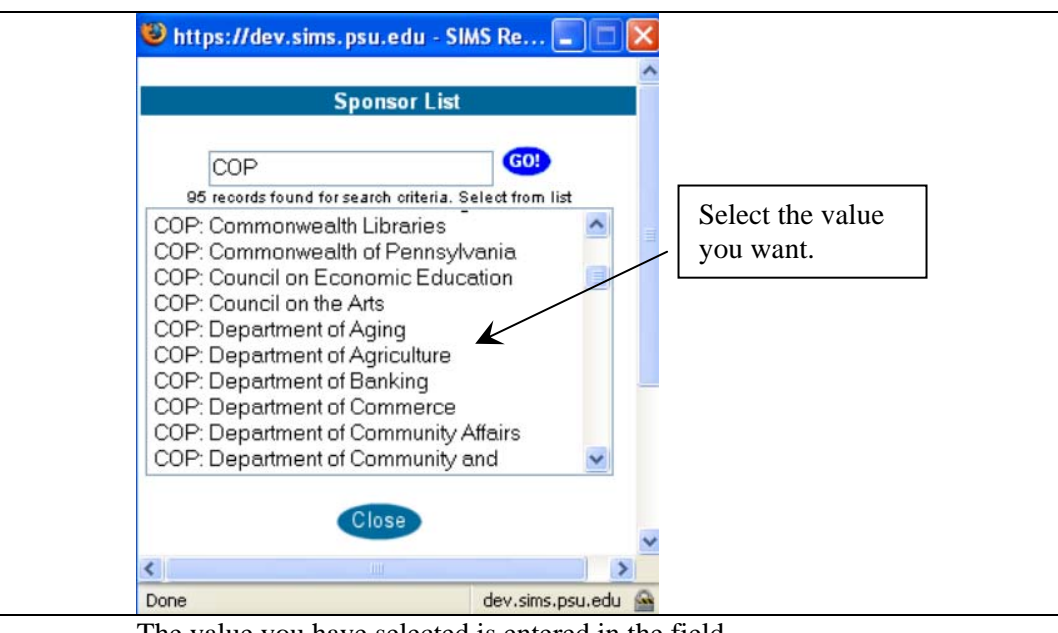

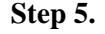

**Step 5.** The value you have selected is entered in the field.

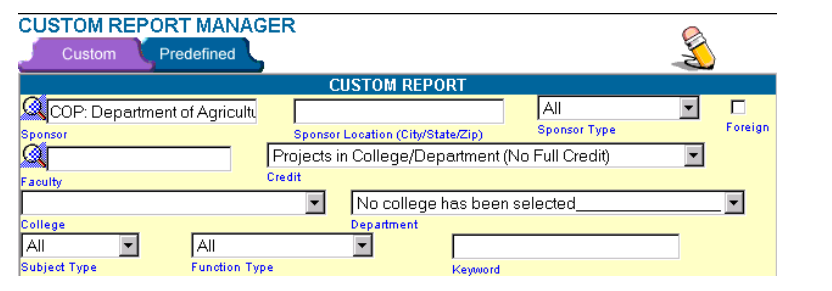

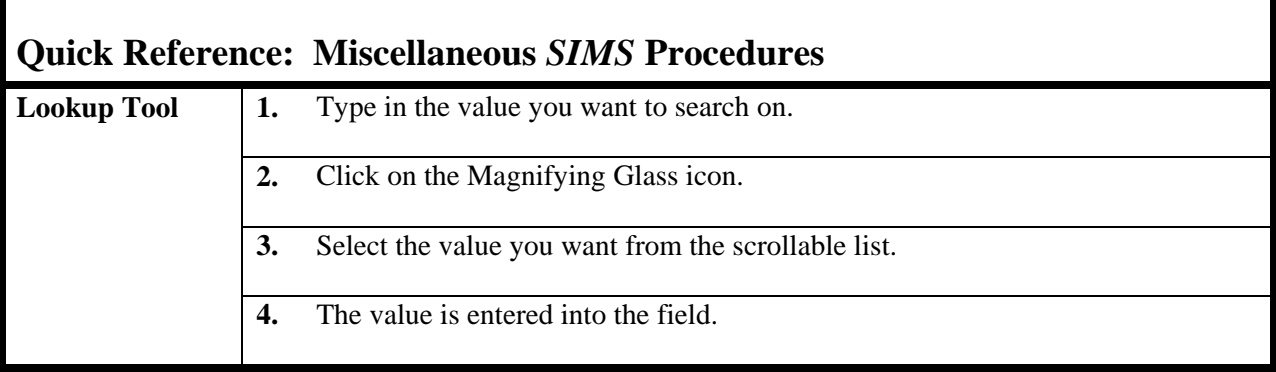